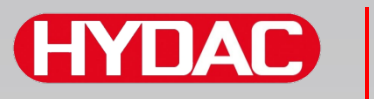

# **FILTER SYSTEMS**

# **SMU1200 SensorMonitoring Unit**

# **Instrucciones de manejo**

Válido a partir de la versión de firmware V 3.0

Español (traducción del manual original)

**Guardar para futuras referencias.** N.º documento: 4130117

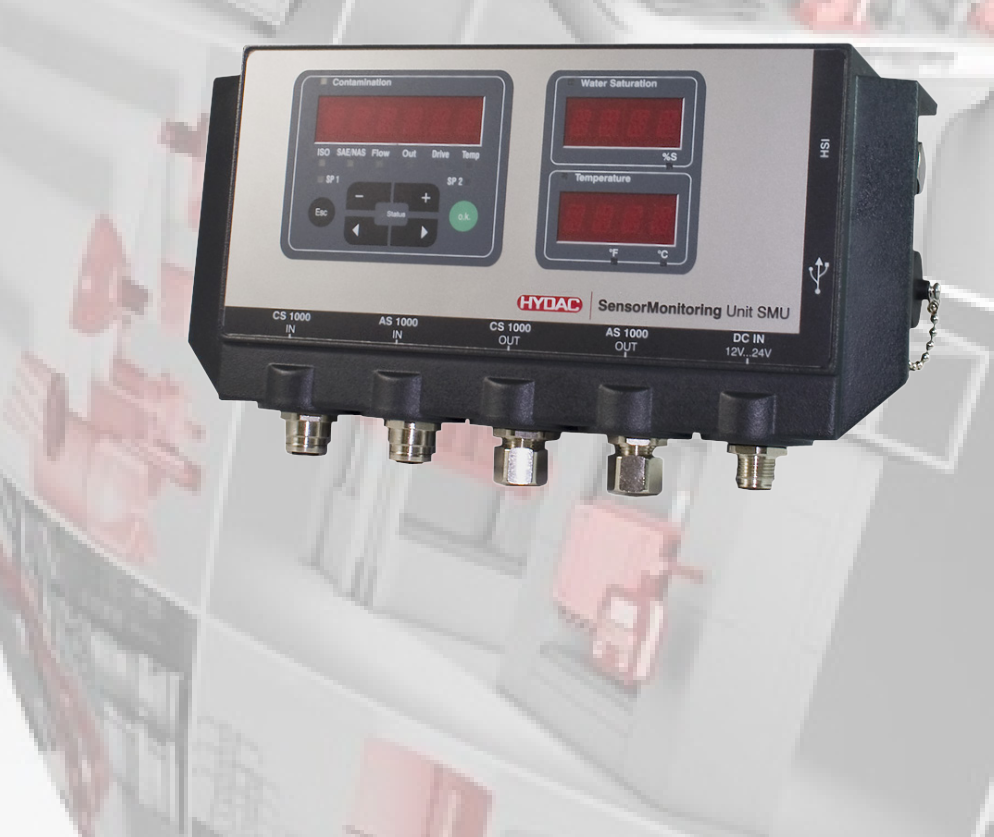

# **Pie editorial**

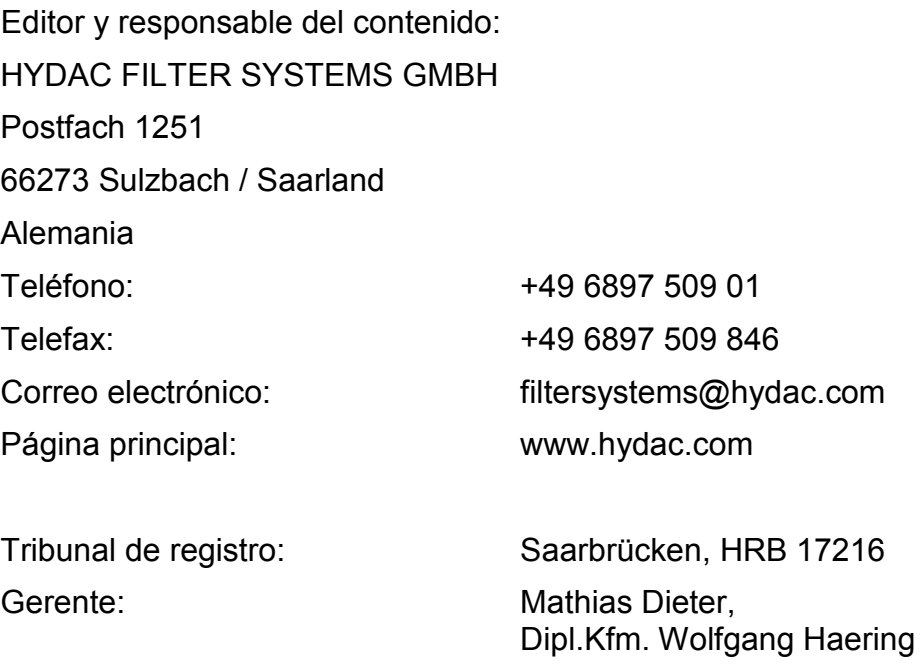

# **Responsable de la documentación**

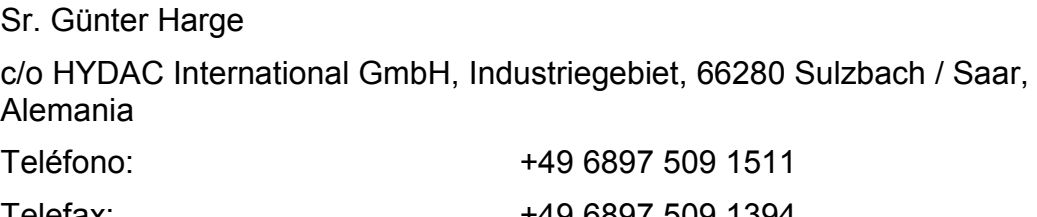

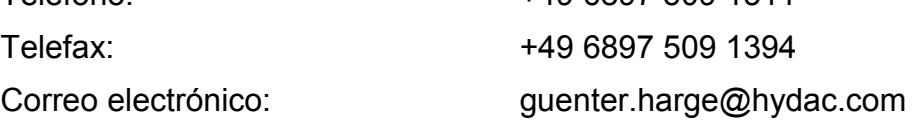

# **© HYDAC FILTER SYSTEMS GMBH**

Reservados todos los derechos. Se prohíbe todo tipo de reproducción de la presente documentación (en impresión, fotocopia o cualquier otro medio) sin la expresa autorización del editor, así como su alteración, reproducción o difusión por medios electrónicos.

Esta documentación ha sido comprobada y redactada con gran precisión. No obstante, no se puede descartar por completo la presencia de posibles errores.

Sujeto a modificaciones técnicas. Todos los detalles de contenido de este manual están sujetos a modificaciones sin previo aviso.

Las marcas utilizadas de otras empresas hacen referencia exclusivamente los productos de dichas empresas.

#### Œ **IAM**

# **Contenido**

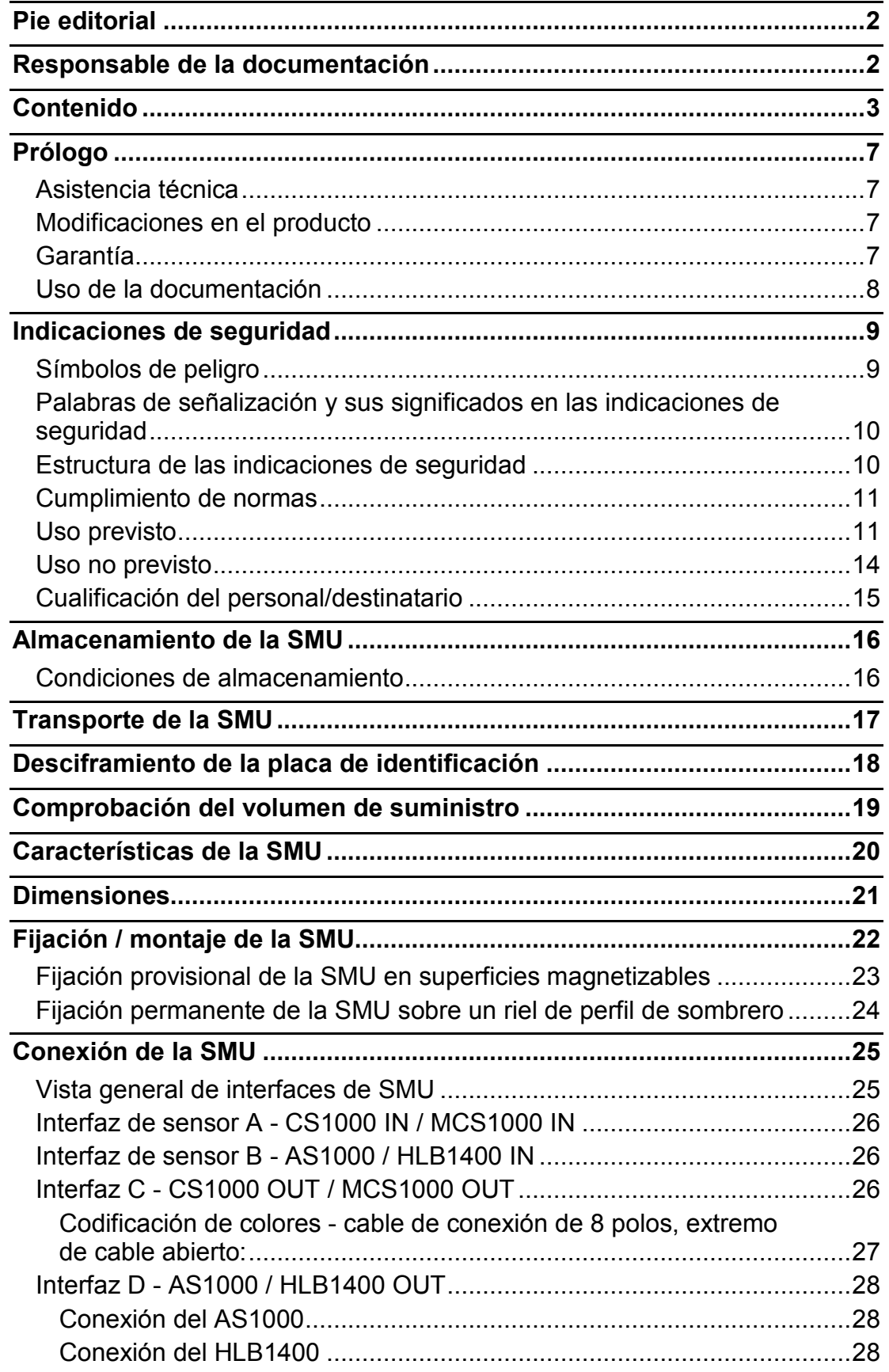

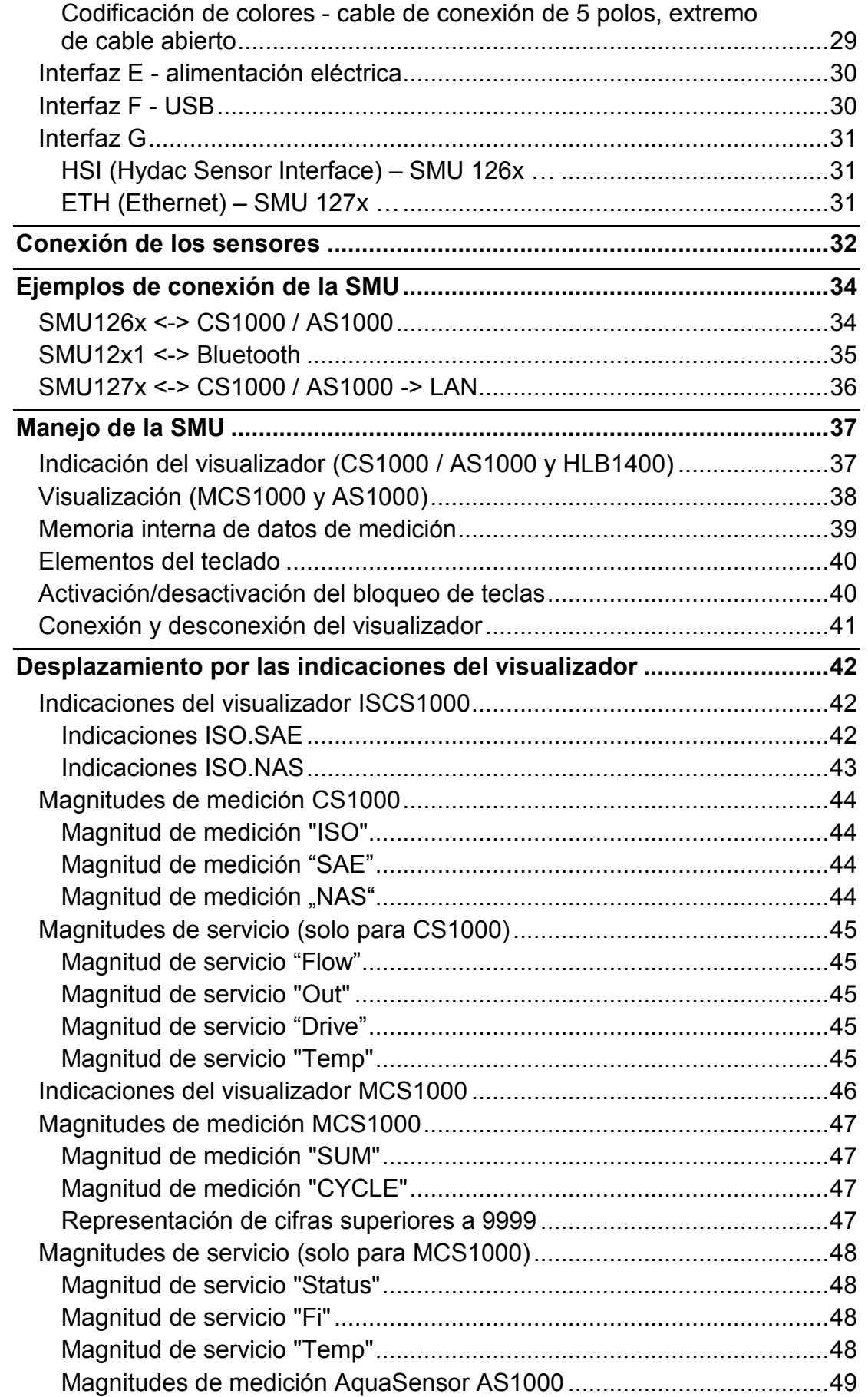

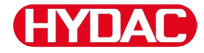

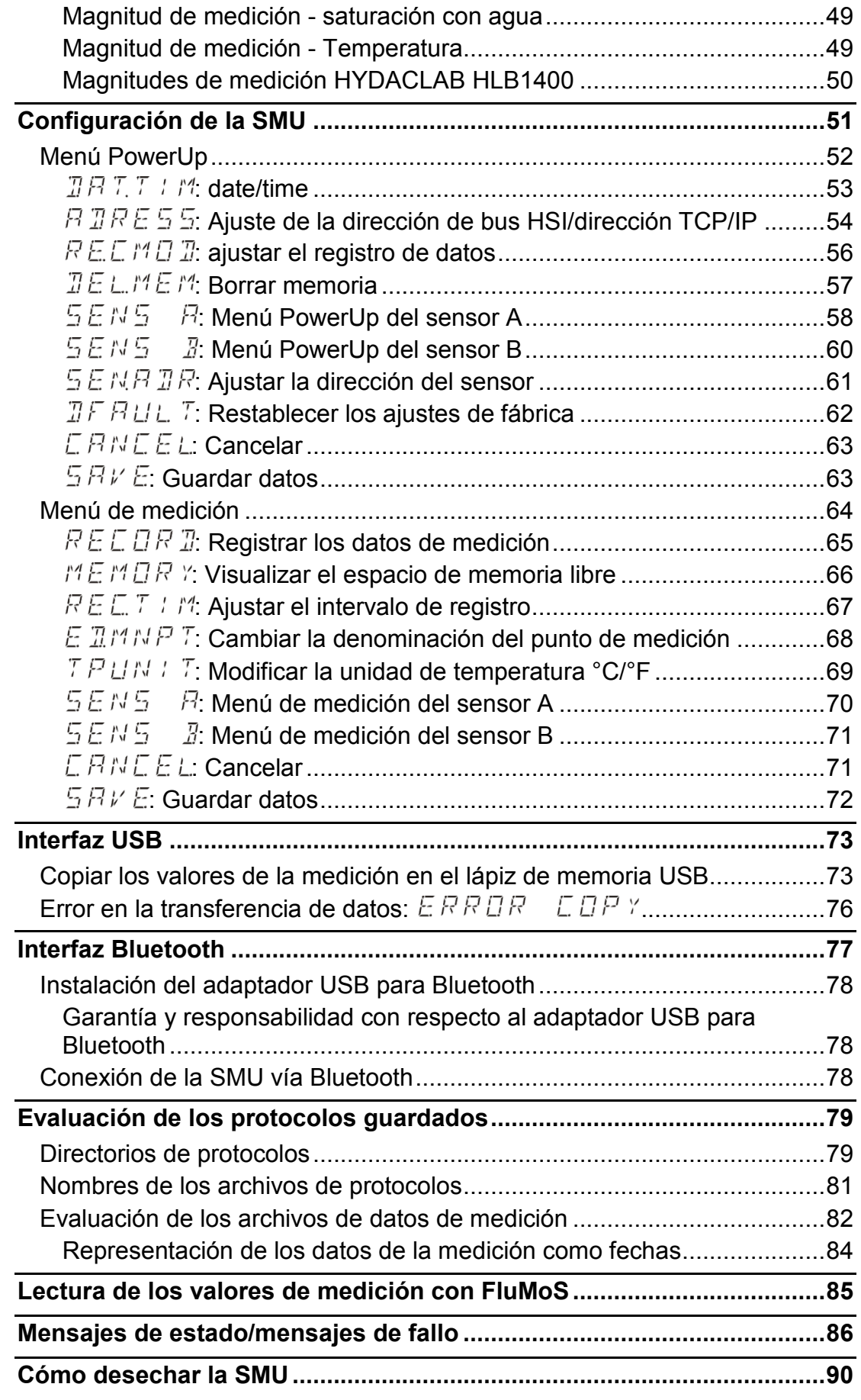

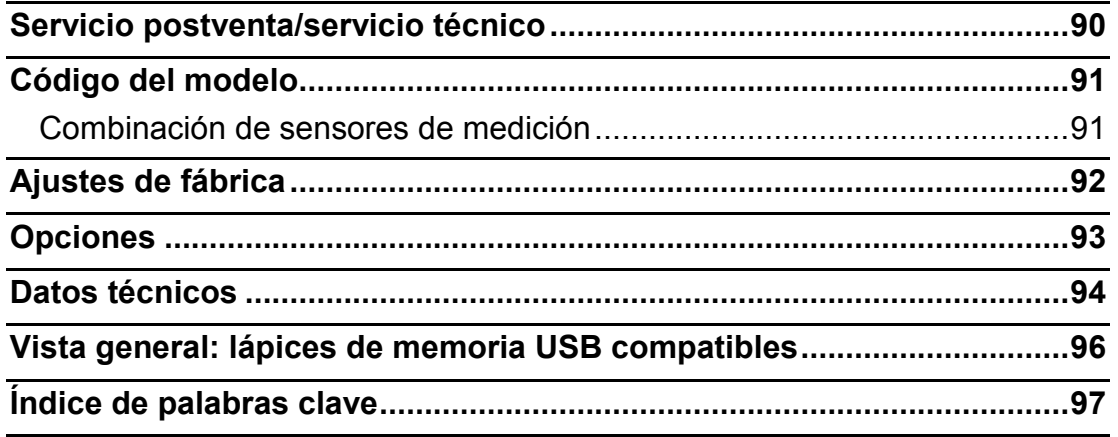

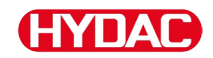

# **Prólogo**

Hemos creado este manual de instrucciones conforme a nuestro mejor saber y entender. Sin embargo, y a pesar de haber tenido sumo cuidado, no puede descartarse que no presente ningún error. Por lo tanto, pedimos su comprensión ya que, a menos que se indique lo contrario, las indicaciones de este manual de instrucciones no están cubiertas por la garantía ni son de nuestra responsabilidad, independientemente de la base jurídica. En especial, no nos hacemos responsables de la pérdida de beneficios ni de otros prejuicios patrimoniales. Esta exoneración de responsabilidad no es válida en caso de dolo y negligencia grave. Asimismo, tampoco es válida en caso de deficiencia silenciada dolosamente o ausencia garantizada, así como en caso de culpabilidad por lesiones personales, corporales y de salud. En caso de incumplimiento negligente de una obligación contractual, nuestra responsabilidad por daños previsibles es limitada. Los derechos derivados de la responsabilidad por productos defectuosos permanecen inalterados.

#### **Asistencia técnica**

Si tiene alguna pregunta sobre nuestro producto, póngase en contacto con nuestro departamento técnico de ventas. Al hacerlo, mencione siempre el código del tipo, el número de serie y el número de artículo del producto:

Fax: +49 6897 509 - 9046

Correo electrónico: filtersystems@hydac.com

#### **Modificaciones en el producto**

Tenga en cuenta que, si se realizan modificaciones en el producto (p. ej. la compra de suplementos opcionales, etc.), una parte de la información contenida en estas instrucciones de manejo dejará de ser válida o será insuficiente.

Después de modificar o reparar piezas que afecten a la seguridad del producto, este deberá ser comprobado y autorizado por un experto de HYDAC antes de su nueva puesta en funcionamiento.

Por tanto, infórmenos de inmediato sobre cualquier modificación que se vaya a realizar en el producto.

#### **Garantía**

Asumimos la garantía conforme a las condiciones de venta y suministro de HYDAC Filter Systems GmbH.

Estas se encuentra en [www.hydac.com](http://www.hydac.com/) -> Condiciones Generales de Contratación (CGC):

# **Uso de la documentación**

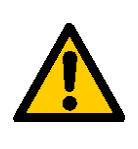

Tal como se describe a continuación, usted puede acceder directamente a una información determinada. Sin embargo, ello no le exime de la obligación de leer atentamente todas estas instrucciones antes de la primera puesta en servicio y, posteriormente, a intervalos regulares.

# **¿Qué es lo que quiero saber?**

Asigno la información deseada a un área temática.

# **¿Dónde puedo encontrar la información?**

Al principio de la documentación figura un índice. En él aparecerá el capítulo deseado y la página correspondiente.

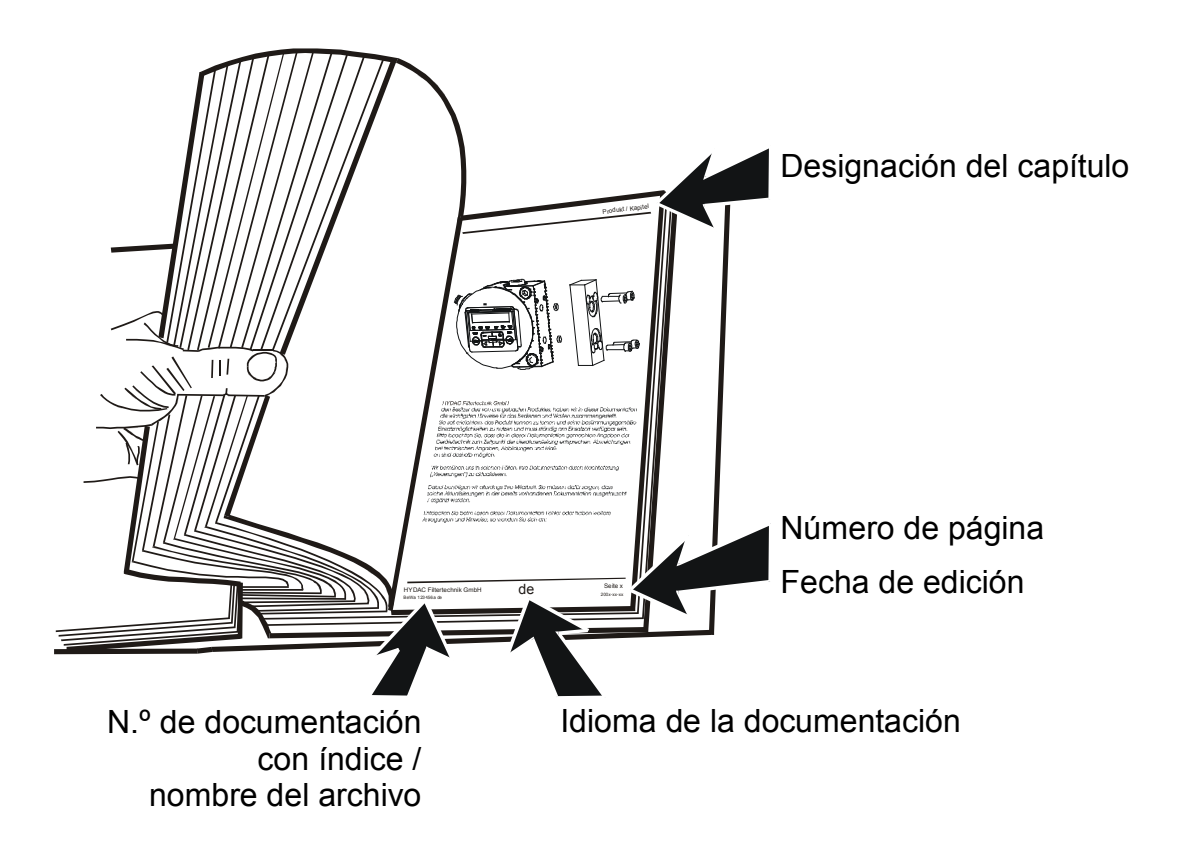

El número de documentación que acompaña al índice sirve para identificar las instrucciones y pedir una copia de las mismas. El índice aumenta un número cuando las instrucciones han sido corregidas o modificadas.

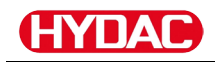

# **Indicaciones de seguridad**

El equipo está fabricado conforme a las prescripciones legales vigentes en el momento del suministro y se encuentra actualizado en lo que concierne a la seguridad técnica.

Los posibles peligros residuales se encuentran identificados mediante indicaciones de seguridad y están descritos en las instrucciones de servicio.

Tenga en cuenta todas las indicaciones de seguridad y advertencia situadas en el grupo. Todas estas indicaciones deben encontrarse siempre en el grupo y deben ser legibles.

Utilice el equipo solamente si cuenta con todos sus dispositivos de protección.

Asegure los puntos de peligro que se originan entre el grupo y otros dispositivos.

Cumpla los intervalos de comprobación prescritos legalmente para la instalación.

Documente los resultados de la comprobación en un certificado y consérvelo hasta la próxima comprobación.

#### **Símbolos de peligro**

Estos símbolos se encuentran en todas las indicaciones de seguridad de estas instrucciones de servicio que indiquen peligros especiales para personas, bienes o el medio ambiente.

Respete estas indicaciones y proceda en estos casos con especial cuidado.

Haga llegar también estas indicaciones de seguridad a otros usuarios.

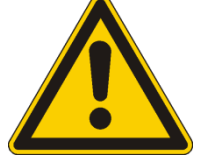

Peligro general

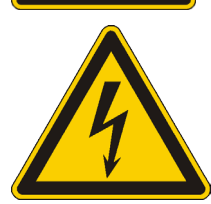

Peligro por tensión/corriente eléctrica

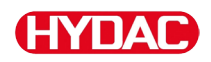

#### **Palabras de señalización y sus significados en las indicaciones de seguridad**

# **A PELIGRO**

PELIGRO - La palabra de señalización indica un peligro con un nivel de riesgo elevado que provocará lesiones graves o incluso la muerte si no se evita.

# **ADVERTENCIA**

ADVERTENCIA - La palabra de señalización indica un peligro con un nivel de riesgo medio que puede provocar lesiones graves o incluso la muerte si no se evita.

# **ATENCIÓN**

PRECAUCIÓN - La palabra de señalización indica un peligro con un nivel de riesgo bajo que puede provocar una lesión leve o media si no se evita.

# **AVISO**

AVISO - La palabra de señalización indica un peligro con un nivel de riesgo elevado que provocará daños materiales si no se evita.

# **Estructura de las indicaciones de seguridad**

Todas las indicaciones de advertencia que se encuentran en estas instrucciones están destacadas con pictogramas y palabras de señalización. El pictograma y la palabra de señalización indican la gravedad del peligro.

Las indicaciones de advertencia que se encuentran antes de cada acción están representadas de la siguiente forma:

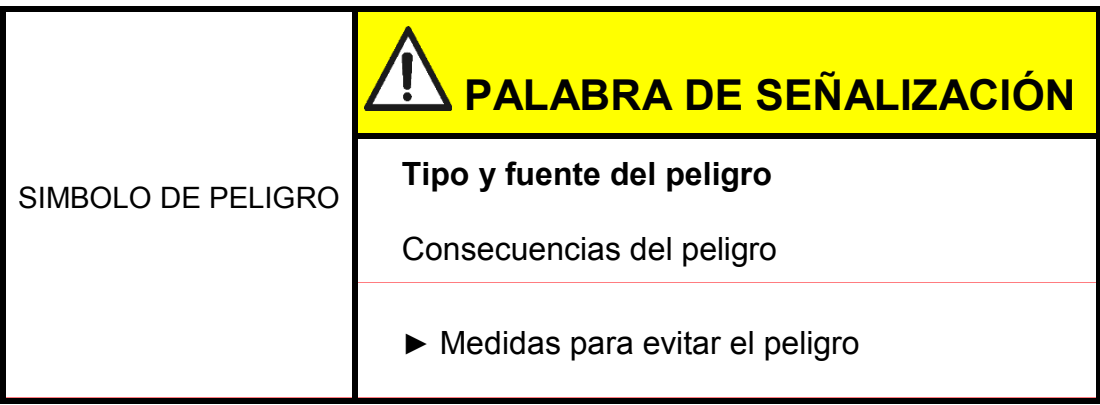

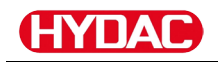

#### **Cumplimiento de normas**

Respete, entre otras, las siguientes normativas y directivas:

- Normativa legal y local acerca de la prevención de accidentes
- Normativa legal y local sobre protección del medio ambiente
- Disposiciones específicas para cada país, dependiendo de la organización

# **Uso previsto**

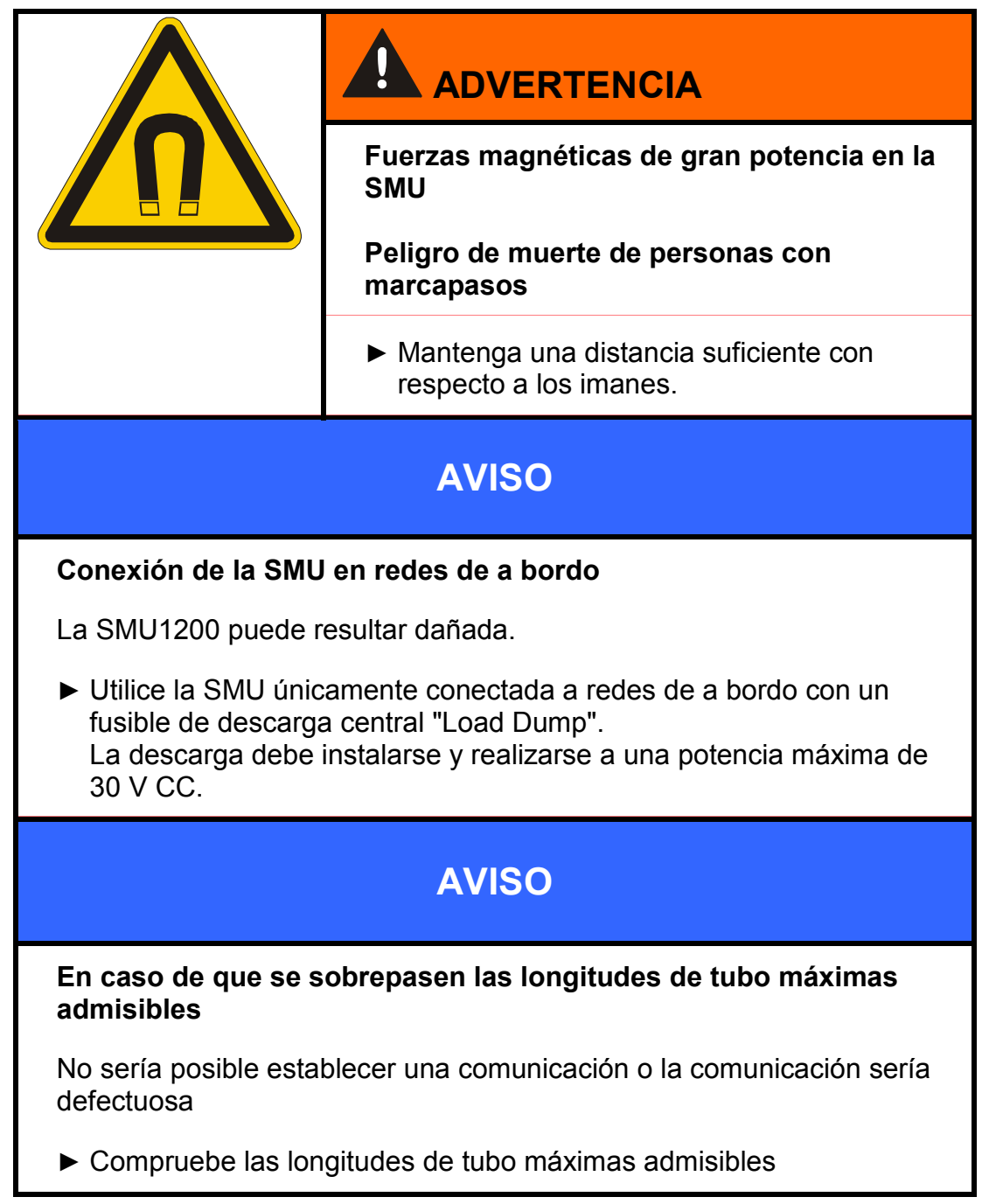

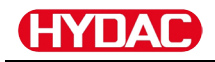

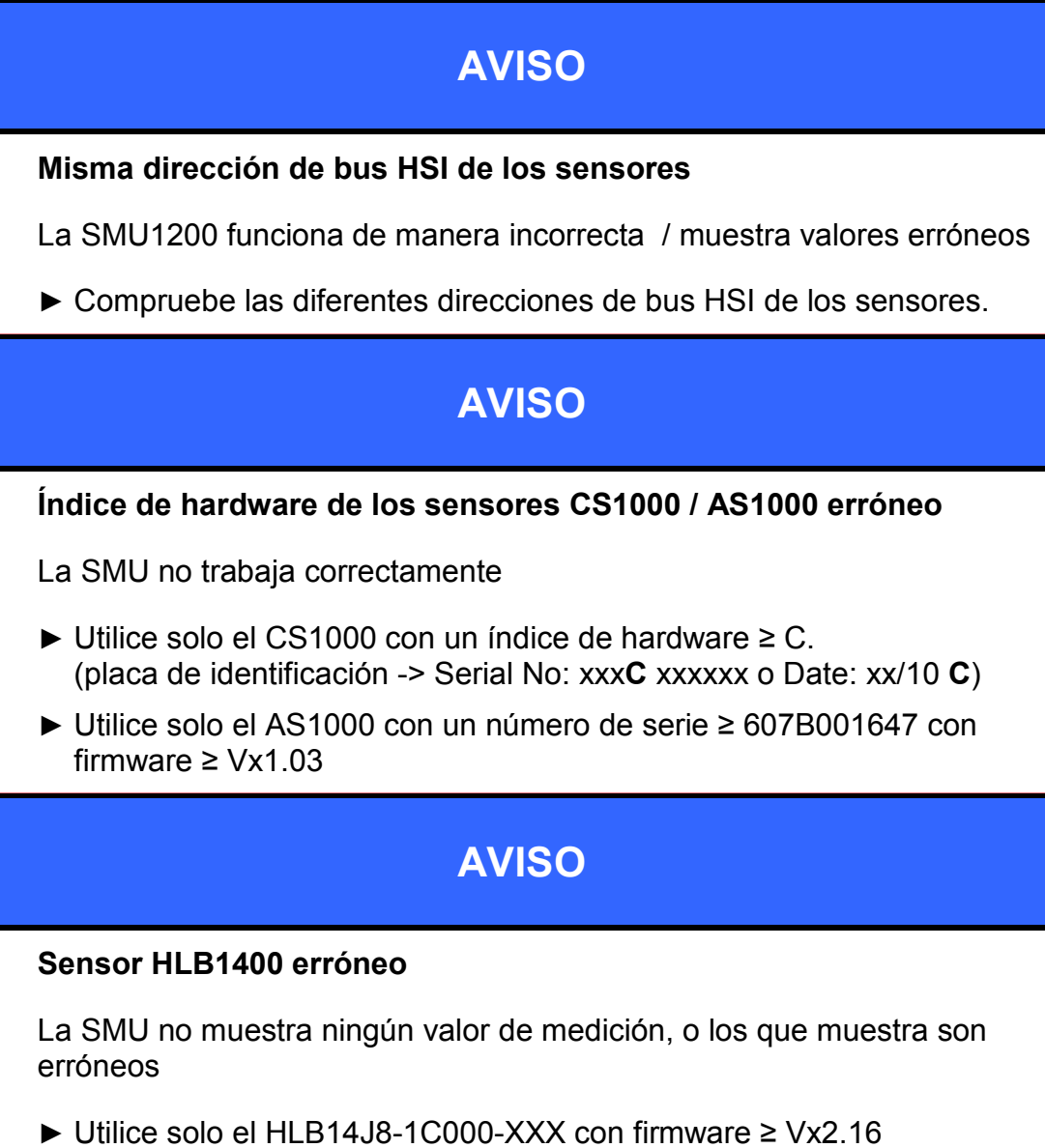

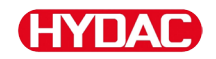

Utilice el sensor exclusivamente para el uso descrito a continuación.

La SensorMonitoring Unit sirve para conectar dos sensores para controlar de forma continua los fluidos en sistemas hidráulicos y de lubricación.

Mediante la indicación, el almacenamiento y la transmisión de los datos de medición sobre la contaminación de partículas en la sección de partículas finas o gruesas, así como para la saturación relativa del fluido con agua, pueden adoptarse las medidas para la reparación y el mantenimiento en función del estado.

Cualquier otro uso se considerará un uso no previsto y HYDAC no se responsabilizará por ningún daño derivado de él.

Ejemplos de uso previsto:

- la combinación con los sensores previstos correspondientes
- el cumplimiento de todas las indicaciones especificadas en estas instrucciones de manejo

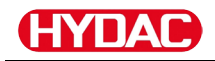

#### **Uso no previsto**

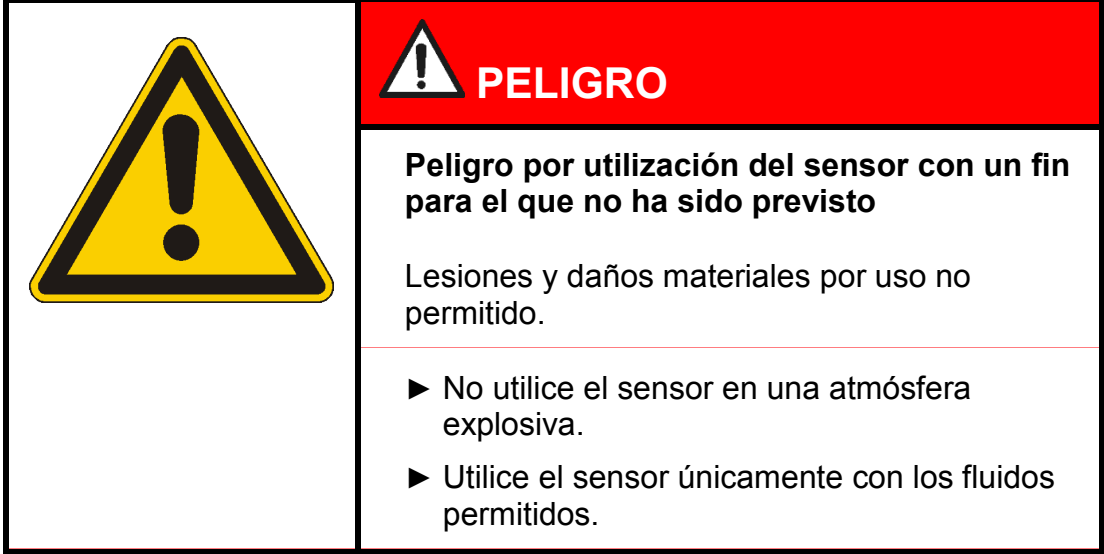

Cualquier otro uso distinto o más allá de su capacidad se considera como un uso no previsto. HYDAC FILTER SYSTEMS GmbH no se responsabiliza de los daños provocados por un uso no previsto. La empresa explotadora será la única responsable.

Si no se respeta el uso previsto, pueden producirse peligros o dañarse el sensor. Ejemplos de utilización inapropiada:

- Utilización en atmósfera explosiva.
- Utilización con un sensor no permitido
- Utilización en condiciones de servicio no permitidas.
- Modificación estructural del sensor no autorizada.
- Conexión incorrecta de los cables de tensión y del sensor
- Utilización en el sistema de red a bordo sin fusible de descarga central "Load Dump".

# **Cualificación del personal/destinatario**

Las personas que trabajan con el sensor deben estar familiarizadas con los peligros que emanan de su manejo.

Antes de iniciar el trabajo, el personal especializado y el auxiliar deben haber leído y comprendido las instrucciones de servicio, en especial las indicaciones de seguridad, y la normativa vigente.

Las instrucciones de servicio y la normativa vigente deben conservarse de forma accesible para el personal especializado y los operadores.

Estas instrucciones de servicio están dirigidas a:

Personal auxiliar: estas personas han recibido información acerca del sensor y sobre los posibles peligros originados por un comportamiento incorrecto.

Personal especializado: estas personas cuentan con la correspondiente formación especializada, así como con una experiencia de varios años. Son capaces de valorar y realizar el trabajo que se les asigna y reconocen posibles peligros.

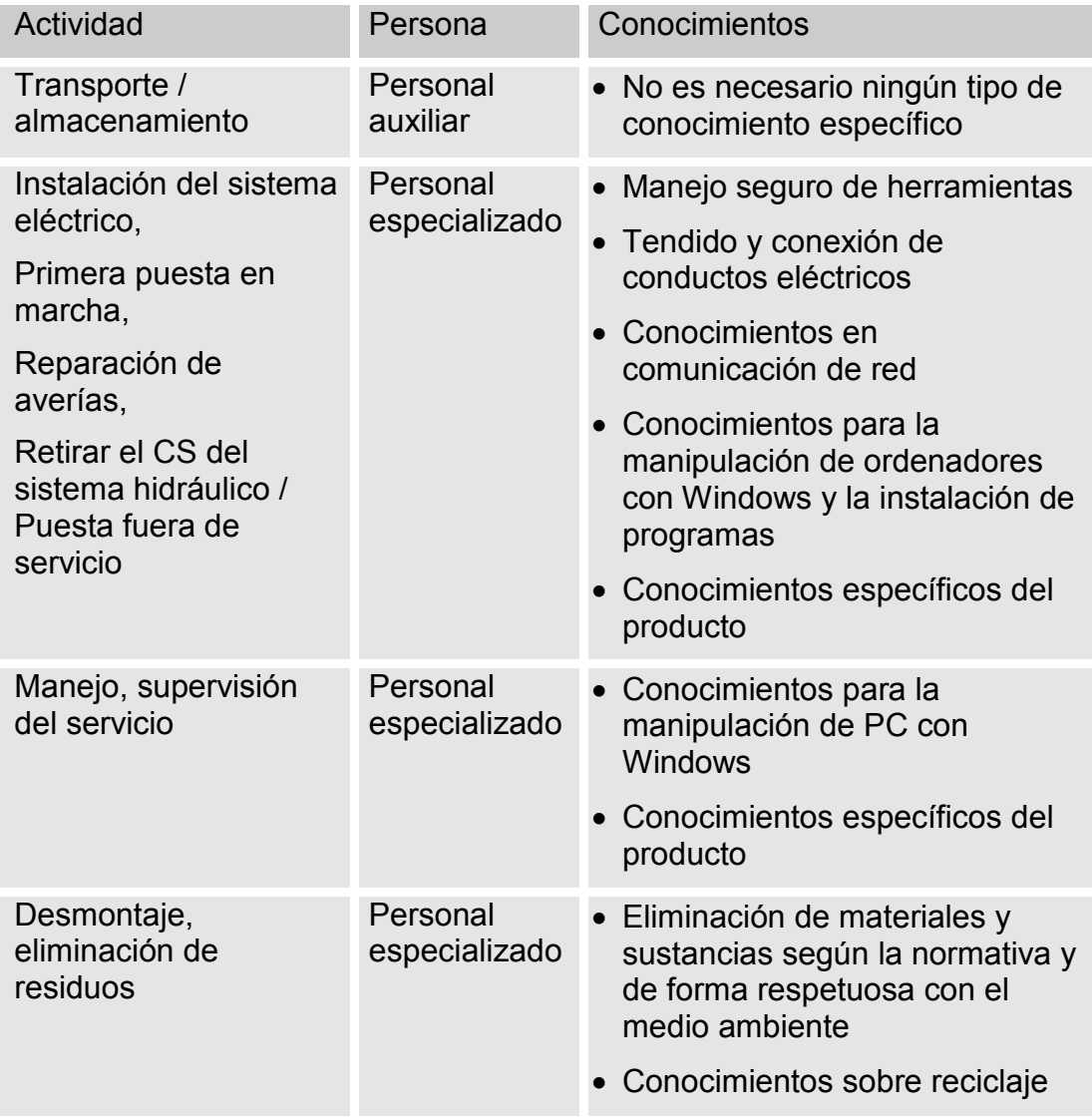

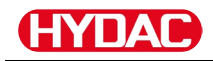

# **Almacenamiento de la SMU**

Guarde la SMU en un lugar limpio y seco, dentro de su embalaje original si es posible. Deseche el embalaje justo antes de iniciar la instalación.

# **Condiciones de almacenamiento**

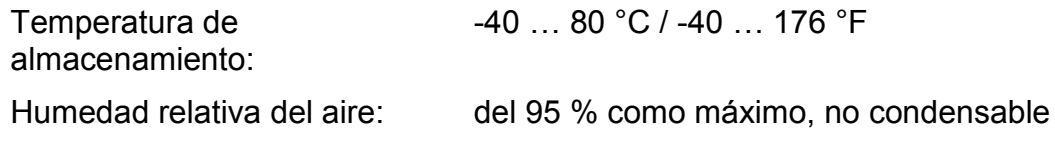

# **Transporte de la SMU**

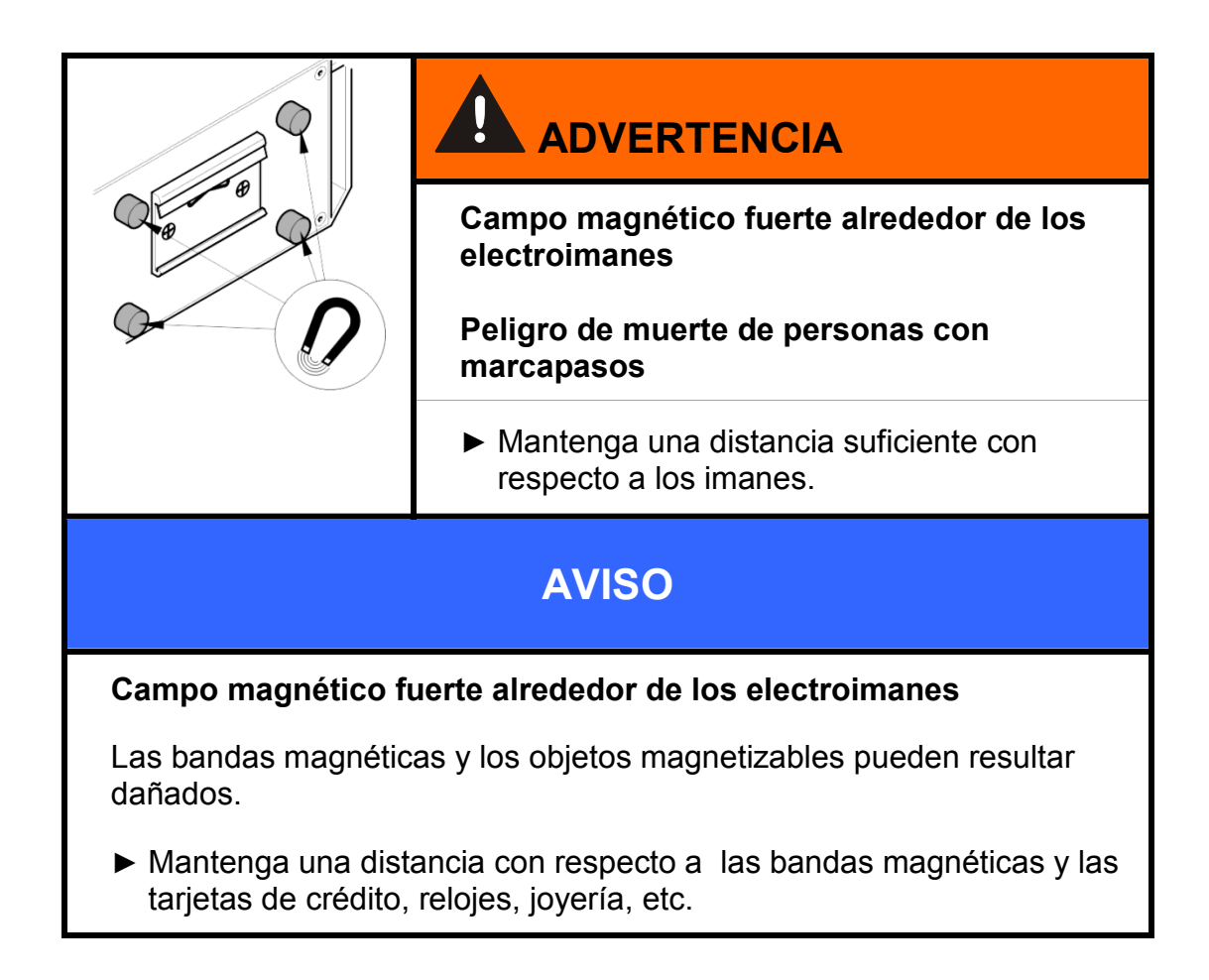

Transporte la SMU manualmente. No ejerza presiones puntuales durante el transporte, especialmente en los visualizadores.

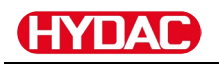

# **Desciframiento de la placa de identificación**

Los detalles para identificar la SMU se encuentran en la placa de identificación. Dicha placa se encuentra en un lugar bien visible sobre la parte posterior del aparato y contiene la denominación exacta del producto, así como su número de serie.

El código QR contiene también todos los datos necesarios para identificar unívocamente el producto. Por favor, léalo y háganoslo llegar para su identificación.

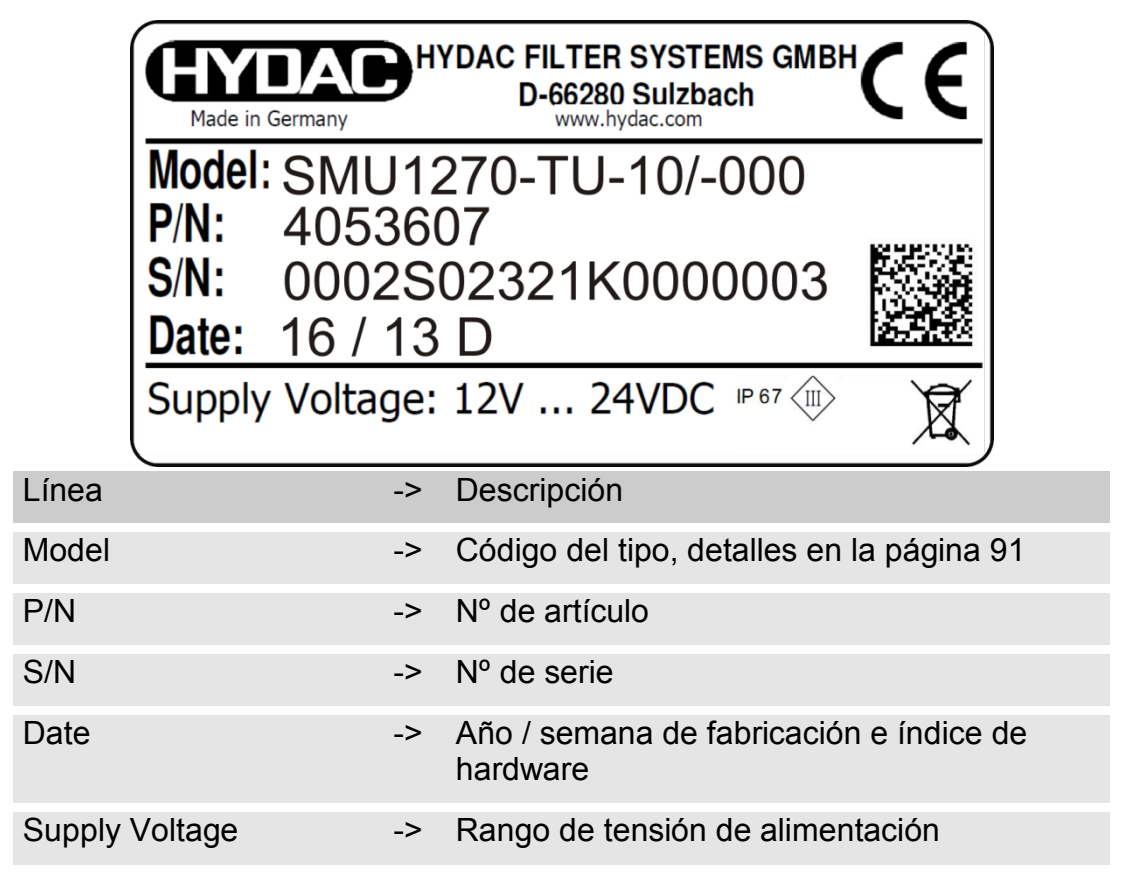

# **Comprobación del volumen de suministro**

La SMU se suministra dentro del correspondiente embalaje y listo para su puesta en servicio. Antes de la puesta en servicio compruebe que el contenido del embalaje esté completo.

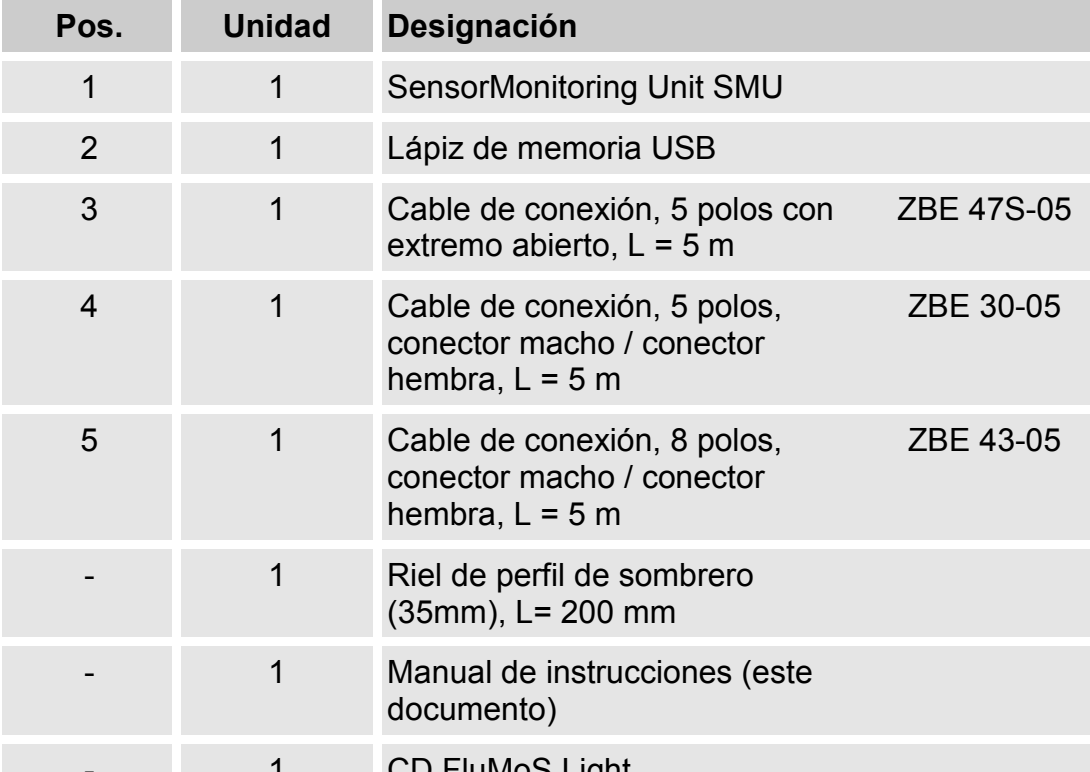

El volumen de suministro incluye:

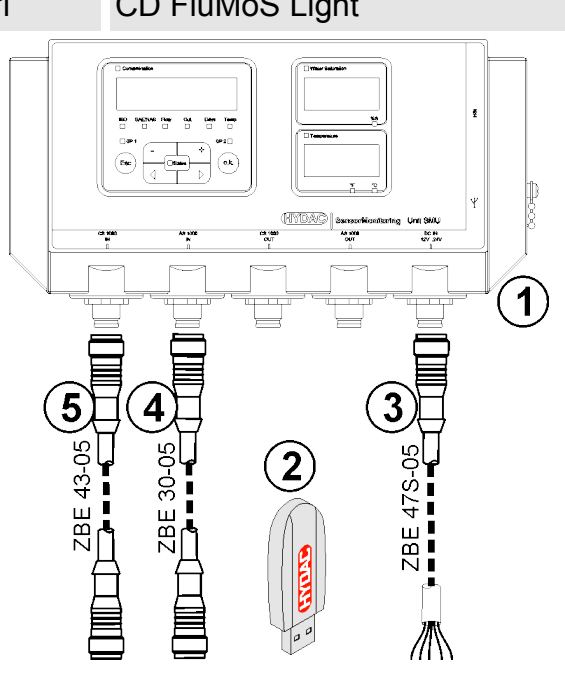

# **Características de la SMU**

La SensorMonitoring Unit SMU está concebida para la representación y almacenamiento de valores de medición de sensores de fluidos.

Se pueden conectar directamente, en función del tipo de SMU, los siguientes sensores de fluidos:

- ContaminationSensor CS1000 (interfaz de sensor A)
- Metallic ContaminationSensor MCS1000 (interfaz de sensor A)
- AquaSensor AS1000 (interfaz de sensor B)
- HYDACLAB HLB1400 (interfaz de sensor B)

En el visualizador se muestran los valores de medición de los sensores conectados.

Para el procesamiento y la evalución de los datos, es posible memorizar los valores en un lápiz USB y transferirlos fácilmente a las aplicaciones de Office, p. ej. FluMoS o MS-Excel.

Entre los ámbitos de aplicación de la SMU se encuentran los siguientes:

- Representación y memorización de valores de medición de sensores de fluidos
- Parametrización de sensores de fluidos
- Instalación de prueba para la comprobación de sensores de fluidos
- Instalación permanente de sensores de fluidos

Las ventajas de la SMU:

- Solución de montaje rentable sin modificación de los sistemas del cliente
- Procesamiento y evaluación de datos de forma sencilla mediante FluMoS o MS-Excel
- Interfaz USB para la transferencia de datos a un lápiz de memoria USB
- Interfaz HSI para la conexión de HMG3000 o CSI-F-10 o interfaz Ethernet para una fácil conexión a una red existente mediante la dirección IP.
- Interfaz Bluetooth para la transferencia de datos y/o para la visualización; por ejemplo, en un Smartphone/PC mediante FluMoS
- Visualización y/o parametrización de sensores sin visualizador propio (p. ej., AS1000, HLB1400)
- Interfaz para la transmisión de salidas analógicas y/o de conmutación de sensores de fluidos

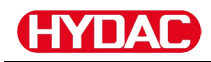

# **Dimensiones**

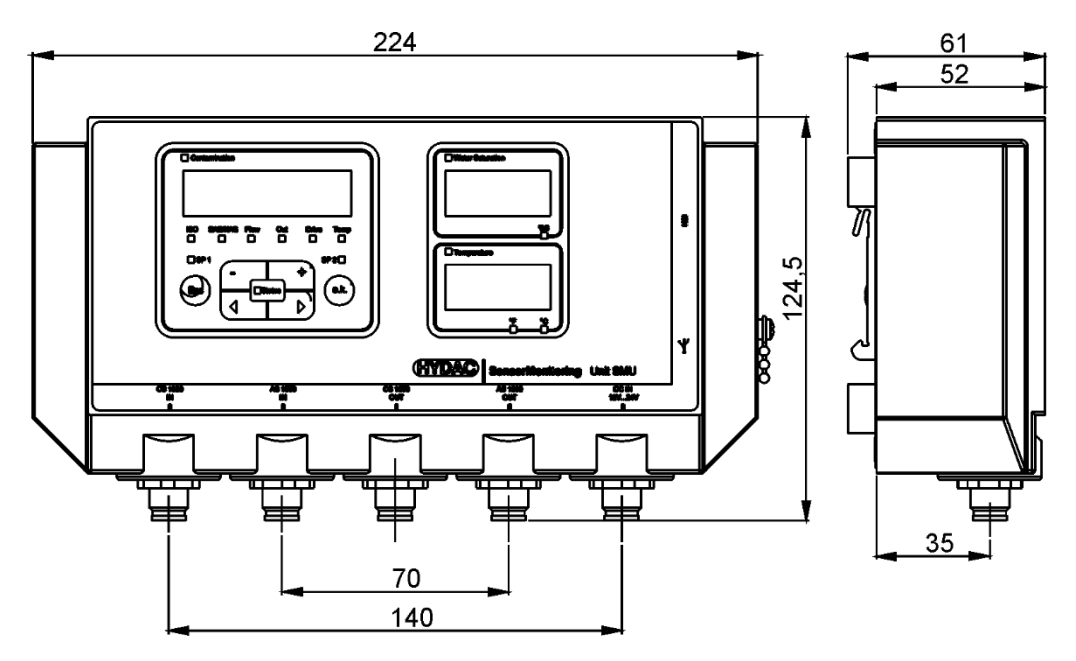

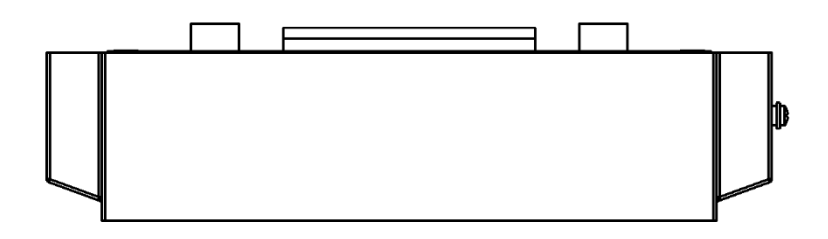

Vista trasera:

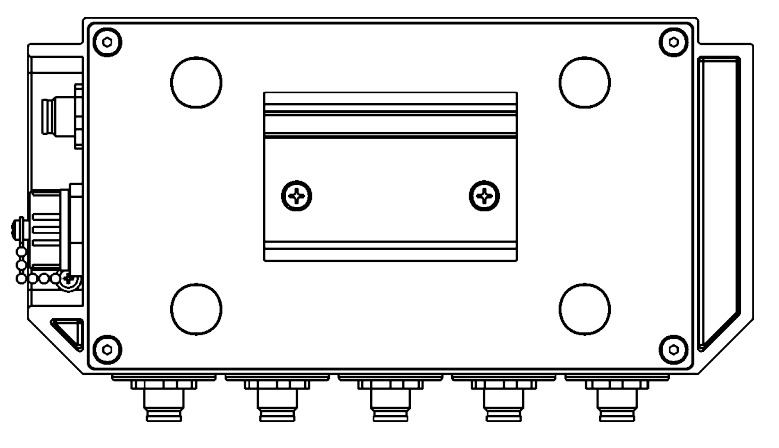

# **Fijación / montaje de la SMU**

La SMU cuenta con dos tipos de fijación:

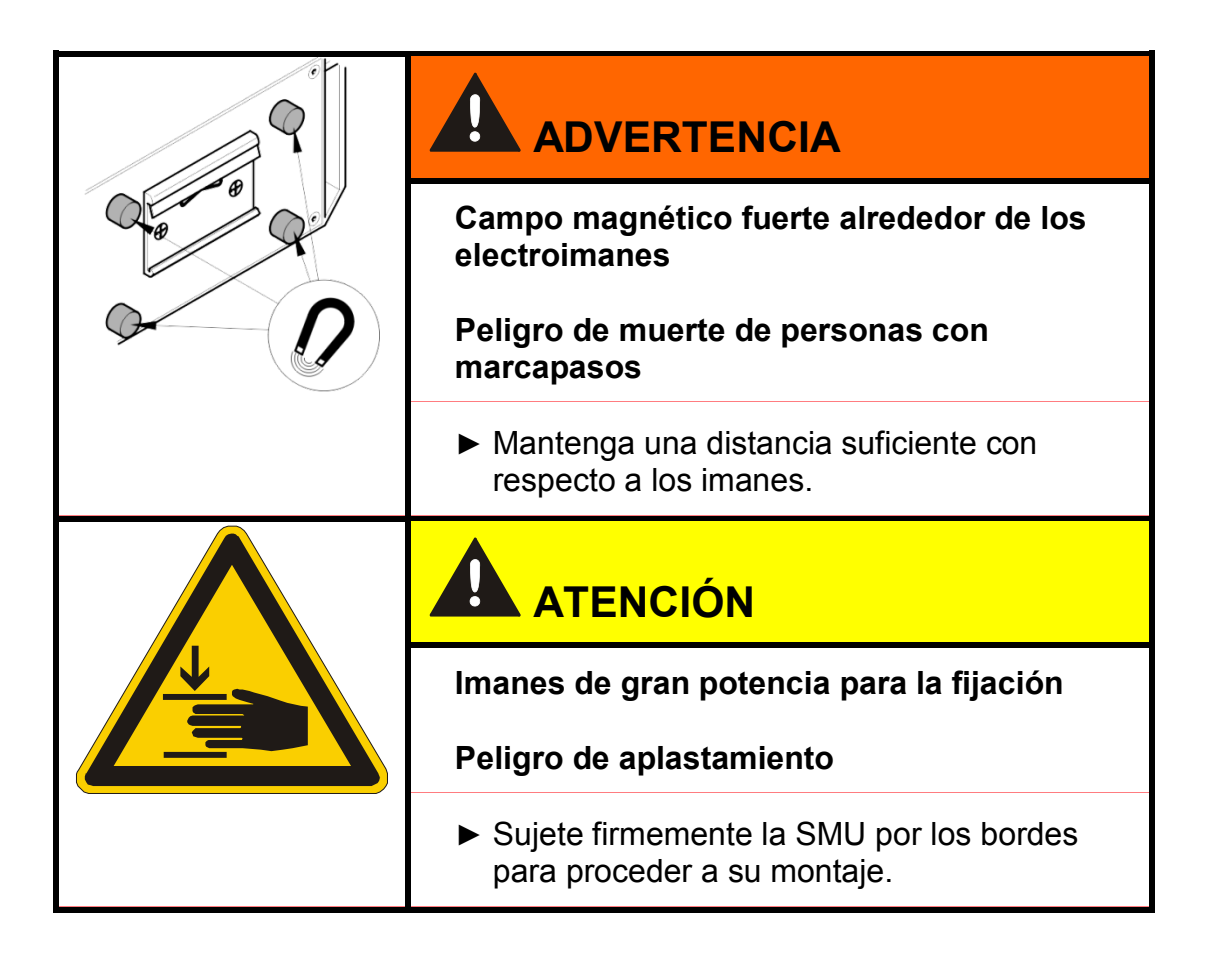

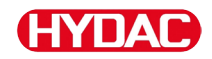

#### **Fijación provisional de la SMU en superficies magnetizables**

Los cuatro imanes de gran potencia de la parte trasera garantizan su fijación en superficies metálicas. Para el montaje permanente, utilice el riel de perfil de sombrero; véase página [24.](#page-23-0)

Inclinando la SMU es posible retirarla fácilmente de las superficies metálicas.

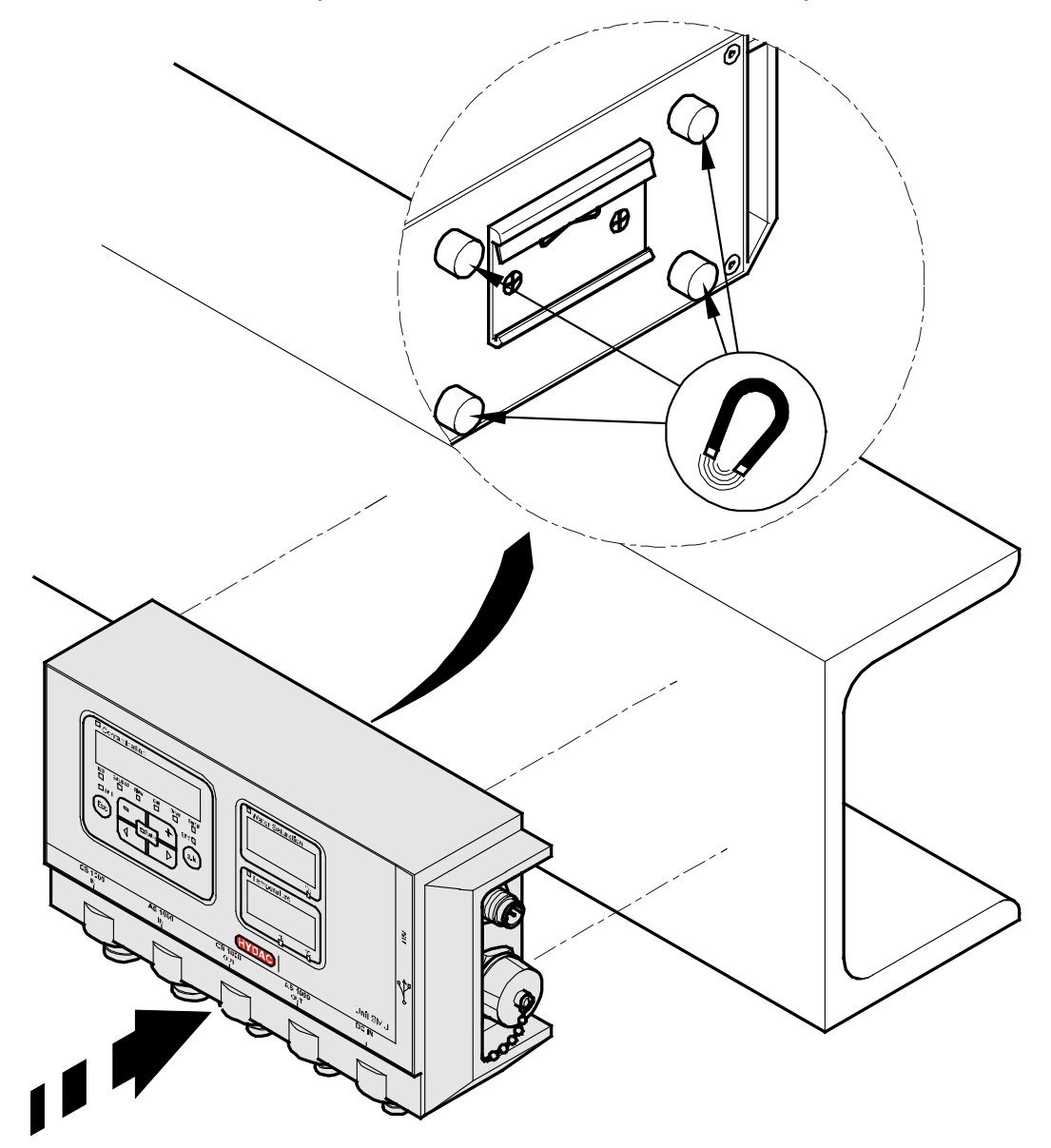

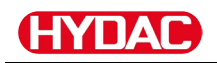

#### <span id="page-23-0"></span>**Fijación permanente de la SMU sobre un riel de perfil de sombrero**

La SMU cuenta en su parte trasera con un alojamiento para un riel de perfil de sombrero de 35 mm de acuerdo con la norma DIN EN 60715 TH35. El montaje del riel de perfil de sombrero suministrado se efectúa en el lugar que se desee utilizando 2 tornillos. También es posible utilizar el riel de perfil de sombrero del armario de conexiones.

Introduzca desde arriba el alojamiento de la SMU por el riel de perfil de sombrero. Empuje la SMU ligeramente hacia abajo y hacia atrás hasta que la guía inferior del alojamiento de riel de perfil de sombrero se acople en el riel de perfil de sombrero. Suelte la SMU. Compruebe si la SMU está bien sujeta al riel de perfil de sombrero.

Para el desmontaje, proceda en sentido inverso.

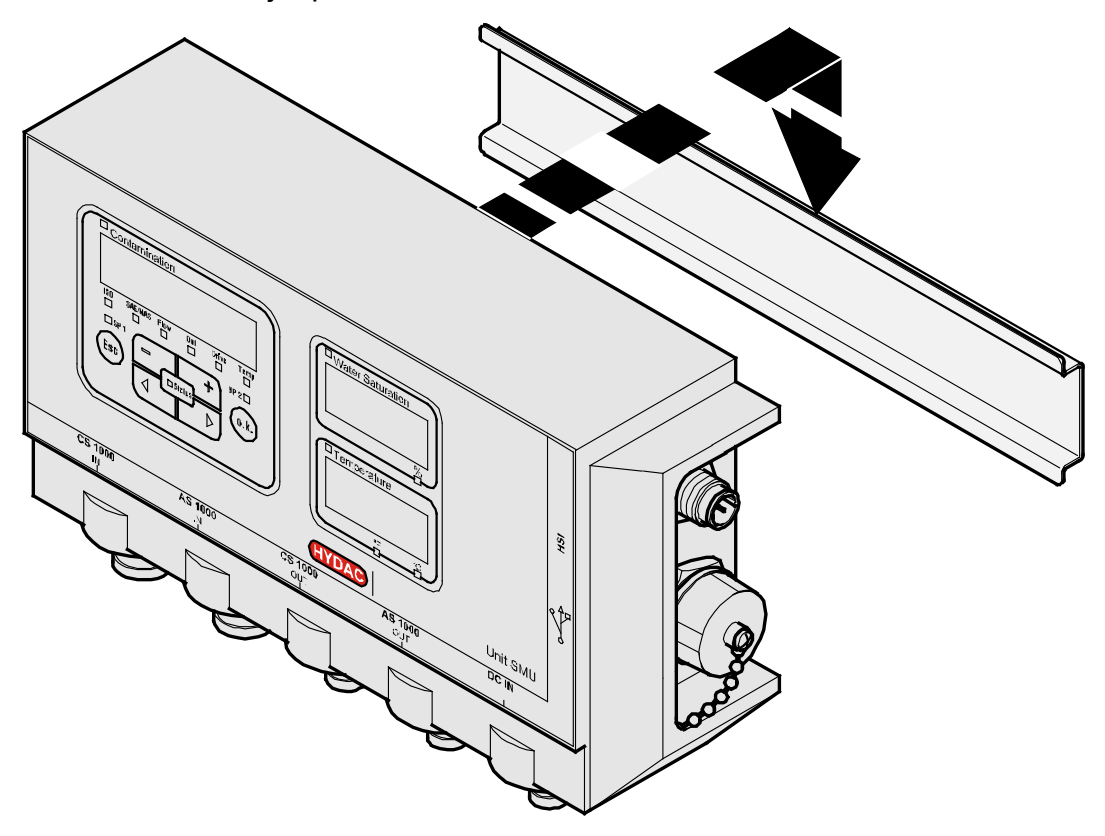

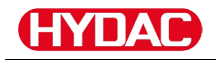

# **Conexión de la SMU**

Antes de la conexión, observe las muchas y diferentes interfazes que existen en la SMU. Descripción detallada en la vista general que se muestra a continuación.

### **Vista general de interfaces de SMU**

La SMU cuenta con interfaces e interfaces de sensor clasificadas de la siguiente forma.

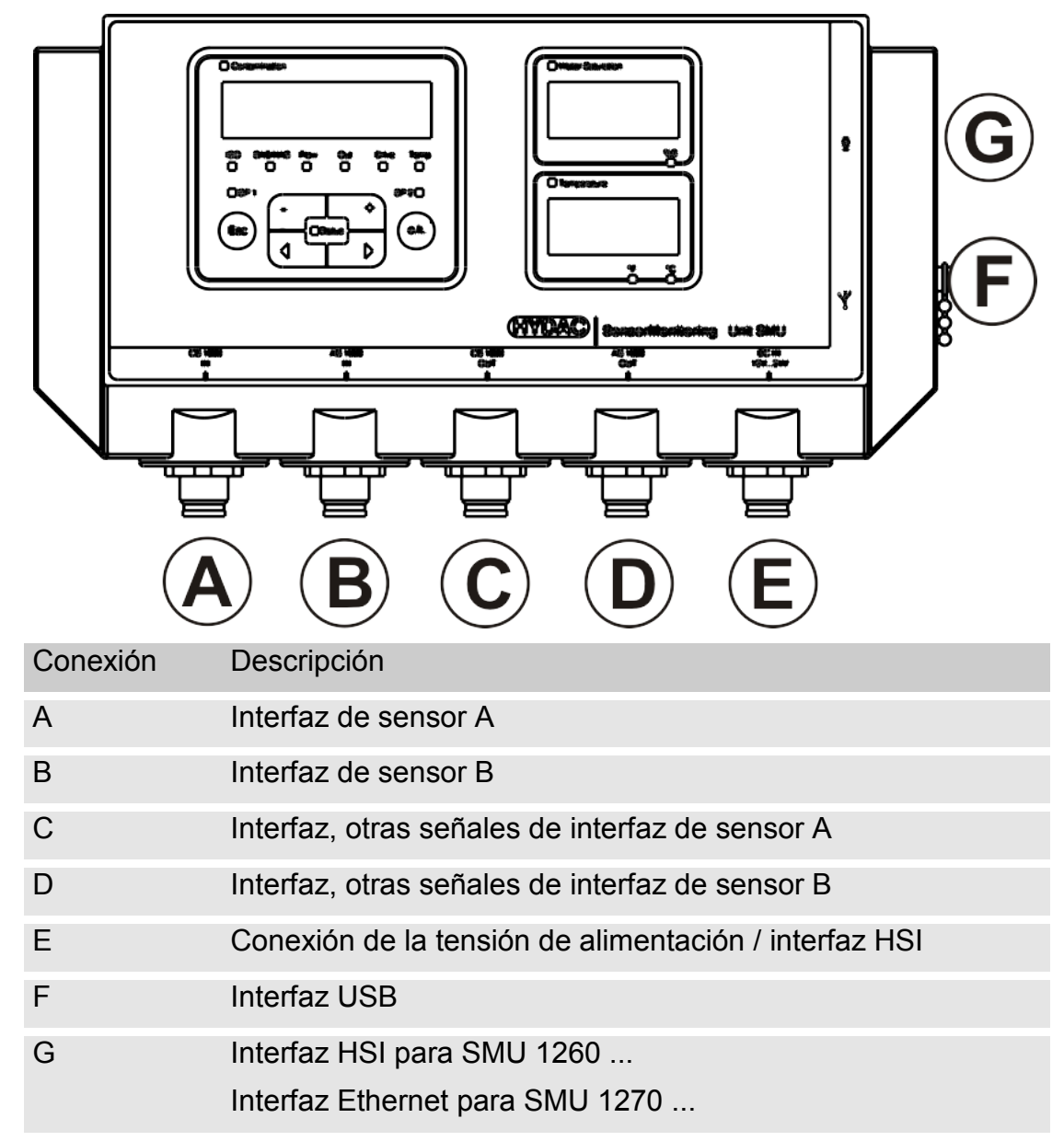

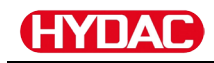

Las interfaces de sensor A / B están diseñadas respectivamente para un sensor determinado.

El sensor correspondiente de las interfaces A / B se indica en la lámina frontal o en el código de modelo de la página [91.](#page-90-0)

En las interfaces C / D se encuentran a disposición las demás señales de los sensores de las interfaces de sensor A / B.

# **Interfaz de sensor A - CS1000 IN / MCS1000 IN**

Conecte el sensor CS1000 / MCS1000 con esta conexión.

# **Interfaz de sensor B - AS1000 / HLB1400 IN**

Conecte el sensor AS1000 o HLB1400 con esta conexión.

# **Interfaz C - CS1000 OUT / MCS1000 OUT**

Las señales de salida de un CS1000 o MCS1000 conectado pueden manipularse para utilizarse de nuevo.

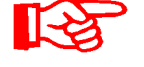

Las señales de bus RS485 y HSI no se conmutan.

La SMU cuenta con una interfaz HSI propia (G).

En la lista de accesorios encontrará cables de conexión de distintas longitudes con un conector y extremo abierto.

La asignación del cable de conexión se realiza como sigue:

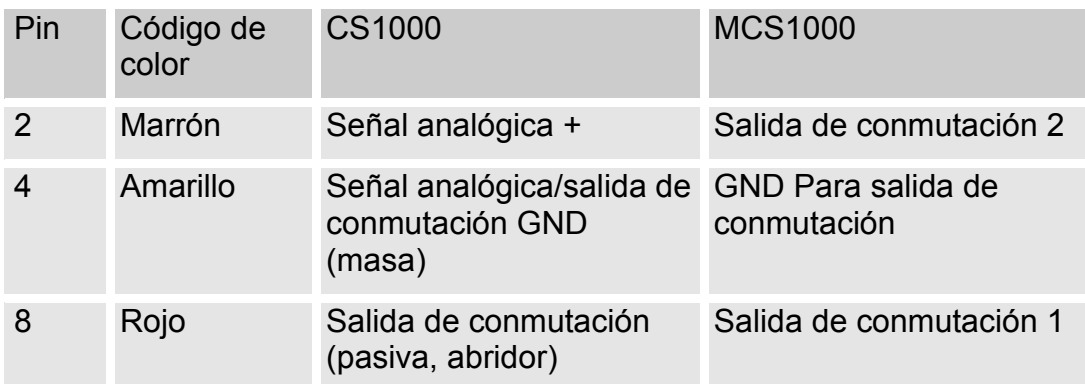

Para más información, consulte la documentación del sensor.

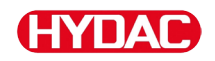

**Codificación de colores - cable de conexión de 8 polos, extremo de cable abierto:**

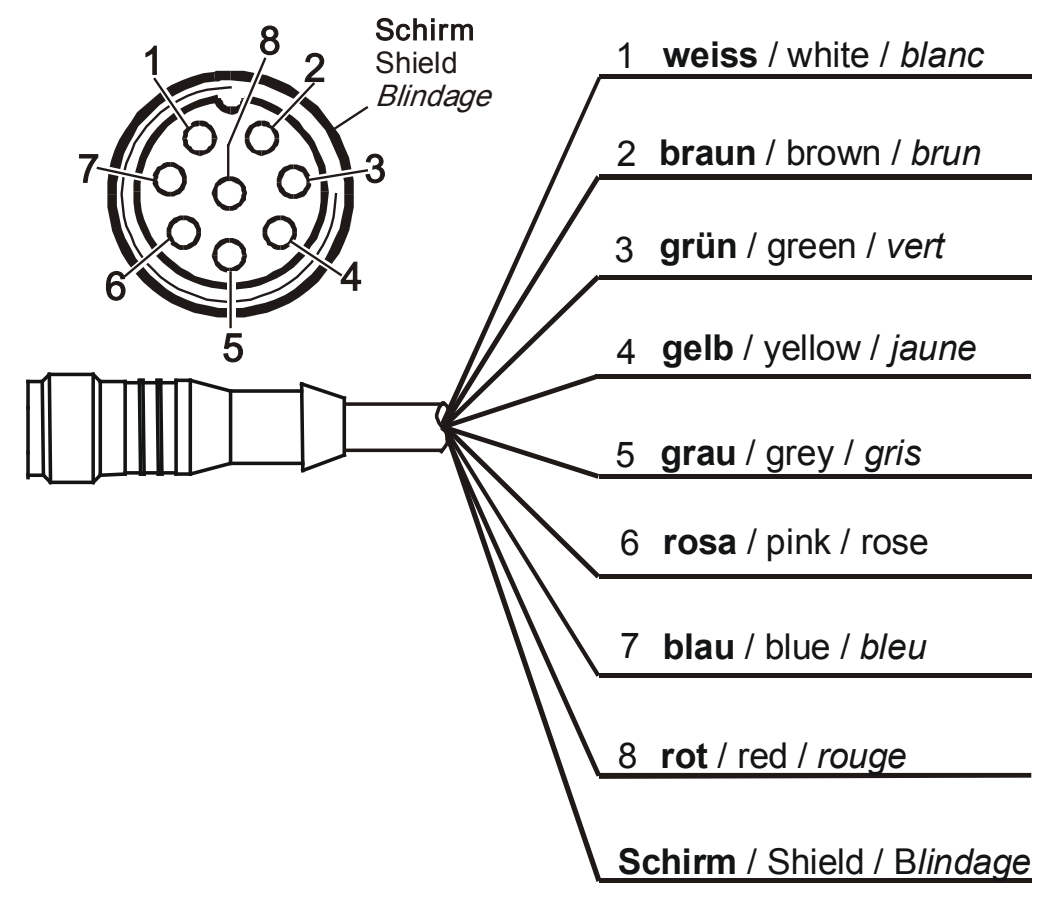

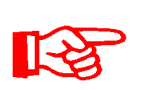

Los códigos de colores del cable de conexión son válidos únicamente para el cable suministrado, así como para las piezas de repuesto originales.

# **Interfaz D - AS1000 / HLB1400 OUT**

Las señales de salida de un AS1000 conectado pueden manipularse para utilizarse de nuevo.

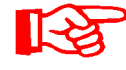

Las señales de bus RS485 y HSI no se conmutan.

La SMU cuenta con una interfaz HSI propia (G).

En la lista de accesorios encontrará cables de conexión de distintas longitudes con un conector y la siguiente asignación.

Para más información, consulte la documentación del sensor.

### **Conexión del AS1000**

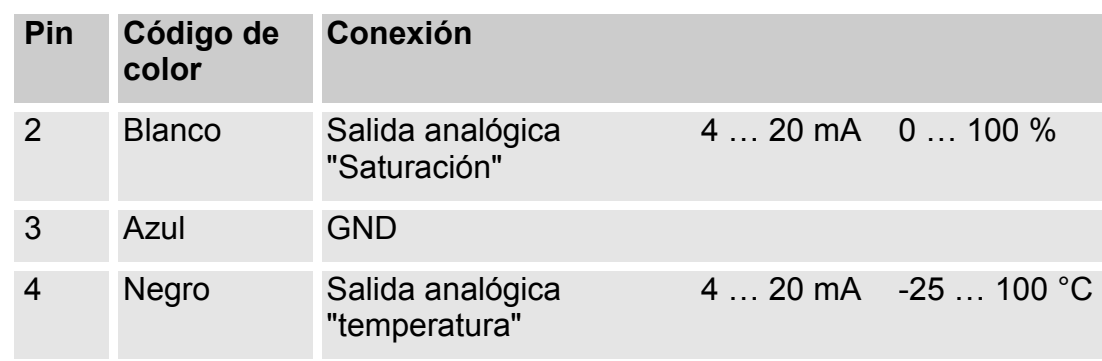

# **Conexión del HLB1400**

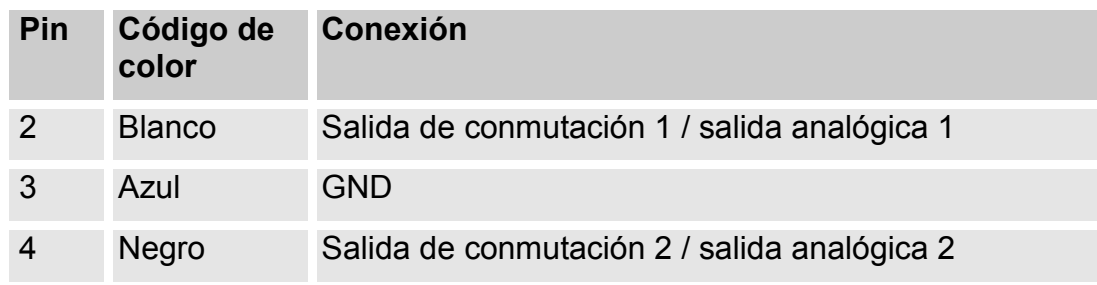

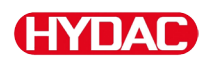

#### **Codificación de colores - cable de conexión de 5 polos, extremo de cable abierto**

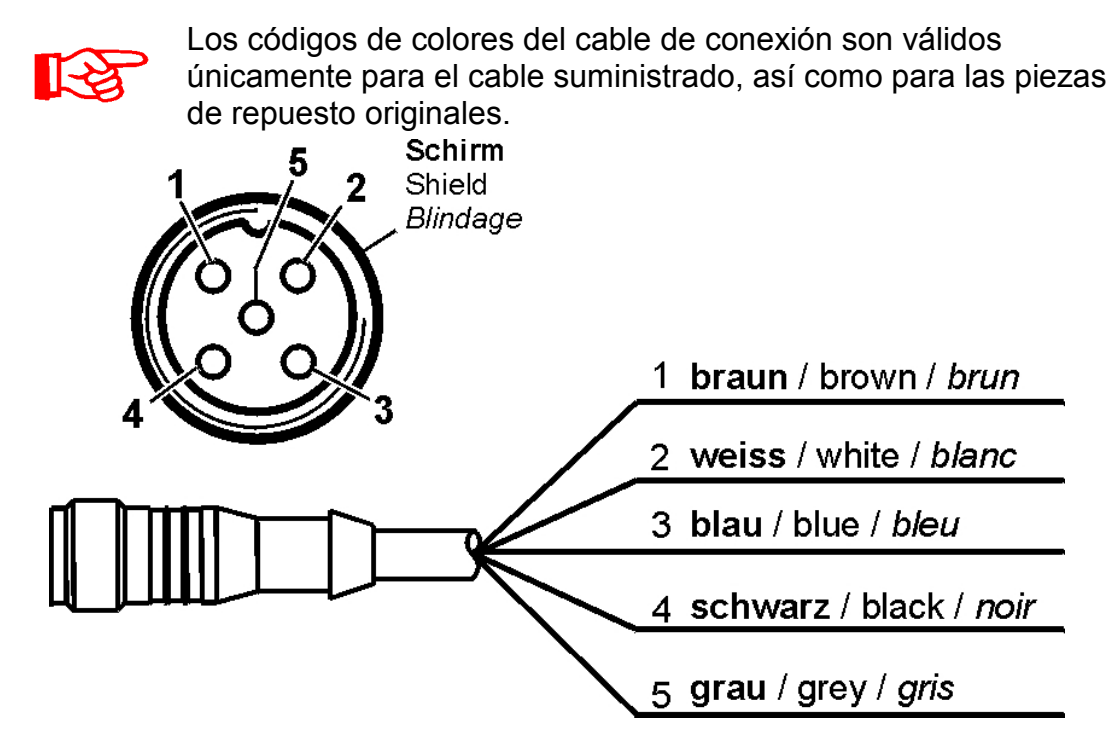

# **Interfaz E - alimentación eléctrica**

Conecte el cable de conexión suministrado a la alimentación eléctrica de acuerdo con la siguiente tabla:

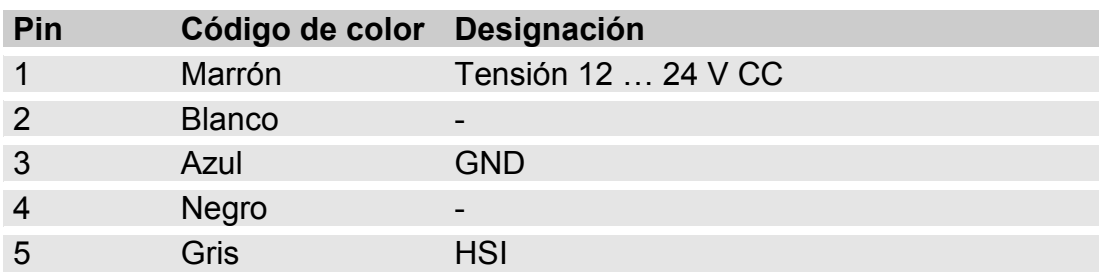

La asignación de la interfaz se efectúa como sigue:

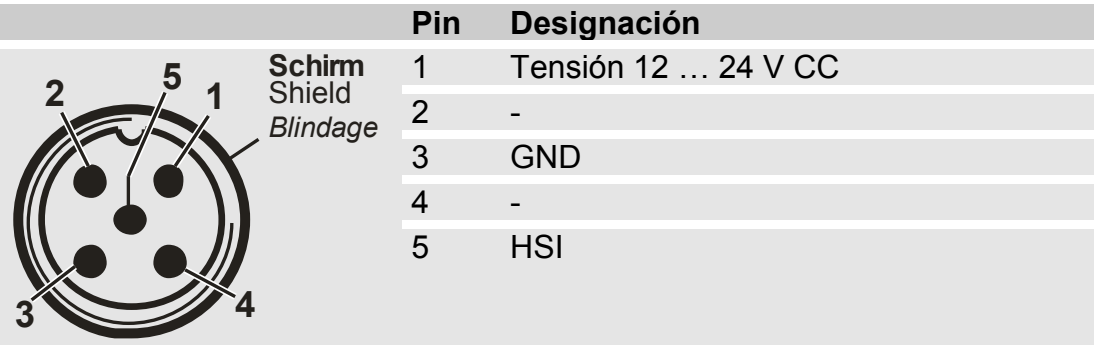

Encontrará la fuente de alimentación PS5 adecuada en el capítulo ["Opciones"](#page-92-0) de la página [93.](#page-92-0)

# **Interfaz F - USB**

Para más información, consulte el capítulo sobre la interfaz USB en la página [73.](#page-72-0)

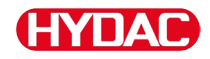

#### **Interfaz G**

La interfaz G está concebida según el modelo de SMU como interfaz HSI o interfaz Ethernet. Observe la siguiente descripción.

#### **HSI (Hydac Sensor Interface) – SMU 126x …**

En la interfaz HSI pueden conectarse los siguientes dispositivos de HYDAC:

- HMG3000 Dispositivo de medición manual
- CSI-F-10 Módulo GSM
- CSI-B-2 Transformador de interfaz HSI -> RS232/USB para conectar al ordenador.

La asignación de cables se realiza como sigue:

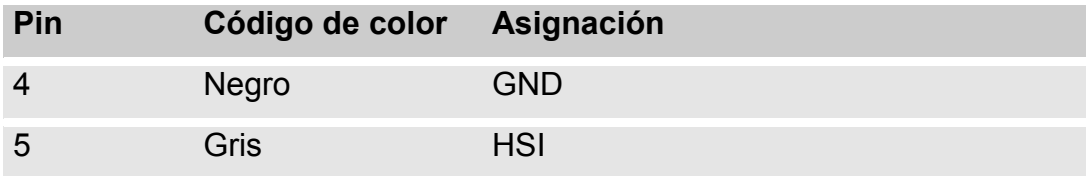

#### **ETH (Ethernet) – SMU 127x …**

Con la interfaz Ethernet puede conectar la SMU a una red local (Local Area Network, LAN) mediante el protocolo TCP/IP y se puede leer con FluMoS ≥ V 1.50.

El ajuste de fábrica con la dirección IP y la máscara de subred, así como la puerta de enlace predeterminada, se encuentra en la página [54.](#page-53-0)

Este ajuste de fábrica puede cambiarlo utilizando el teclado de la SMU.

La conexión Ethernet está diseñada como un zócalo de conexión de tipo enchufe de conexión Industrial Ethernet codificado "D" M12 según IEC 61076-2-101.

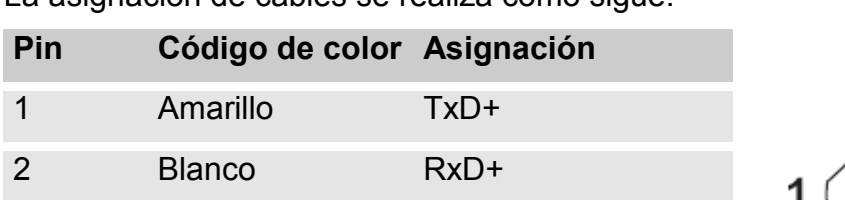

La asignación de cables se realiza como sigue:

3 Naranja TxD-

4 Azul RxD-

# **Conexión de los sensores**

Antes de realizar la conexión, compruebe la designación del modelo o la referencia estampada en el sensor de la SMU con la de los sensores provistos por usted. La conexión de los sensores se efectúa por la parte inferior de la SMU mediante conectores de dispositivos.

Las salidas analógicas o de conmutación de los sensores se designan y ponen a disposición para posteriores aplicaciones en el conector hembra de 8 ó 5 polos de salida.

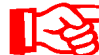

Las señales de bus se preparan mediante la interfaz HSI G.

La SMU espera una señal de bus HSI digital de todos los sensores.

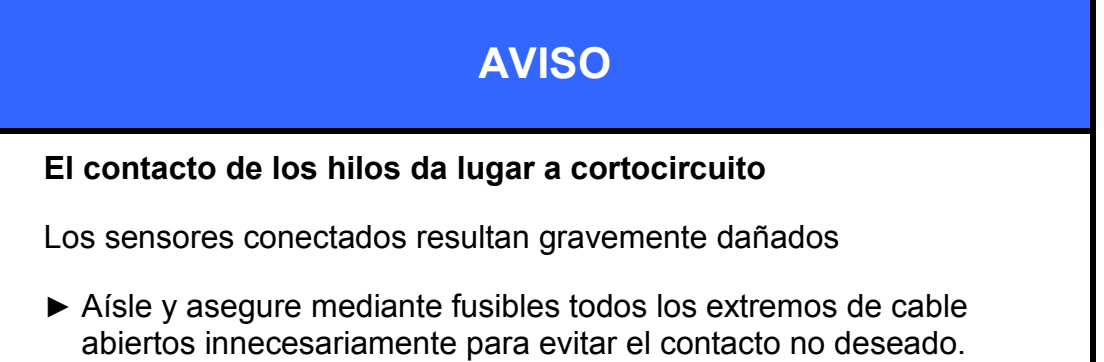

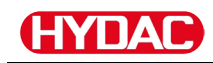

Los siguientes sensores tienen los ajustes de fábrica en el estado de suministro:

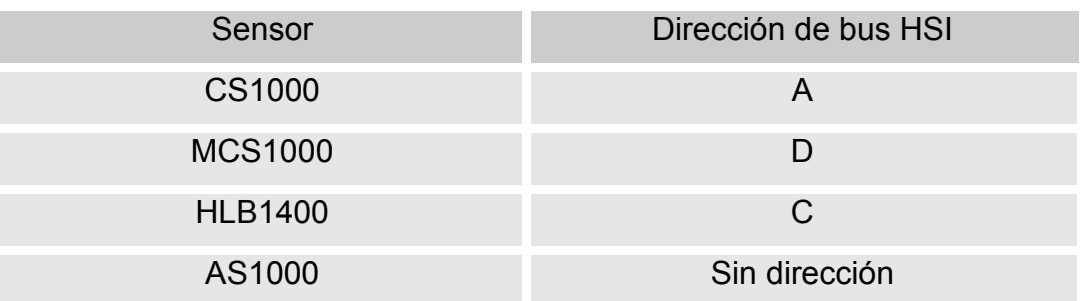

ll-≿

Asigne al AS1000 una dirección de bus HSI fija. Ajuste la dirección de bus HSI en el menú PowerUp. Para más información, véase la página [61.](#page-60-0)

# **HYDA0**

# **Ejemplos de conexión de la SMU**

En los siguientes capítulos se muestran ejemplos de conexión de la SMU.

# **SMU126x <-> CS1000 / AS1000**

En el volumen de suministro de la SMU se encuentran todos los cables necesarios para la conexión.

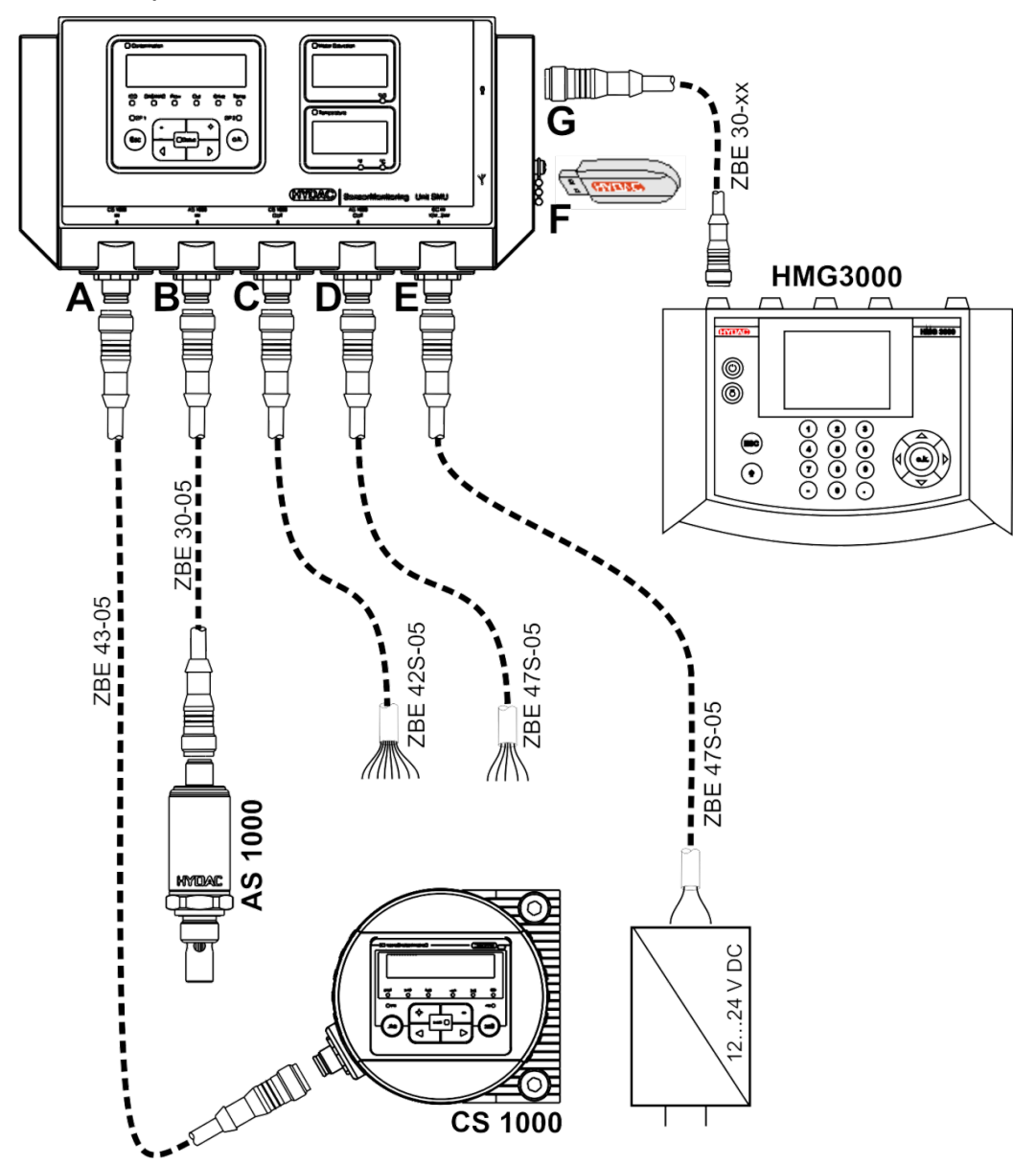

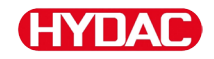

#### **SMU12x1 <-> Bluetooth**

A continuación, se muestra un ejemplo de aplicación para enviar los datos de medición con la SMU 12 x 1 mediante Bluetooth a equipos terminales móviles.

En el equipo terminal, analice los datos de medición con FluMoS light, FluMoS professional o FluMoS mobile.

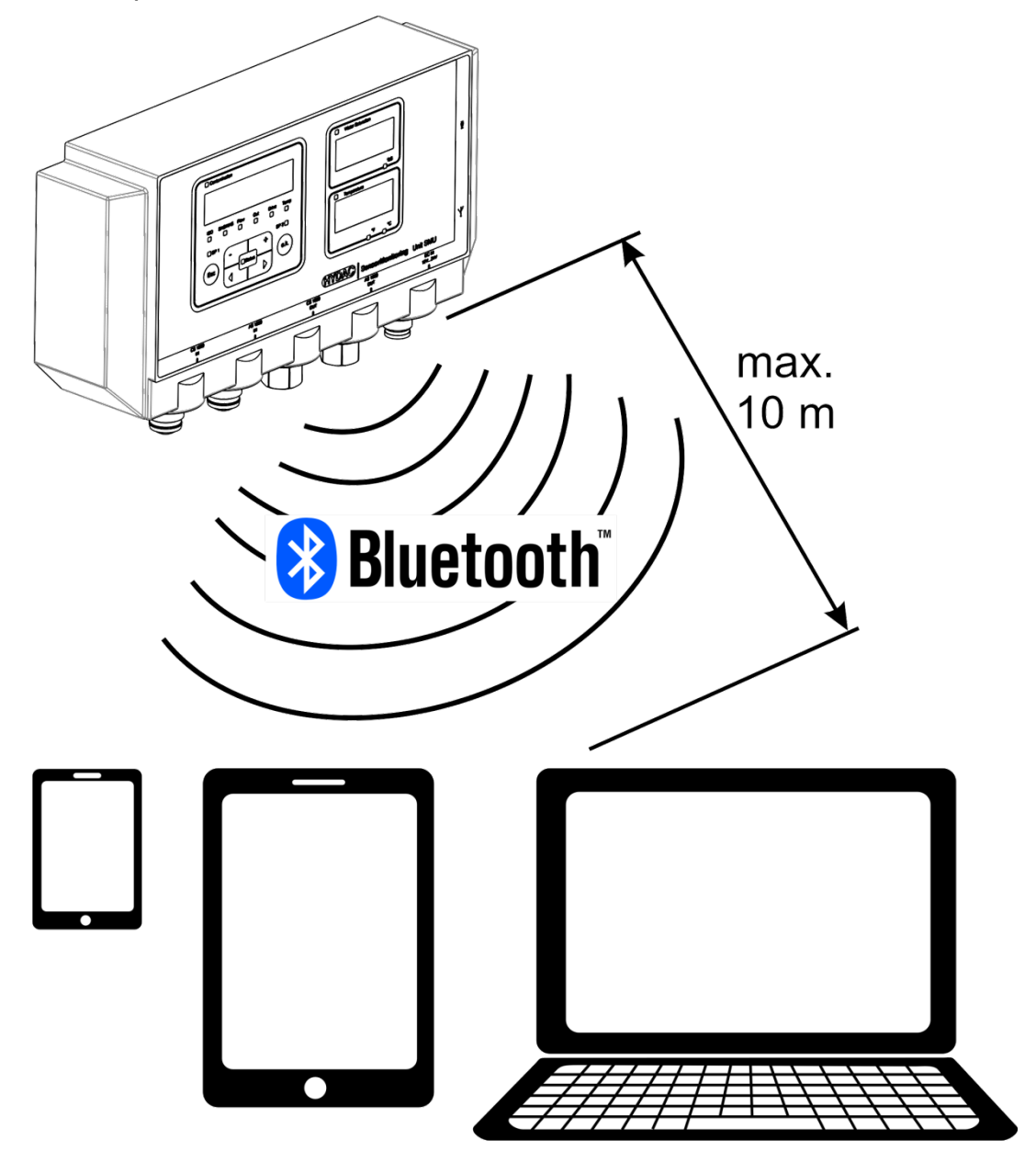

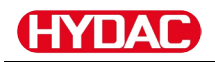

# **SMU127x <-> CS1000 / AS1000 -> LAN**

A continuación, se muestra un ejemplo de conexión de la SMU 127 X con CS y AS en una red local (Local Area Network, LAN).

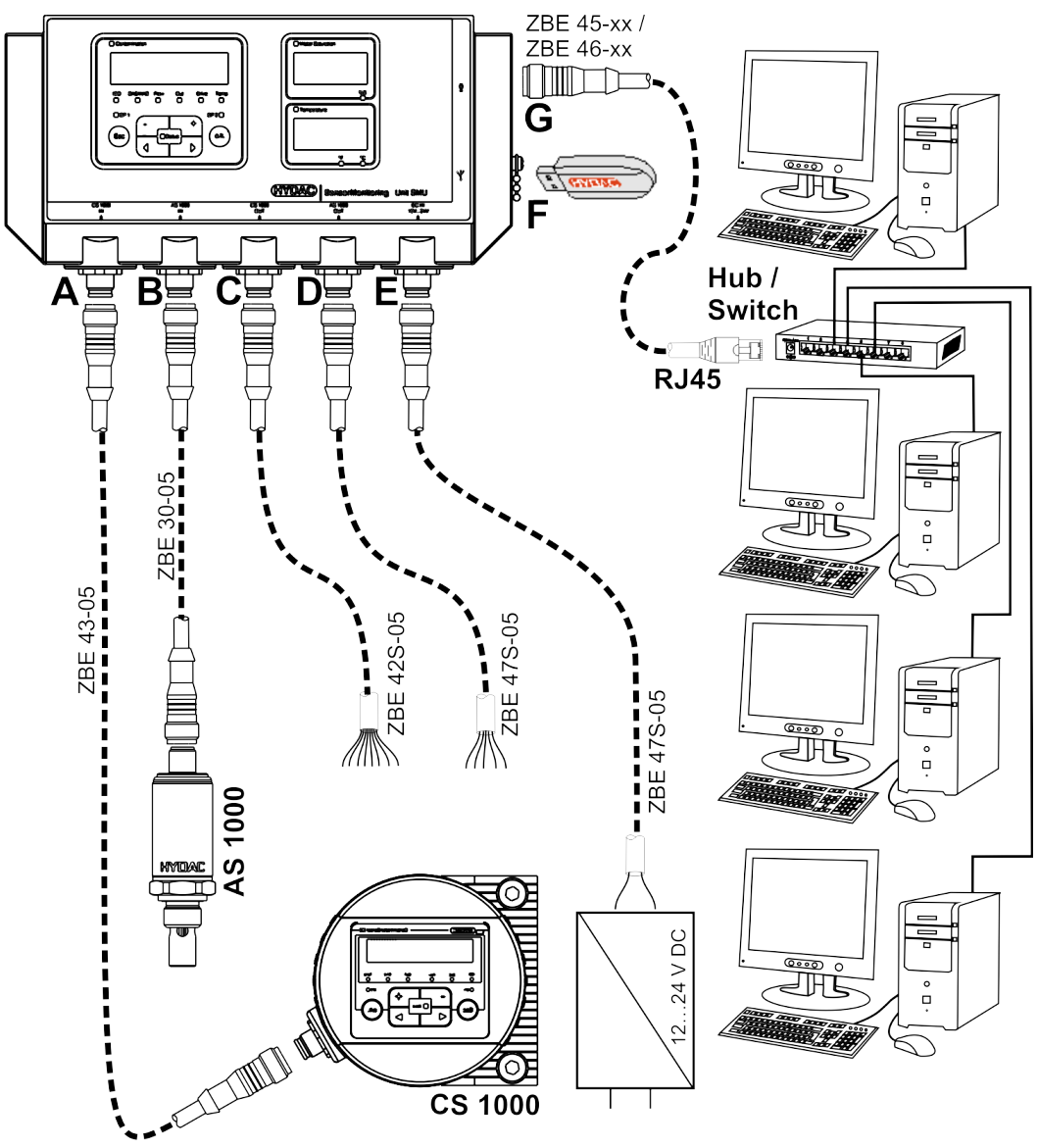
# **Manejo de la SMU**

Si la SMU dispone de corriente, es posible manejar y ajustar los parámetros incluso sin sensores conectados.

La memorización de datos de medición tiene lugar tras la conexión de al menos un sensor.

A continuación se describe cada elemento de mando, así como su funcionamiento.

# **Indicación del visualizador (CS1000 / AS1000 y HLB1400)**

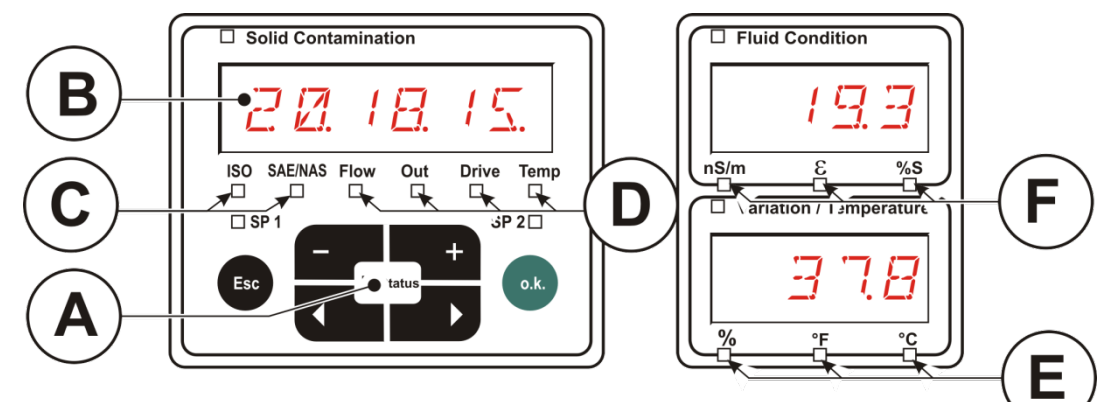

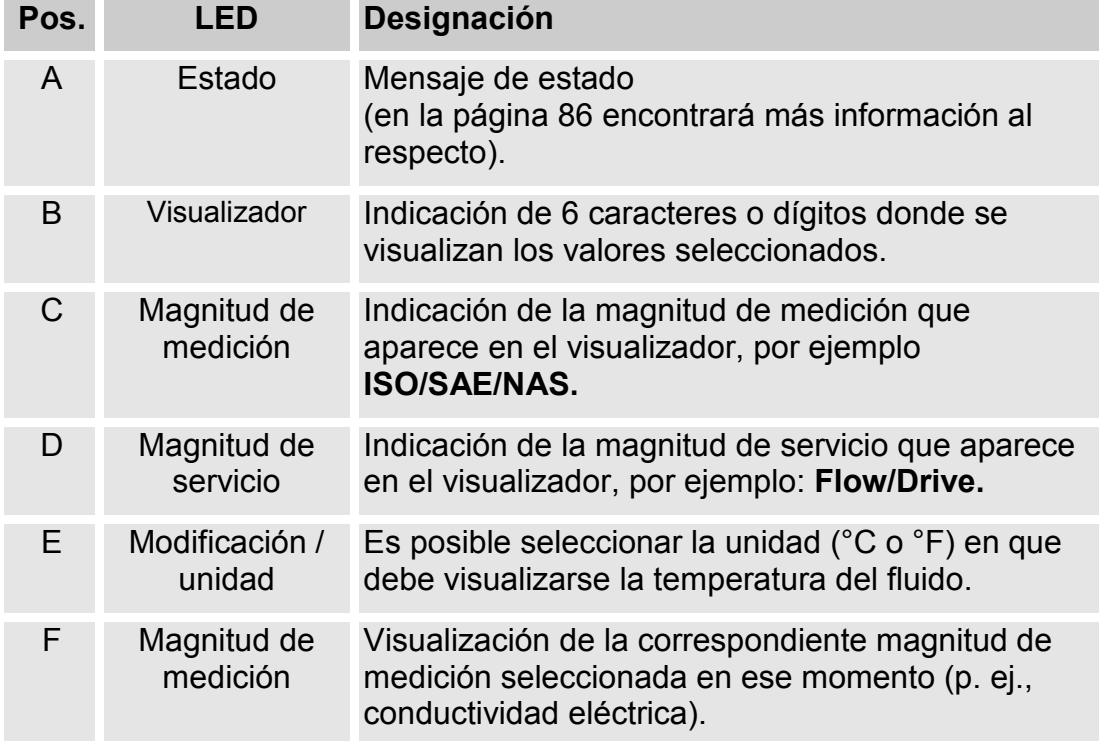

# **Visualización (MCS1000 y AS1000)**

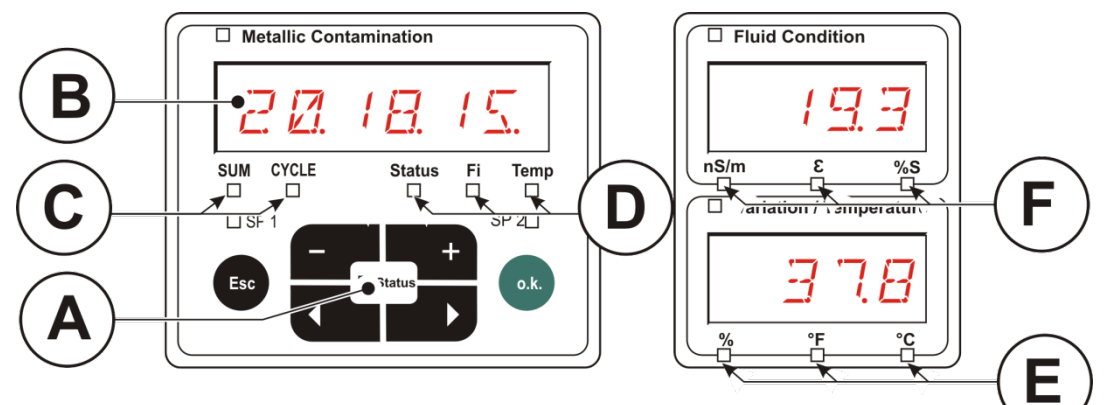

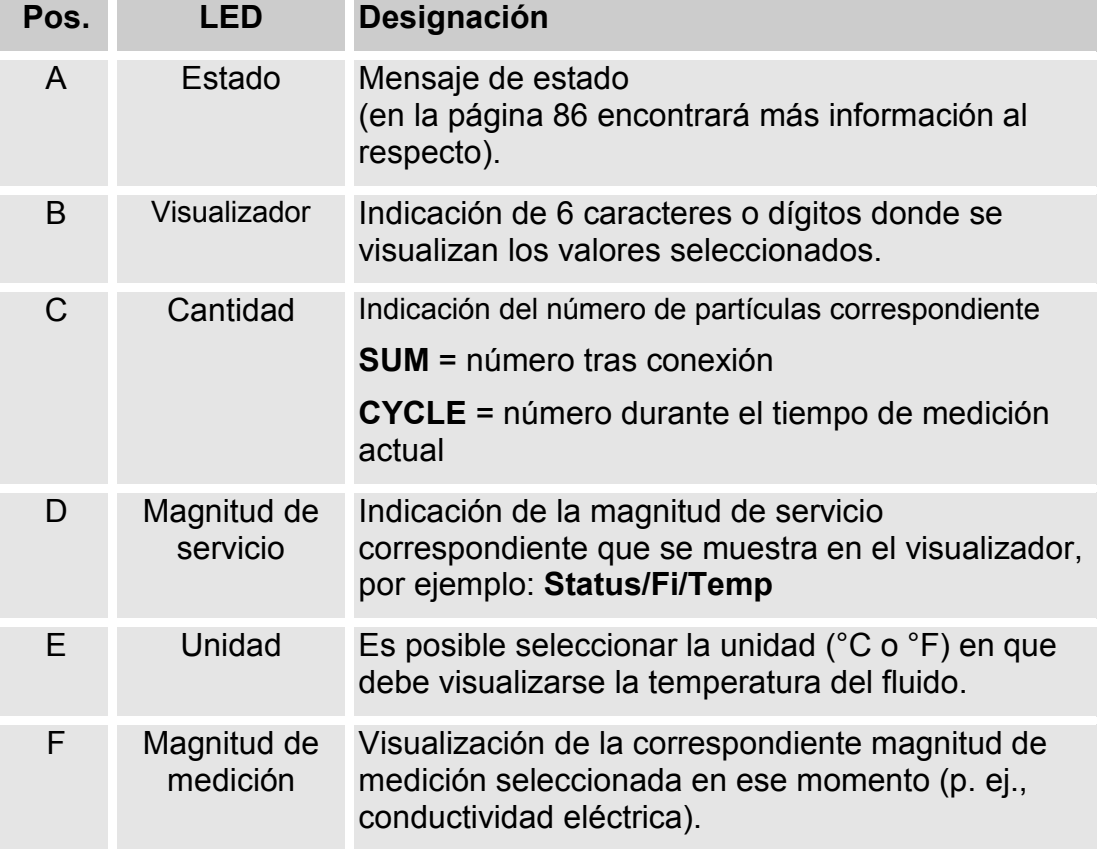

# **Memoria interna de datos de medición**

Todos los datos de la medición permanecen guardados en la memoria interna con la referencia al punto de medición hasta que el usuario los borra mediante la ejecución de la función  $\overline{\mathbb{Z}}\to L$ . M $\overline{\mathbb{Z}}$  M.

Para su transferencia es necesario un espacio de memoria libre en el sistema de destino (p. ej., un PC o un lápiz de memoria USB) de al menos 10 MB.

La capacidad de la memoria interna depende del intervalo de memorización y de la combinación de sensores.

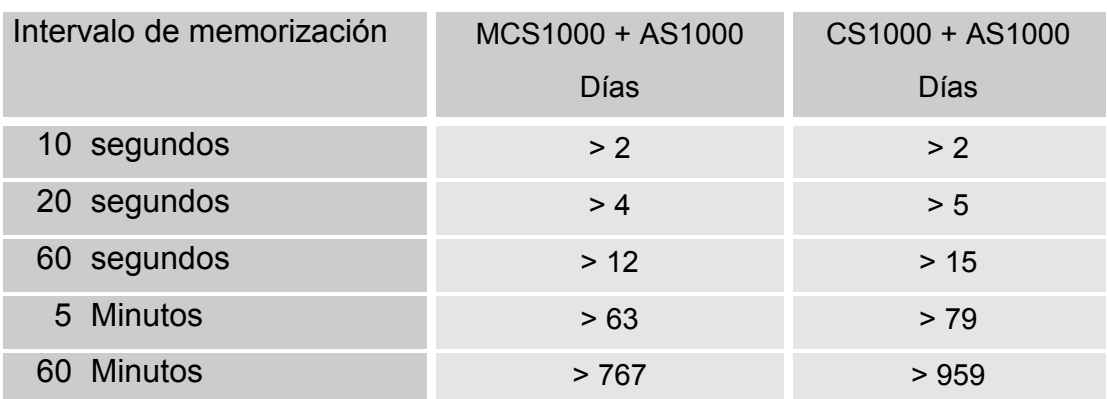

SMU1200 hasta el 31/12/2009 – Índice de hardware A:

SMU1200 a partir del 01/01/2010 – Índice de hardware B:

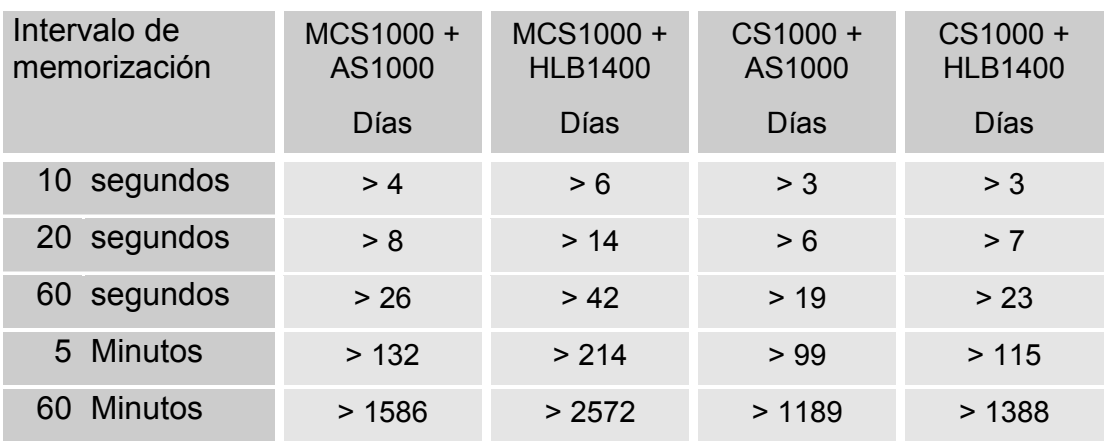

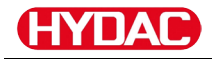

### **Elementos del teclado**

El teclado consta de seis teclas. Con estas teclas es posible manejar y mover la SMU a través de los menús organizados jerárquicamente.

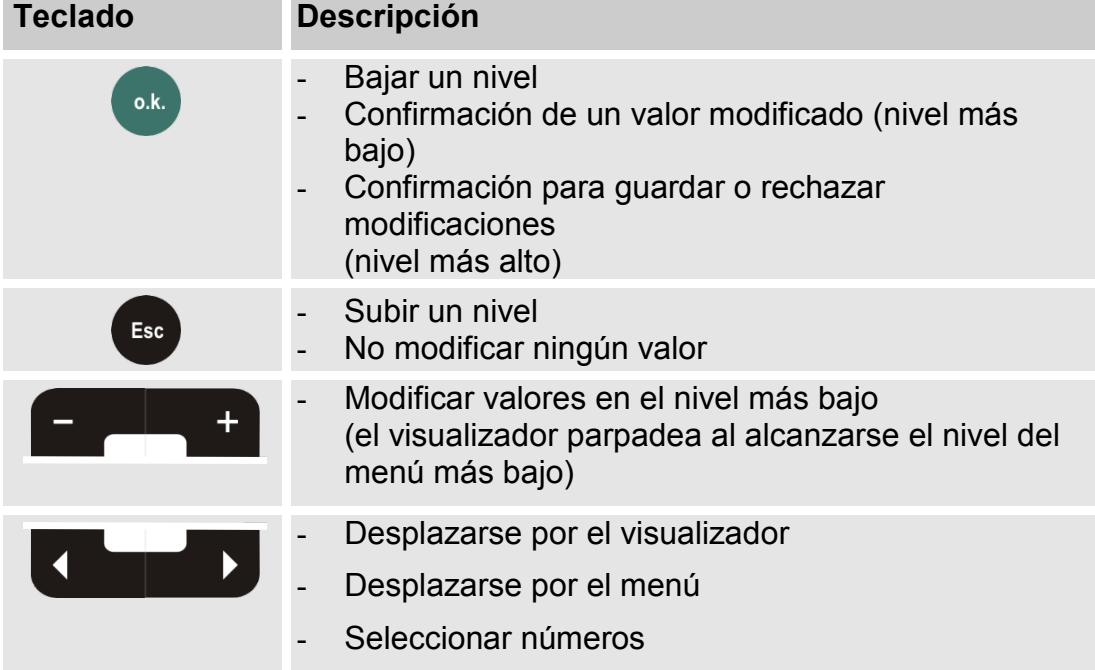

#### **Activación/desactivación del bloqueo de teclas**

Bloquee el teclado contra una introducción de datos o una utilización indeseada no prevista. Para activar o desactivar el bloqueo del teclado, pulse ambas teclas simultáneamente.

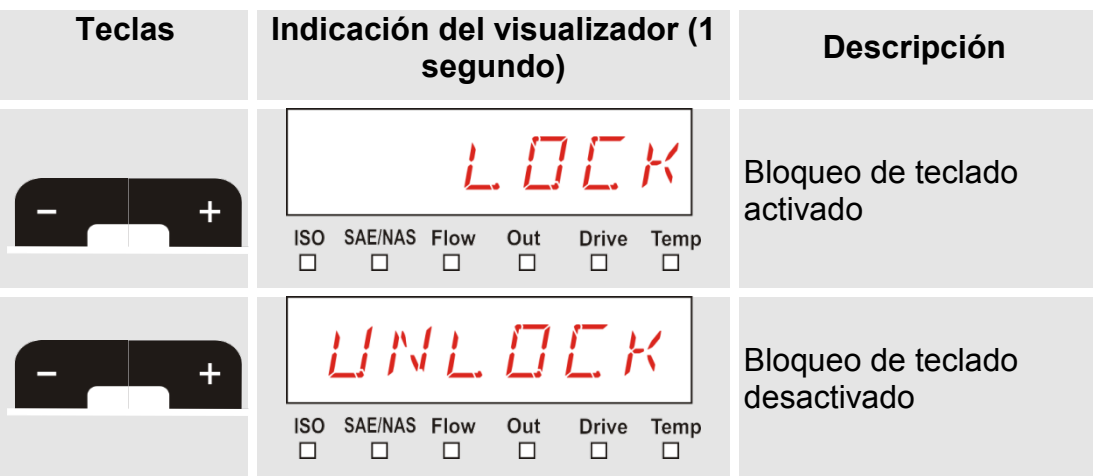

Después de un segundo, la indicación del visualizador vuelve a mostrar el valor preajustado.

## **Conexión y desconexión del visualizador**

Puede desconectar el visualizador. Con el visualizador desconectado, permanece activado exclusivamente el estatus LED.

Para desconectar el visualizador, pulse ambas teclas **a la la la la la la la la la la la** la la vez. Para volver a conectarlo, pulse una tecla cualquiera.

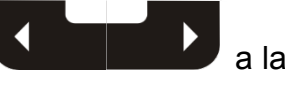

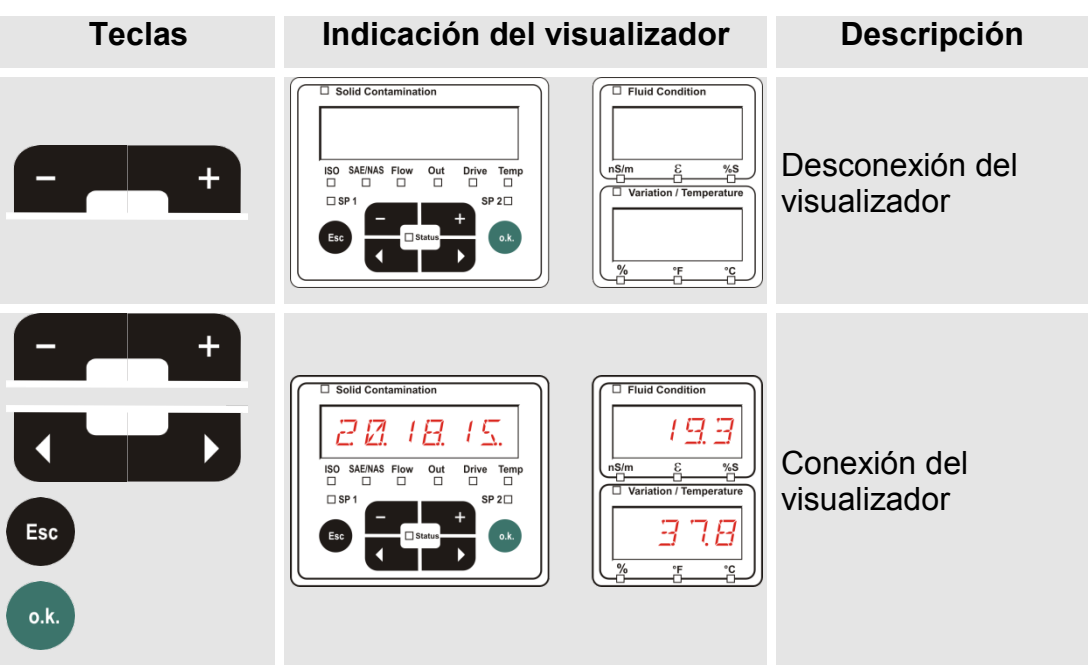

# **Desplazamiento por las indicaciones del visualizador**

En función del ContaminationSensor (CS1000 o MCS1000) conectado y de los ajustes seleccionados en  $5ENT = R_0 5ENT = B$  se muestran en el visualizador diversos tipos de información.Las indicaciones del visualizador

se muestran navegando mediante las teclas **de la contrary de la contrary de la contrary de la contrary de la contrary de la contrary de la contrary de la contrary de la contrary de la contrary de la contrary de la contrary** 

### **Indicaciones del visualizador ISCS1000**

#### **Indicaciones ISO.SAE**

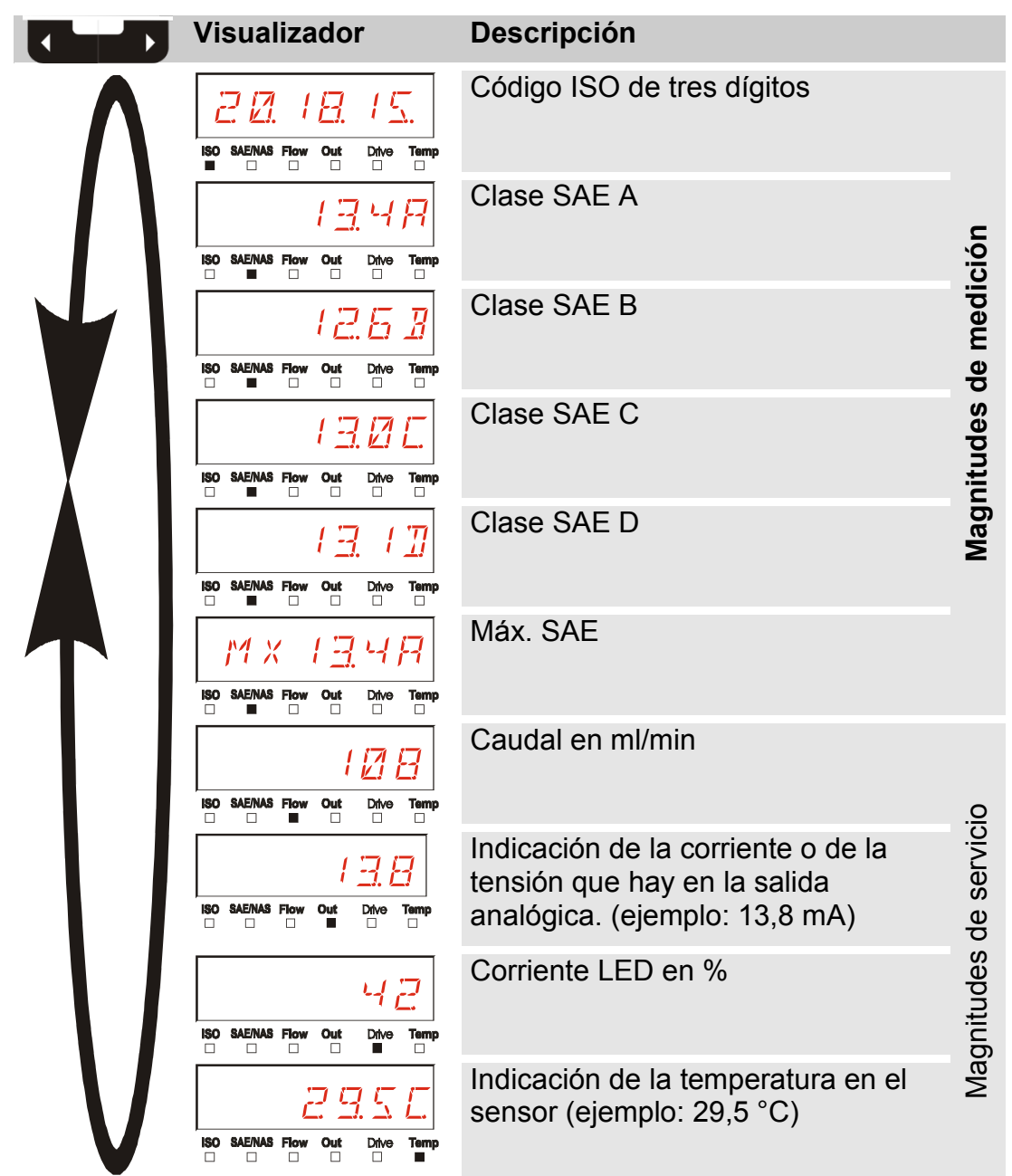

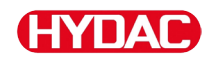

## **Indicaciones ISO.NAS**

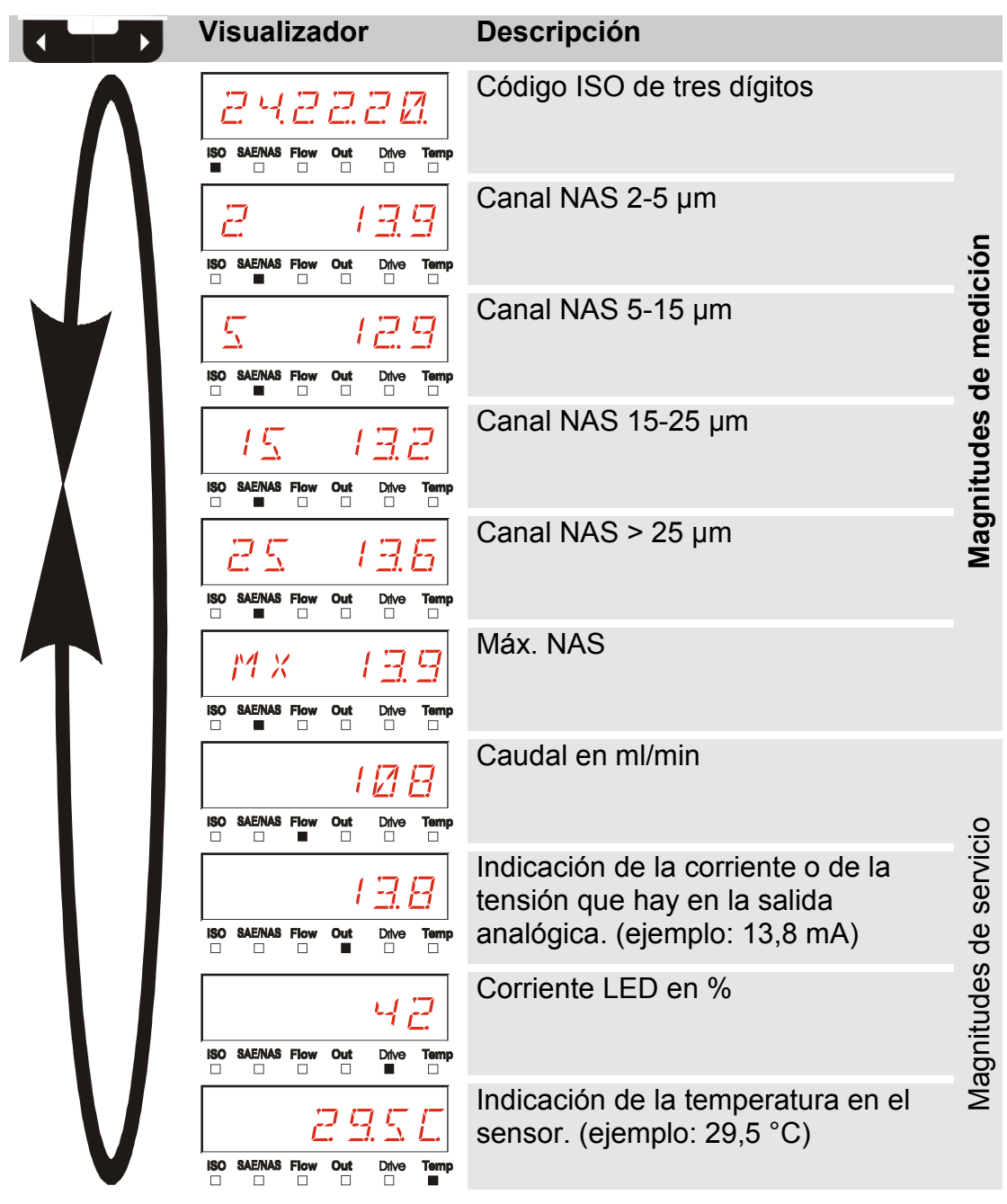

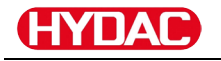

### **Magnitudes de medición CS1000**

Con las magnitudes de medición, obtendrá información sobre la pureza del aceite de la instalación medida. Las magnitudes de medición se calibran y emiten un valor de medición cuya precisión es +/- 1/2 del código ISO dentro del margen calibrado.

#### **Magnitud de medición "ISO"**

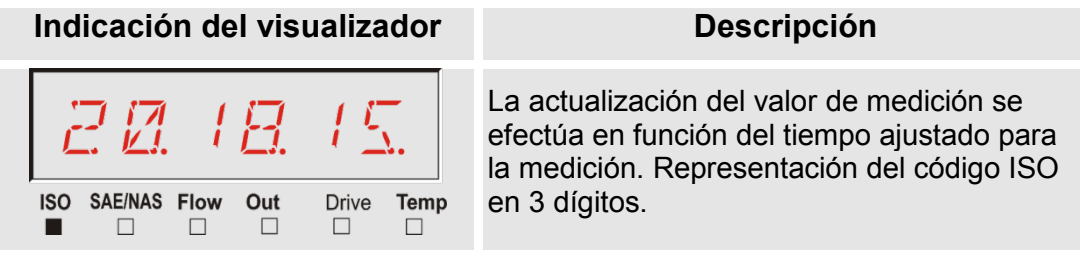

#### **Magnitud de medición "SAE"**

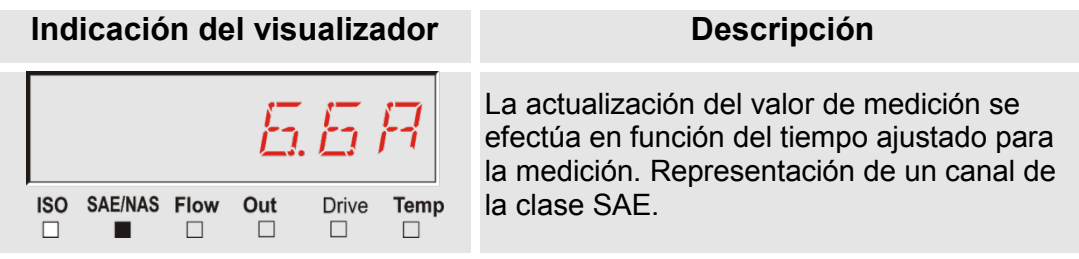

#### **Magnitud de medición "NAS"**

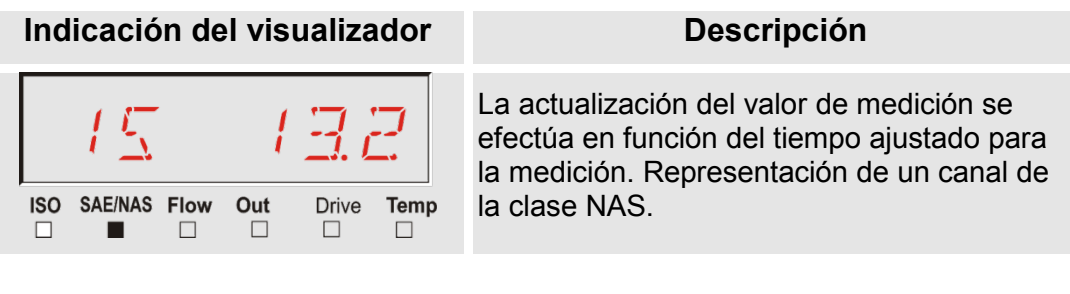

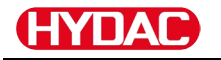

### **Magnitudes de servicio (solo para CS1000)**

Las magnitudes de servicio proporcionan información sobre el caudal actual y la luminosidad del LED en el sensor CS1000. Las magnitudes de servicio no están calibradas.

#### **Magnitud de servicio "Flow"**

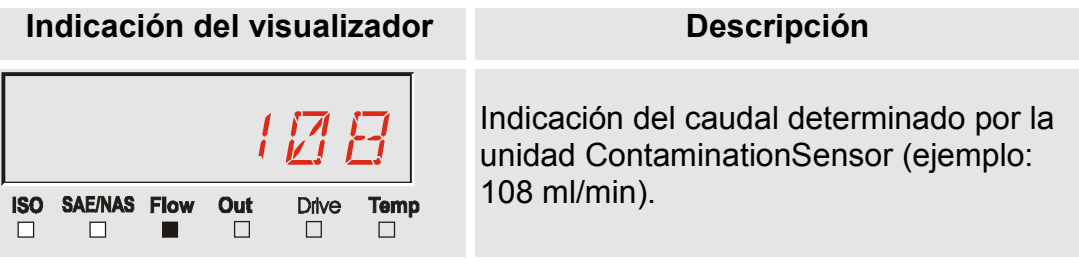

#### **Magnitud de servicio "Out"**

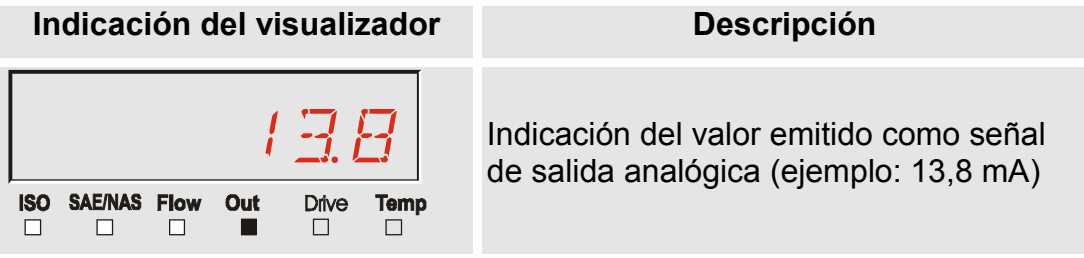

#### **Magnitud de servicio "Drive"**

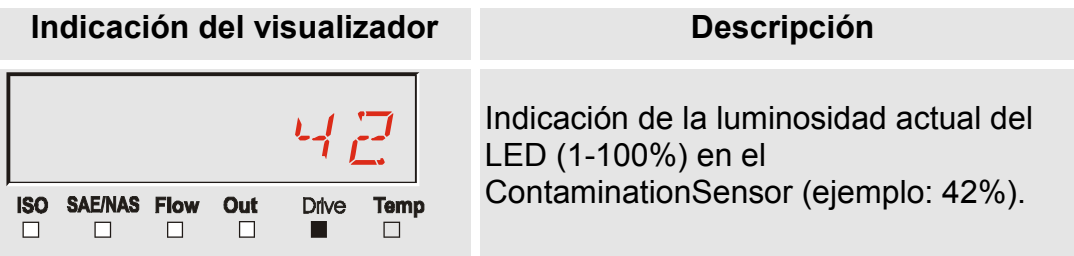

#### **Magnitud de servicio "Temp"**

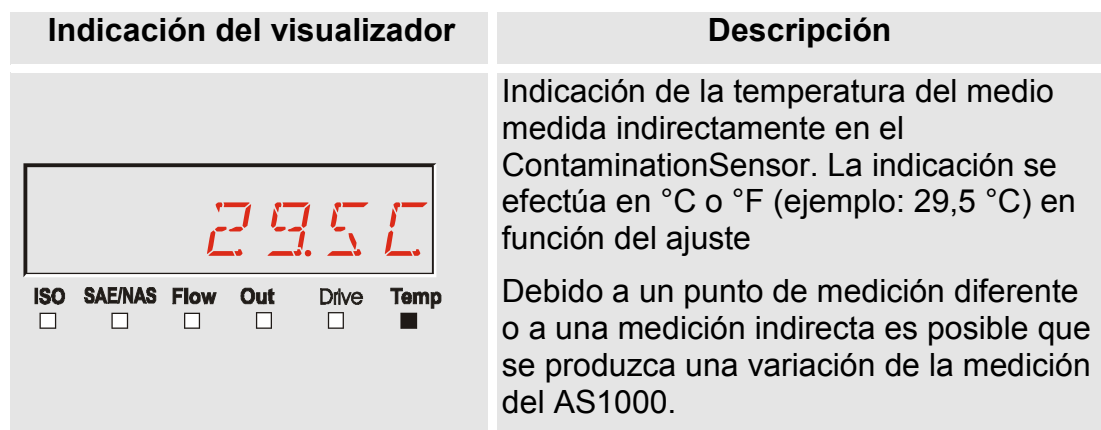

# **Indicaciones del visualizador MCS1000**

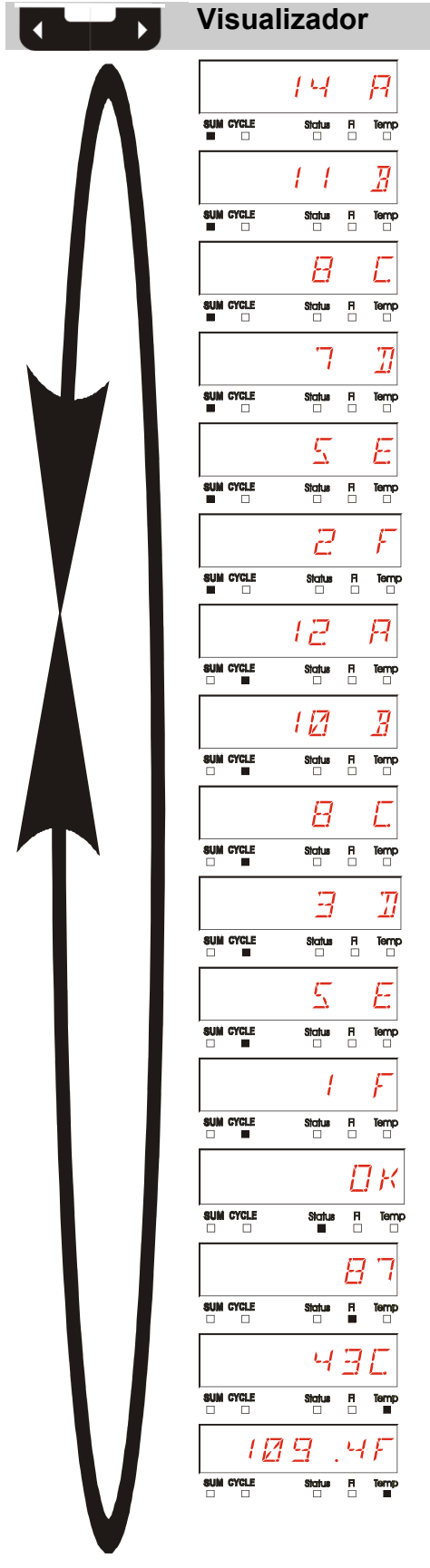

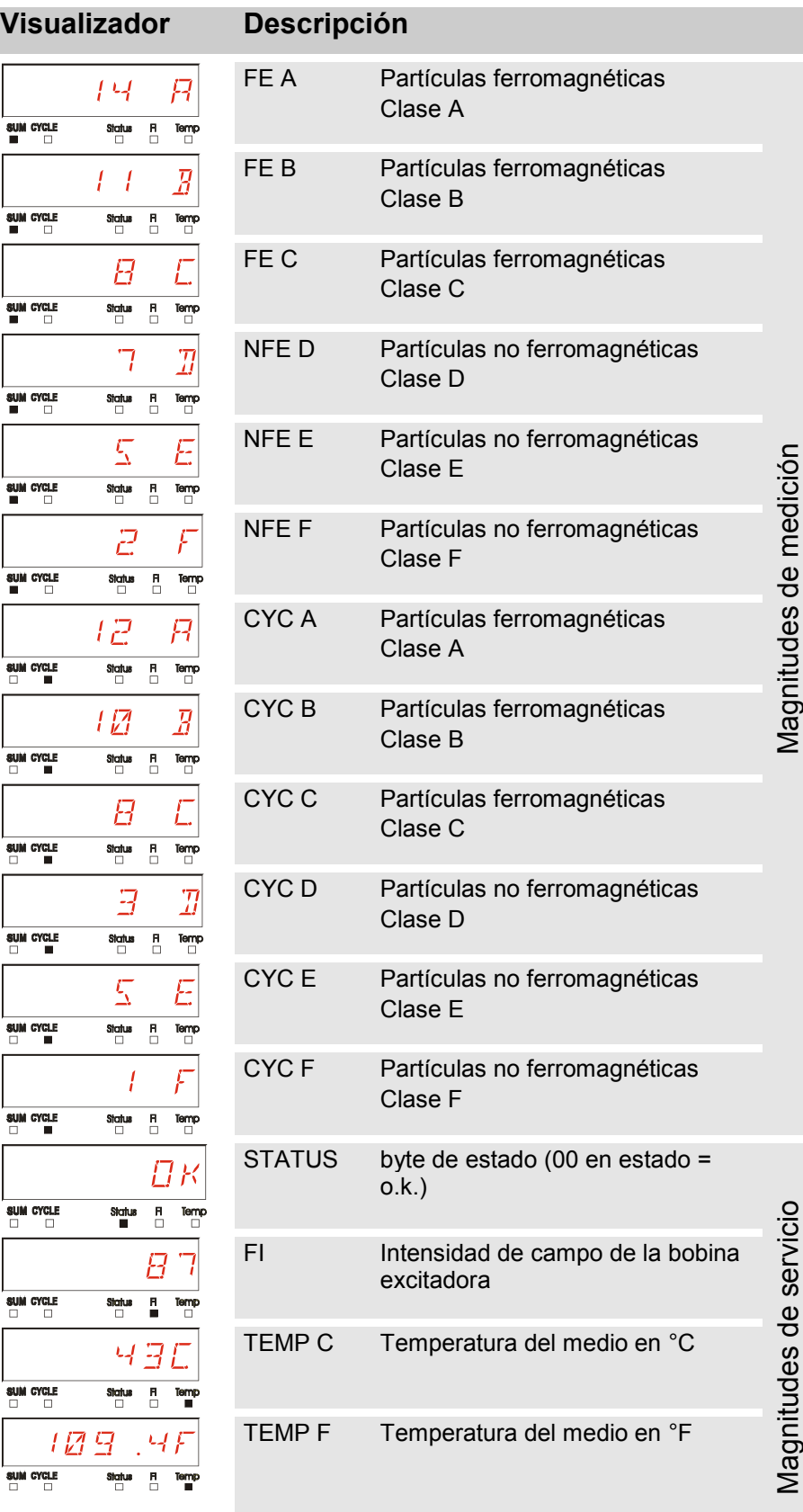

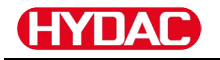

#### **Magnitudes de medición MCS1000**

Con las magnitudes de medición, obtendrá información sobre la pureza del aceite de la instalación medida.

#### **Magnitud de medición "SUM"**

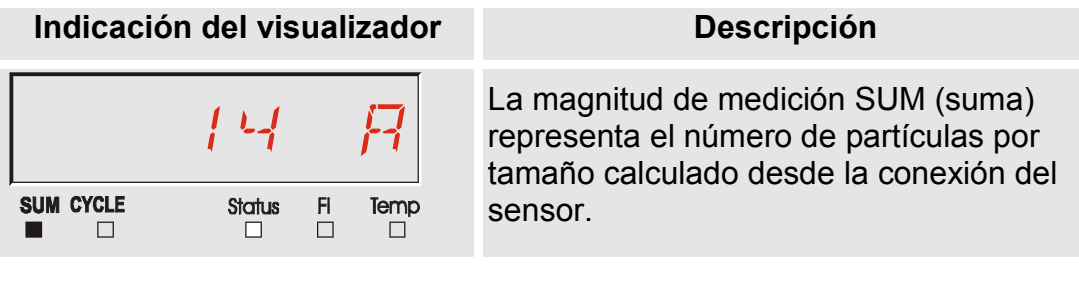

#### **Magnitud de medición "CYCLE"**

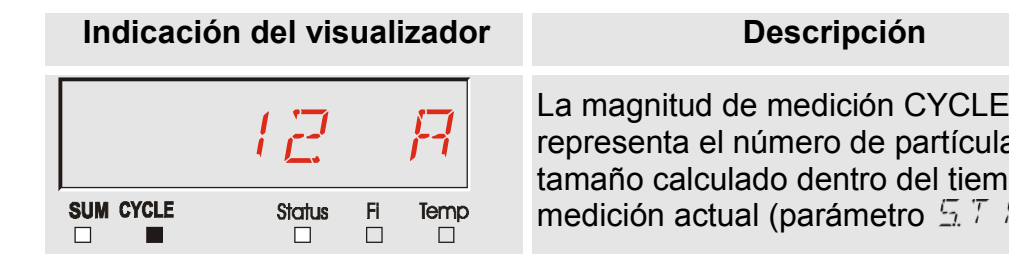

representa el número de partículas por não calculado dentro del tiempo de ición actual (parámetro  $5.7 \pm 12.$ 

#### **Representación de cifras superiores a 9999**

**Indicación del visualizador SUM CYCLE Status**  $F<sub>i</sub>$ Temp  $\Box$  $\Box$  $\Box$ 

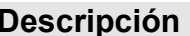

 $\left| \begin{array}{ccc} 1 & 1 & 1 \end{array} \right|$   $\left| \begin{array}{cc} 1 & 1 \end{array} \right|$   $\left| \begin{array}{cc} 1 & 1 \end{array} \right|$   $\left| \begin{array}{cc} 1 & 1 \end{array} \right|$   $\left| \begin{array}{cc} 1 & 1 \end{array} \right|$   $\left| \begin{array}{cc} 1 & 1 \end{array} \right|$   $\left| \begin{array}{cc} 1 & 1 \end{array} \right|$   $\left| \begin{array}{cc} 1 & 1 \end{array} \right|$   $\left| \begin{array}{cc$ 9999 en una de las clases indicadas, la indicación pasa a ser exponencial.(ejemplo: 1.1E4 = 11.000)

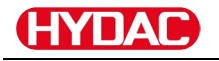

#### **Magnitudes de servicio (solo para MCS1000)**

Las magnitudes de servicio le ofrecen información acerca del estado actual y la intensidad de campo para la determinación de las partículas del sensor conectado. Las magnitudes de servicio no se calibran.

#### **Magnitud de servicio "Status"**

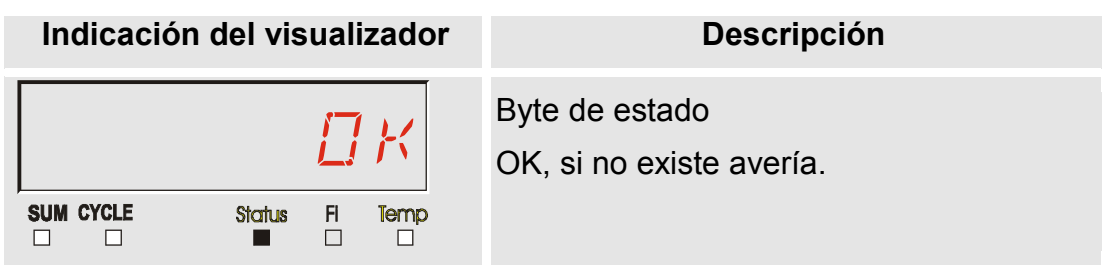

#### **Magnitud de servicio "Fi"**

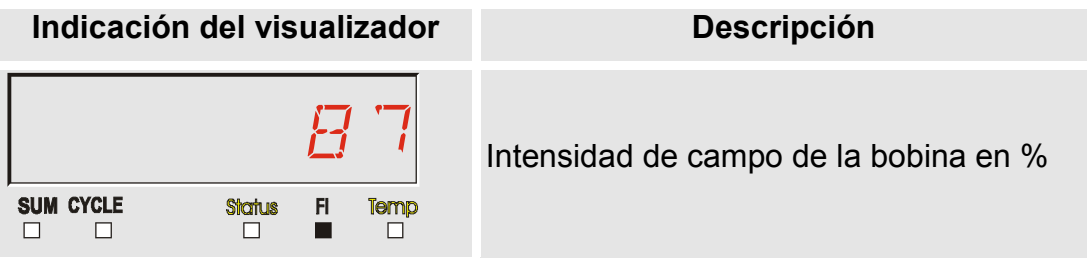

#### **Magnitud de servicio "Temp"**

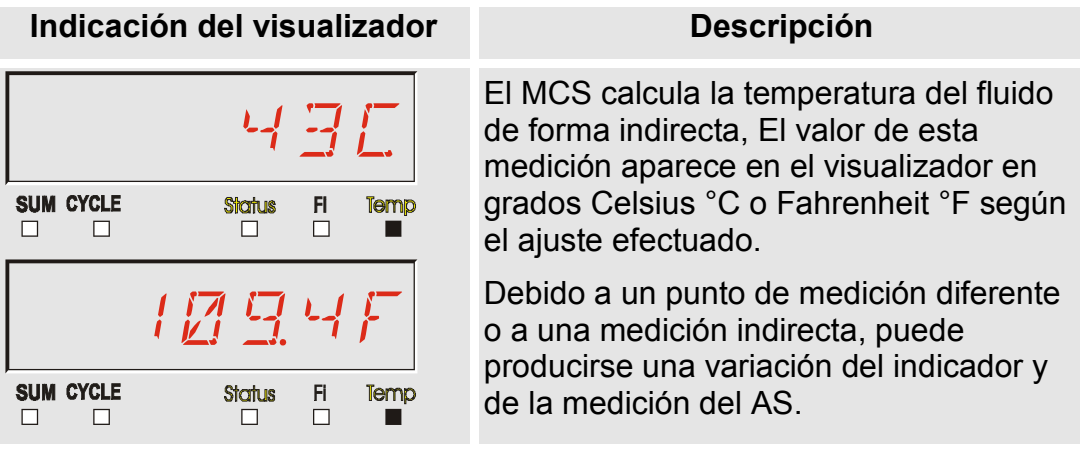

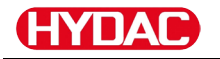

## **Magnitudes de medición AquaSensor AS1000**

El AquaSensor proporciona los valores de medición descritos a continuación.

## **Magnitud de medición - saturación con agua**

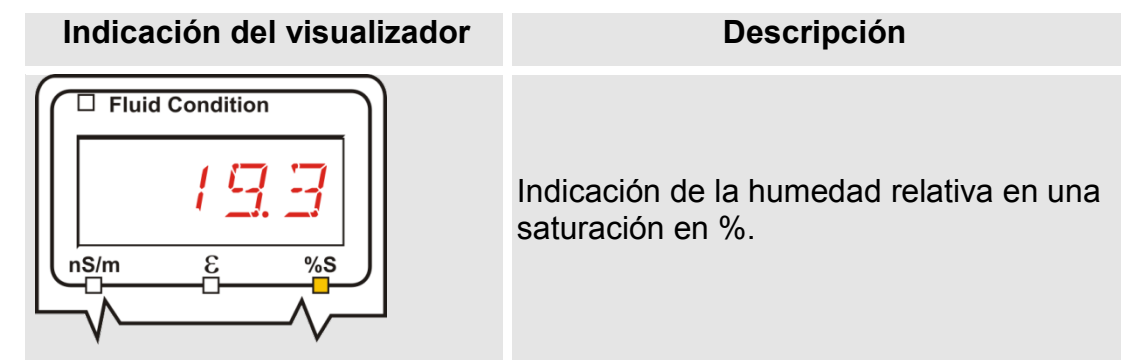

## **Magnitud de medición - Temperatura**

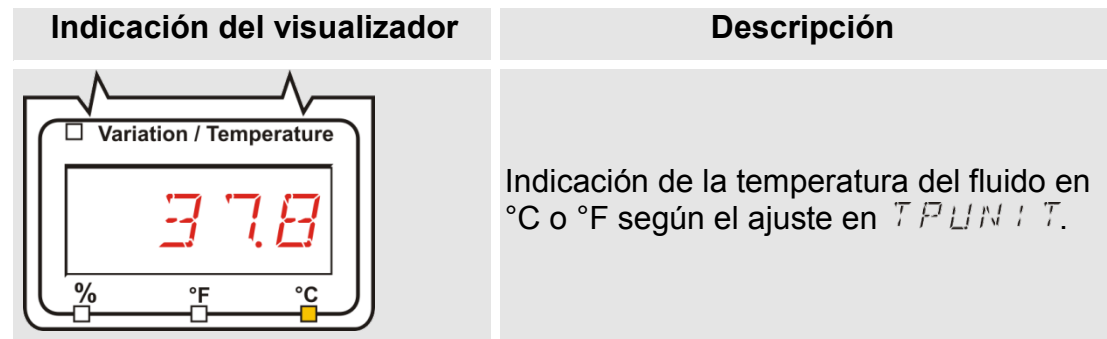

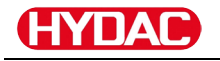

#### **Magnitudes de medición HYDACLAB HLB1400**

Los valores de medición del HLB1400 se visualizan sucesivamente en rotación durante 5 segundos cada uno.

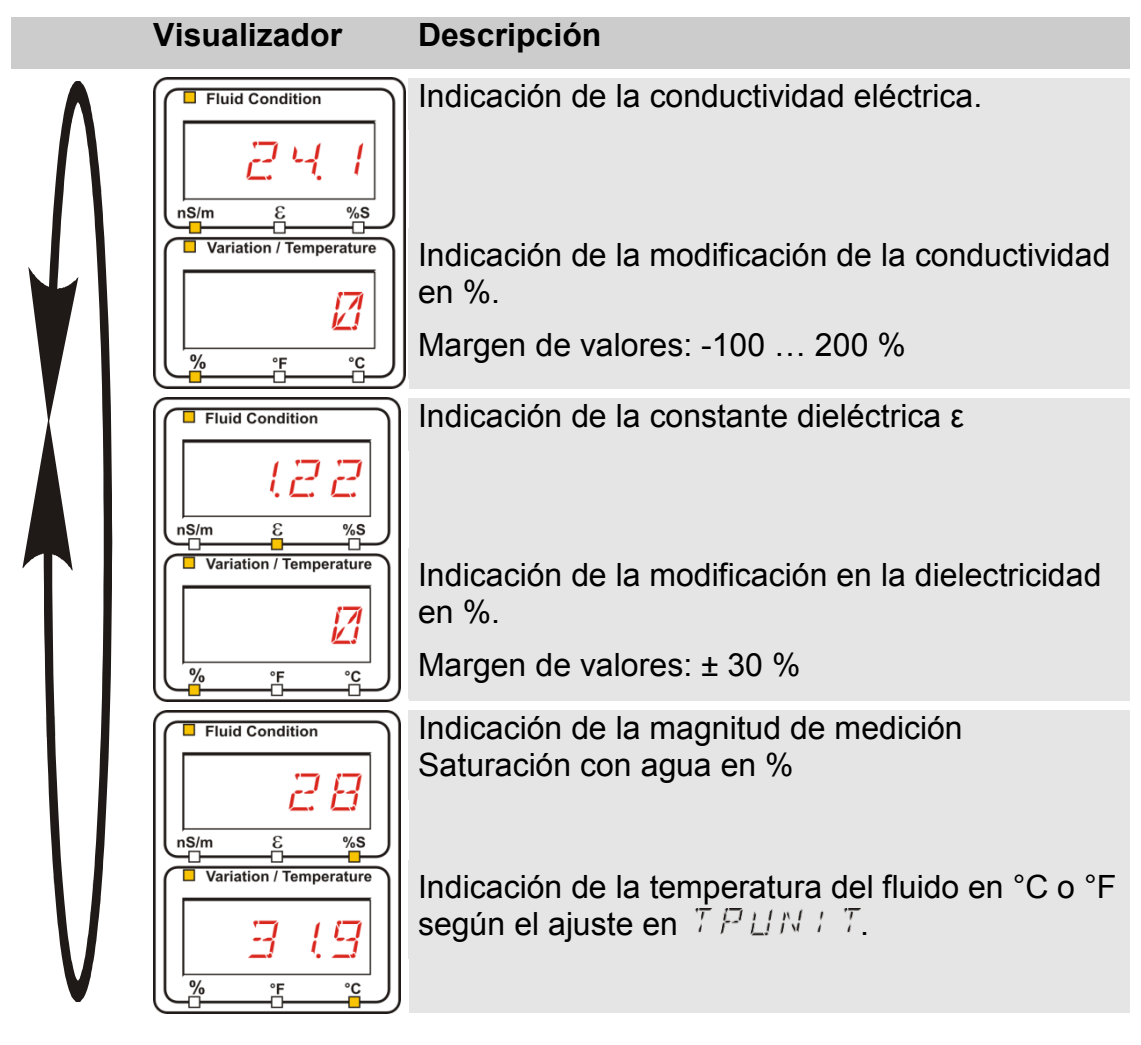

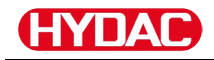

# **Configuración de la SMU**

La SMU cuenta con dos niveles de mando con los menús correspondientes para la configuración.

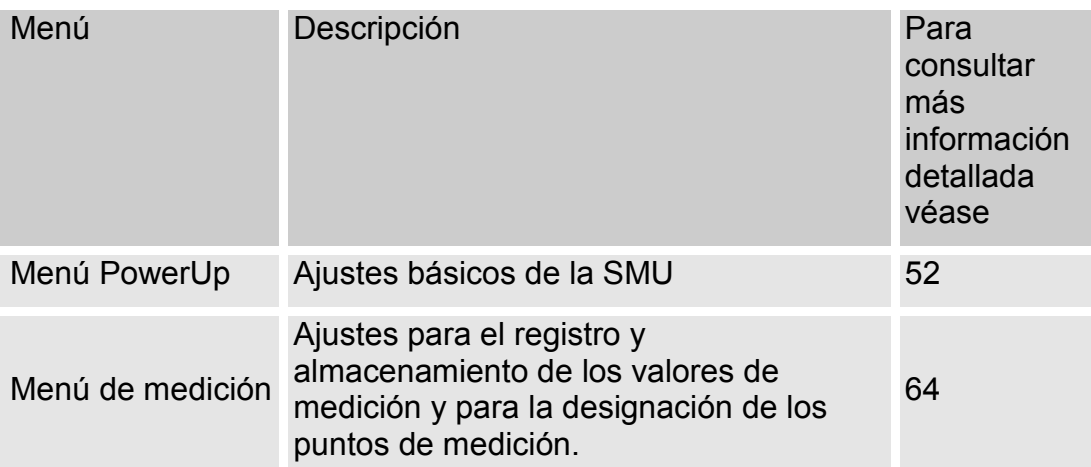

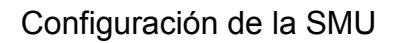

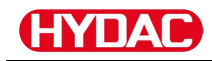

# <span id="page-51-0"></span>**Menú PowerUp**

En el menú PowerUp se efectúan los ajustes básicos para el servicio de la SMU.

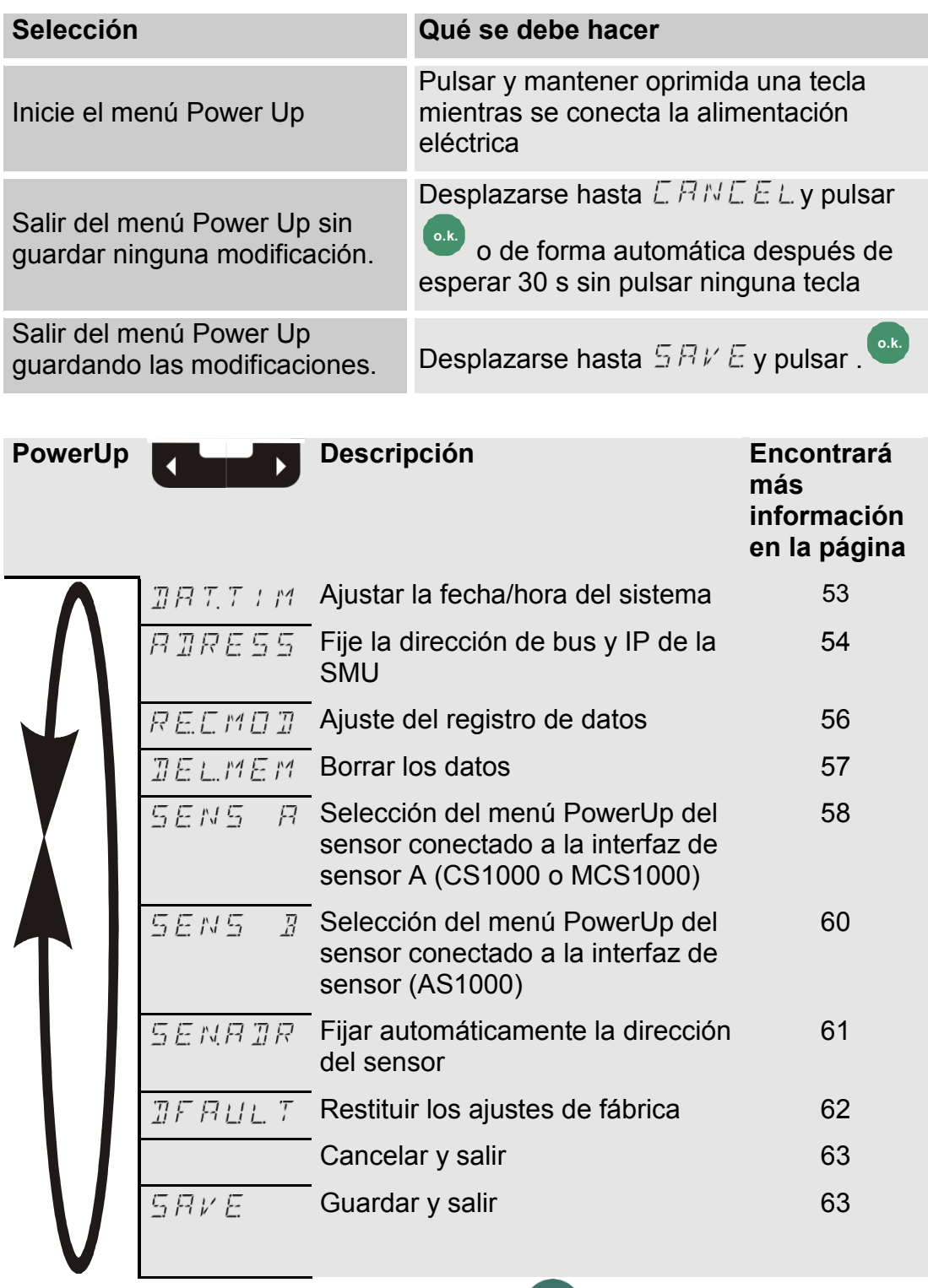

Para cambiar a un submenú, pulse la tecla

# <span id="page-52-0"></span>**DRTT / M: date/time**

En este punto del menú puede ajustar/modificar la fecha/hora del sistema.

Si todavía no se ha actualizado la fecha o si la batería está descargada, la fecha indicada es 01/01/2000 y la hora 00:00.

El formato de la fecha es: YY.MM.DD => año/año.mes/mes.día/día.

La hora se indica en formato de 24 horas: HH.MM => hora/hora.minutos/minutos.

Ajuste la fecha y la hora con ayuda de las siguientes teclas:

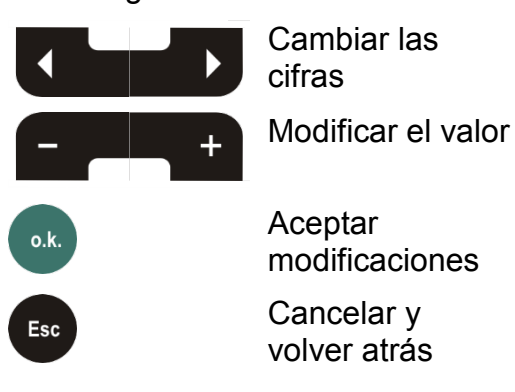

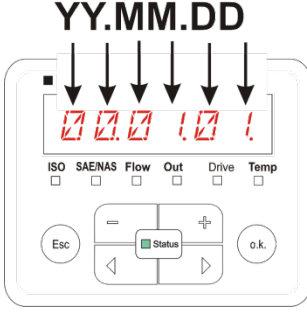

YY -> Year **MM-> Month** DD -> Day

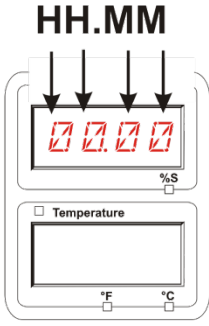

HH -> Hour **MM-> Minutes** 

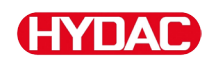

# <span id="page-53-0"></span>**: Ajuste de la dirección de bus HSI/dirección TCP/IP**

En  $BIRE 55$  ajuste la dirección de bus HSI y/o la dirección IP de la SMU.

Aquí se ponen a disposición 26 direcciones de bus de la A a la Z para la dirección de bus HSI. Tenga en cuenta que, dentro de un bus, cada dirección puede aparecer solo una vez.

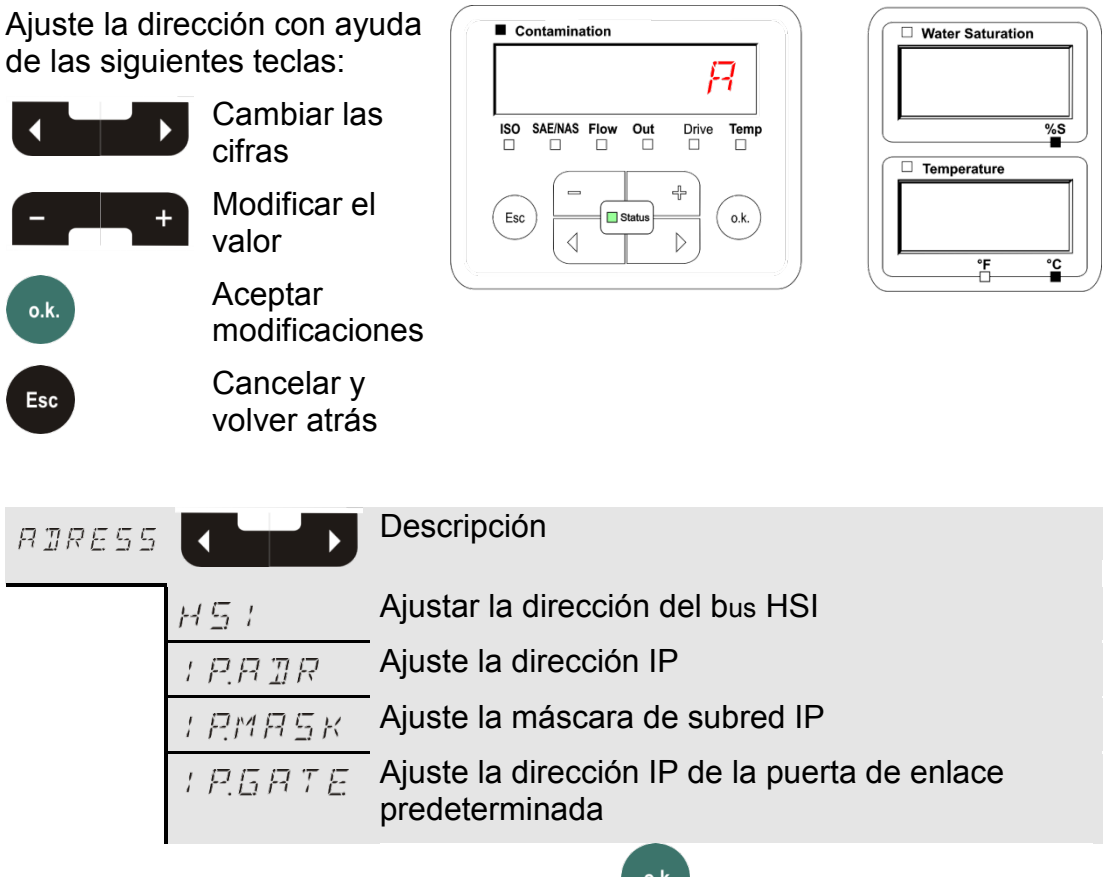

Para cambiar a un submenú, pulse la tecla

Una vez haya modificado los ajustes IP, la SMU solicita ser reiniciada. Aparece la siguiente indicación:

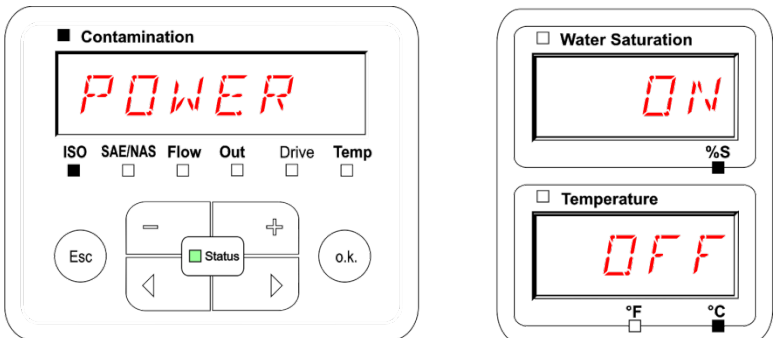

Para adoptar los ajustes modificados, reinicie la SMU. Para ello retire la alimentación de tensión a la SMU durante aprox.10 segundos.

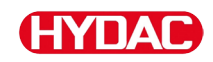

### Los ajustes de fábrica que se encuentran en ADRESS son:

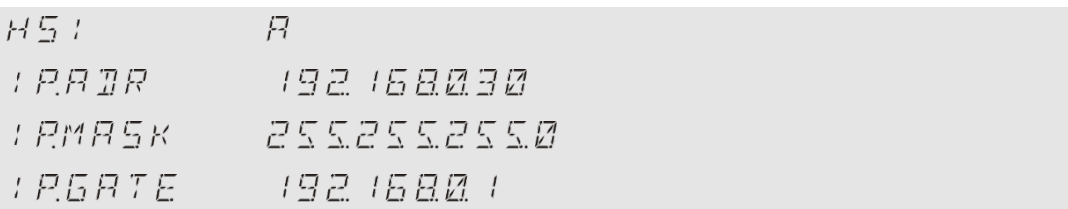

# <span id="page-55-0"></span>**: ajustar el registro de datos**

Con la función  $R \& L \ncong R$  puede modificarse el tipo de registro de datos. Existen dos tipos de variantes.

- $R \cap N$  Los datos se guardan continuamente. Si la memoria está llena, se borran los datos más antiguos para poder seguir almacenando información. Este ajuste se recomienda especialmente para el funcionamiento estacionario en un punto de medición. En el menú de medición puede seleccionarse un único punto de medición.
- $F : L L$  Los datos se guardan hasta que la memoria de trabajo disponible se agote. Después no es posible guardar más datos. La duración depende del ajuste de REC.TIM del menú de medición. Este tipo de almacenamiento está pensado para la aplicación de la SMU en diferentes puntos de medición. Para borrar la memoria se encuentra a disposición la función DEL.MEM.

Ajuste el tipo de memoria con ayuda de las siguientes teclas:

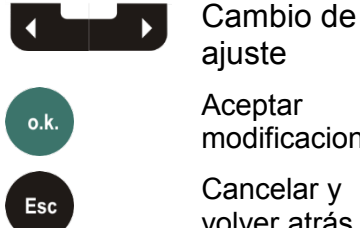

ajuste

**Aceptar** modificaciones

Cancelar y volver atrás

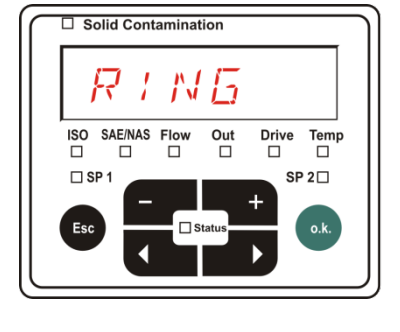

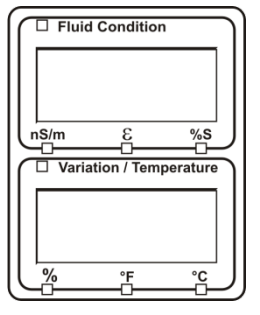

El ajuste de fábrica del tipo de memoria es:

 $R/N5$ 

Antes de volver a configurar y borrar la memoria, guarde los datos en un lápiz de memoria USB.

Si después de reajustar la función  $R \n \in \mathbb{C}$  M  $\Box$   $\Box$ no se borra la memoria, la SMU señaliza N 0.L 0 6.

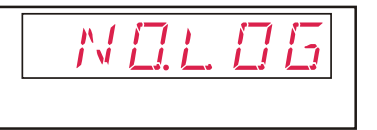

Si  $R \& L \cap T$  ya ha sido reajustada, es posible guardar los datos en un lápiz de memoria USB. Para guardar los datos de manera distinta, reestablezca el ajuste inicial.

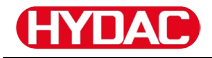

# <span id="page-56-0"></span>**: Borrar memoria**

Con  $\overline{B}E L M E B$  dorrará definitivamente todos los datos de la medición guardados en la memoria interna.

Antes de borrarlos, guarde todos los registros de medición en un lápiz de memoria USB.

Pulse las siguientes teclas para:

atrás

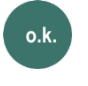

Esc

Confirmar que desea borrar los datos

Cancelar y volver

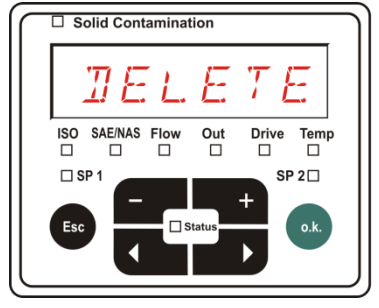

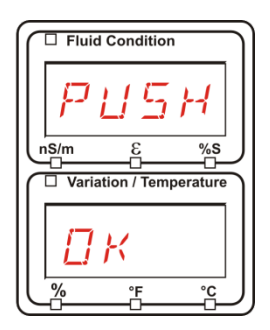

Salga del menú PowerUp pulsando  $\mathbb{Z} H N \mathbb{Z} E L o 5 F V E.$ 

<span id="page-57-0"></span>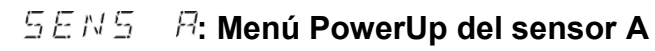

En  $5EN5 - B$  tiene la posibilidad de acceder al menú PowerUp del sensor conectado (CS1000 o MCS1000) a la interfaz de sensor A.

Los submenús correspondientes dependen del sensor conectado.

La descripción de los submenús se encuentra en las instrucciones de servicio y mantenimiento del sensor.

Mientras permanezca seleccionado el menú PowerUp del sensor A, aparecen  $5EMRy PMLP$ en el visualizador derecho.

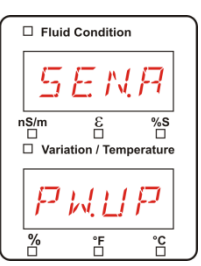

Si el sensor conectado no dispone de menú PowerUp, aparece el mensaje  $NQ5E$   $N5$  (visualización durante  $≈ 2$  segundos).

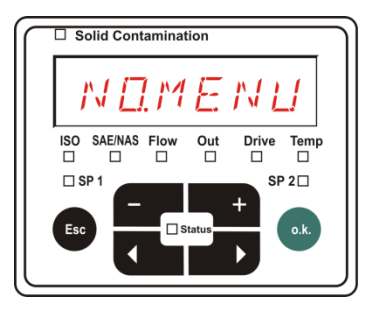

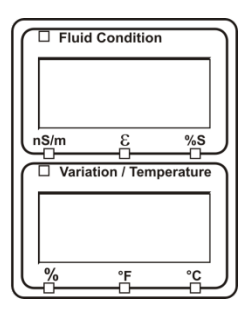

Si en la interfaz de sensor A no hay conectado ningún sensor, aparece  $NLTMENLI$ .

Esta indicación desaparece después de 10 segundos, siempre que el LED de estado de la SMU esté en verde.

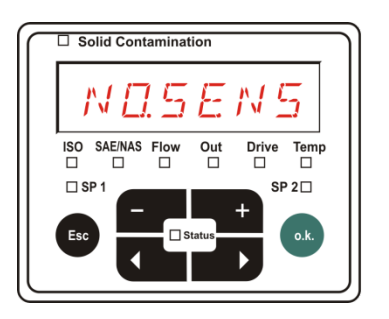

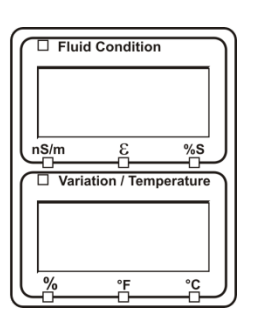

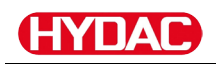

Ajuste los submenús con ayuda de las siguientes teclas:

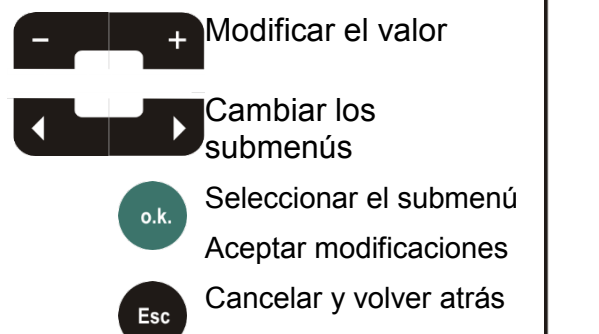

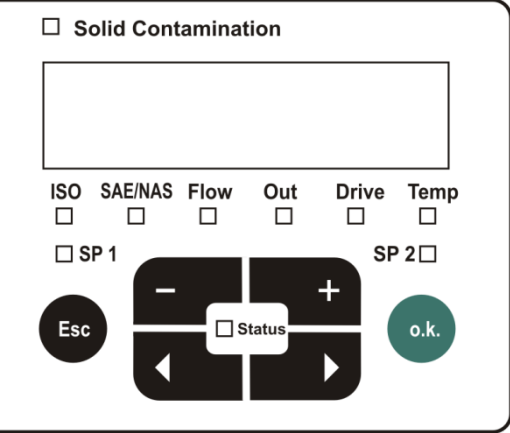

Ajuste de fábrica: Véanse las instrucciones de servicio y mantenimiento del sensor conectado.

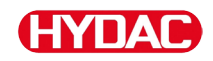

# <span id="page-59-0"></span>**: Menú PowerUp del sensor B**

En  $5EM5 - B$  tiene la posibilidad de acceder al menú PowerUp del sensor conectado a la interfaz de sensor B.

La descripción de los submenús se encuentra en las instrucciones de servicio y mantenimiento del sensor.

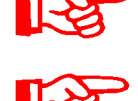

El AS1000 no dispone del menú PowerUp. Este punto está reservado para la utilización con otros sensores.

El menú HLB1400 PowerUp no se puede manejar a través de la SMU. Es necesario realizar modificaciones en los parámetros a través de HMG o de CMWIN. Para más información, véanse las instrucciones de HLB.

Si el sensor conectado no dispone de un menú PowerUp, aparece el mensaje  $NLMSENLI$ . (Indicación durante aprox. 2 segundos).

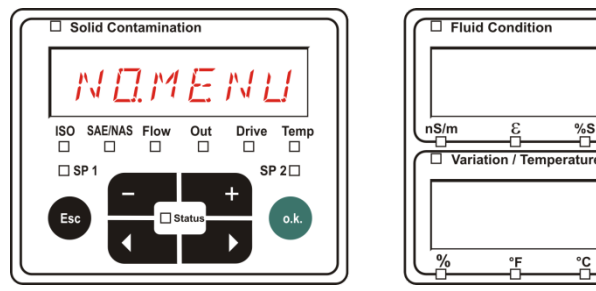

Si en la interfaz de sensor B no hay conectado ningún sensor, aparece  $NQ5E N5$ .

Esta indicación desaparece después de 10 segundos, siempre que el LED de estado de la SMU esté en verde.

 $\Box$  Solid Contamination L<br>ISO SAE/NAS Flow<br>□ □ □  $rac{Out}{\Box}$ Drive<br>□ Temp<br>□  $\square$  s  $SP 2\square$ 

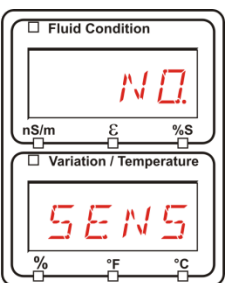

Ajuste de fábrica: Véanse las instrucciones de servicio y mantenimiento del sensor conectado.

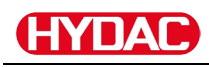

# <span id="page-60-0"></span>**: Ajustar la dirección del sensor**

A través de este submenú puede ajustarse de nuevo la dirección de los sensores conectados. Esto es preciso cuando en la interfaz de sensor B hay conectado un sensor AS u otro sensor sin dirección fija o con la misma dirección que en la interfaz de sensor A.

Para cambiar la dirección del sensor, siga los siguientes pasos:

Conecte el CS1000 o el MCS a la interfaz de sensor A y el AquaSensor AS a la interfaz de sensor B.

Active el menú PowerUp.

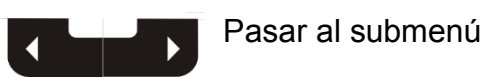

Solicitar modificaciones en el ajuste de dirección

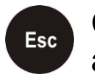

 $o.k.$ 

Cancelar y volver atrás

La SMU determina la dirección del sensor conectado en la interfaz de sensor A.

Elimine el sensor de la interfaz de sensor A y confirme con o.k.

Confirmar

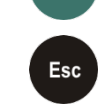

 $o.k$ 

Cancelar y volver atrás

El sensor de la interfaz de sensor B (AS1000) se ajusta de nuevo.

En el visualizador aparece  $W H + T$ .

La dirección de bus del sensor en la interfaz de sensor B se ajusta automáticamente.

Para AS se ajusta como dirección de bus B. Si la dirección de bus ya está asignada, se selecciona la dirección de bus C para el AS.

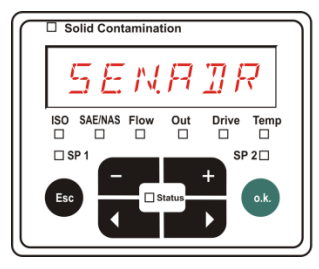

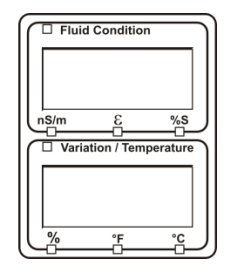

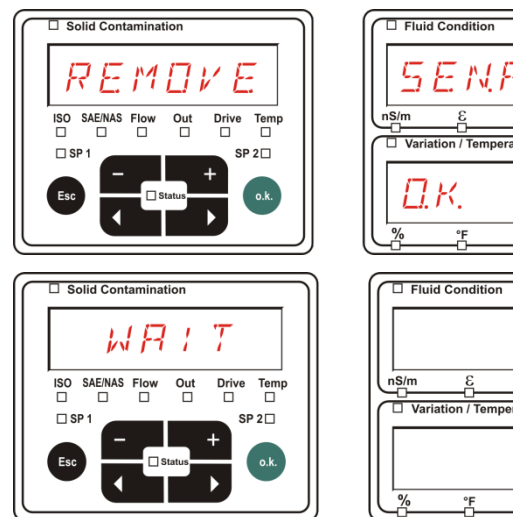

 $\frac{965}{11}$ 

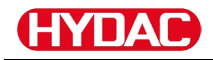

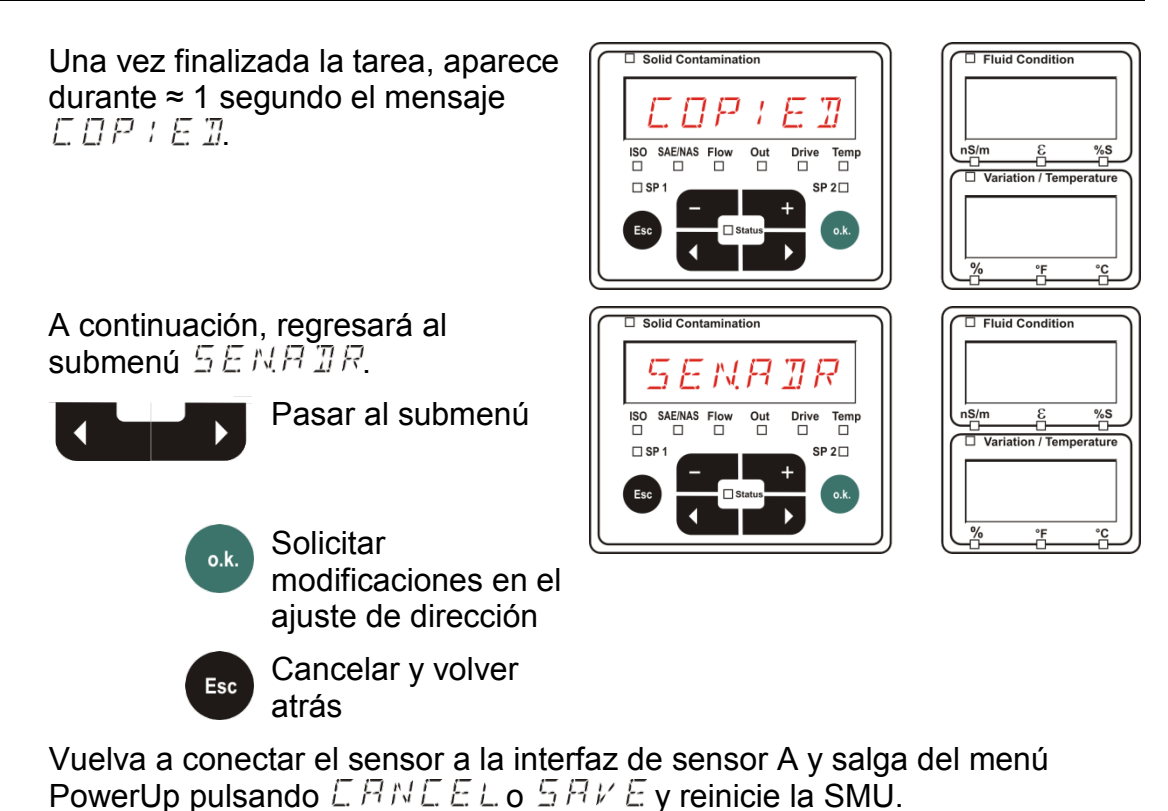

#### <span id="page-61-0"></span>**: Restablecer los ajustes de fábrica**

Mediante  $\mathbb{Z} \to \mathbb{R}$  LLL.  $\mathbb{Z}$  puede restablecer los ajustes de fábrica de la SMU.

Utilice las siguientes teclas para:

Sin función Pasar al próximo punto del menú Aceptar

**Fsc** 

modificaciones

Cancelar y volver atrás

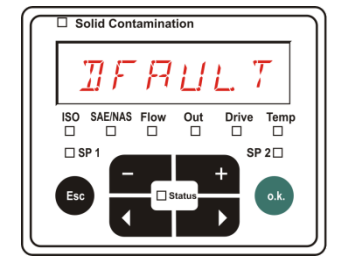

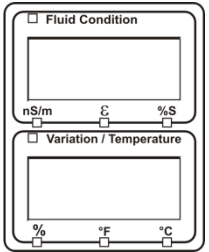

Ajuste de fábrica: Véase la tabla de la página [92.](#page-91-0) El ajuste de los sensores conectados no se modifica.

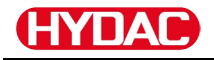

# <span id="page-62-0"></span>**: Cancelar**

Con  $\mathbb{E} H \cap \mathbb{E} E$  L puede rechazar todas las modificaciones y salir del menú PowerUp.

Utilice las siguientes teclas para:

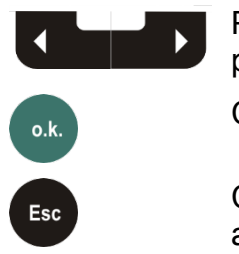

Pasar al próximo punto del menú Confirmar

Cancelar y volver atrás

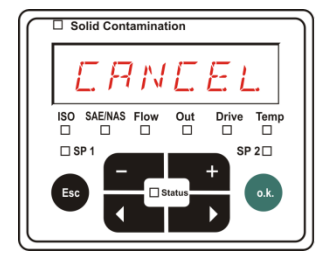

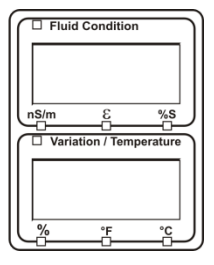

# <span id="page-62-1"></span>**: Guardar datos**

Con  $5BVE$  puede guardar todas las modificaciones y salir del menú PowerUp.

Utilice las siguientes teclas para:

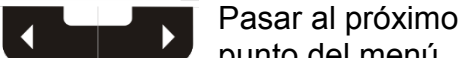

punto del menú

Confirmar

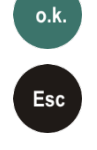

Cancelar y volver atrás

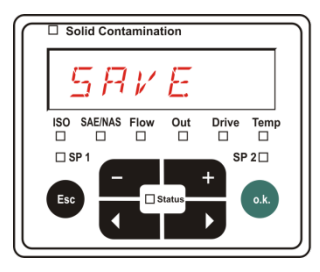

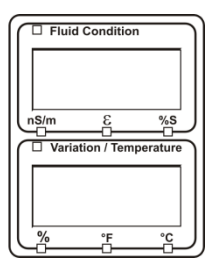

# Œ

# <span id="page-63-0"></span>**Menú de medición**

En el menú de medición pueden realizarse ajustes durante el funcionamiento.

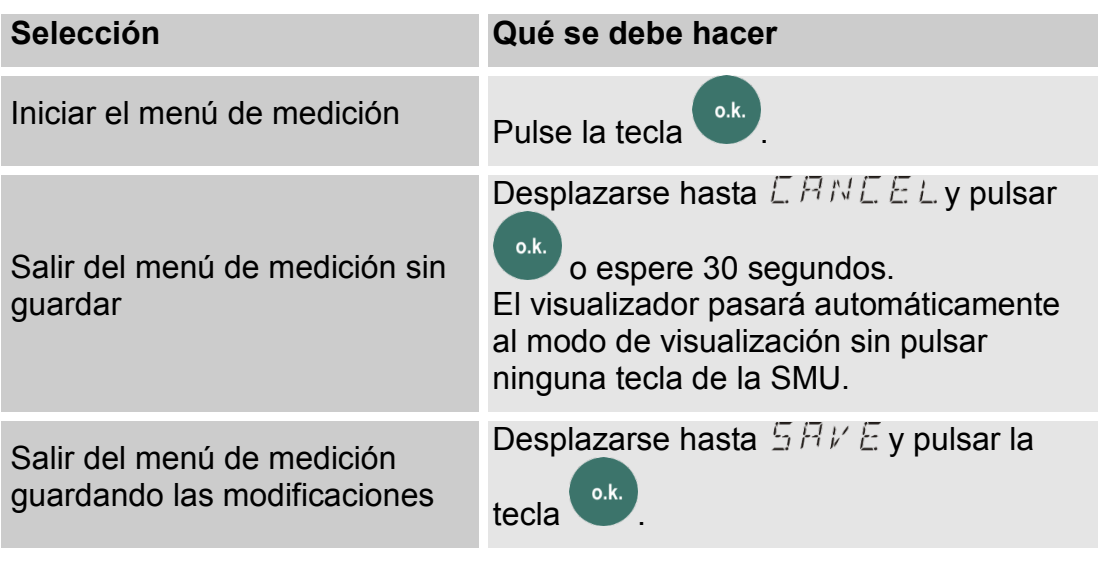

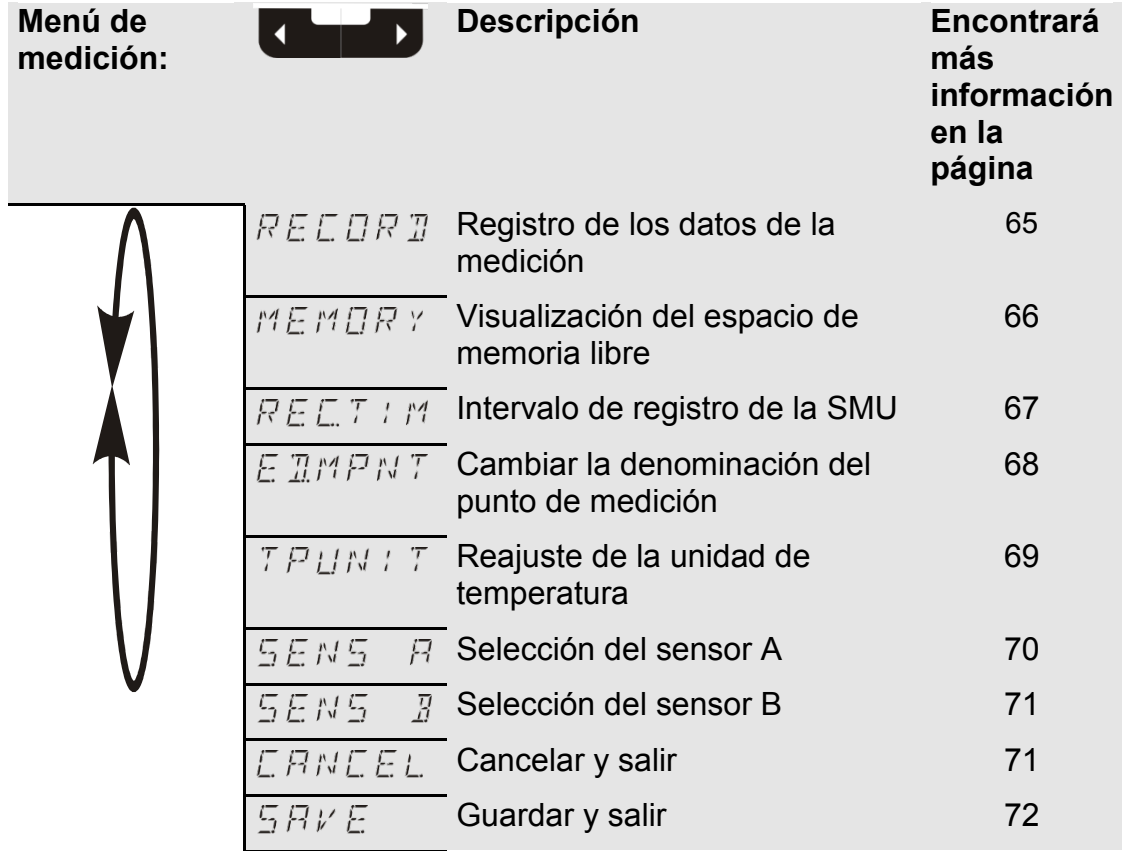

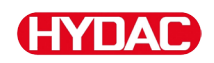

## <span id="page-64-0"></span>**: Registrar los datos de medición**

En el punto  $R \n\in \mathbb{C}$   $\mathbb{R}$   $\mathbb{Z}$  puede establecer en qué punto de medición desea guardar los próximos protocolos.

Si en el menú PowerUp, en el punto  $R \n\in \mathbb{C}$  M  $\Box$   $\Box$ , está seleccionado el ajuste  $R \perp N \overline{G}$  (ajuste de fábrica), solo está disponible  $MPMTTZZ$ .

En este modo de funcionamiento solo se encuentra a disposición un registro de puntos de medición.

Para el ajuste seleccionado en  $R \n\in \mathbb{Z}$   $\land$   $\Box$   $\Box$  =  $\land$   $\land$   $\bot$   $\bot$  se aplica lo siguiente:

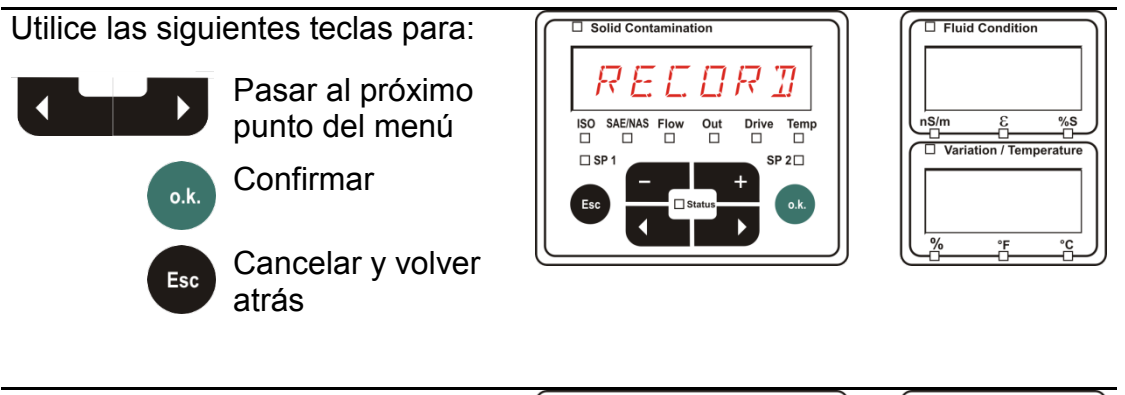

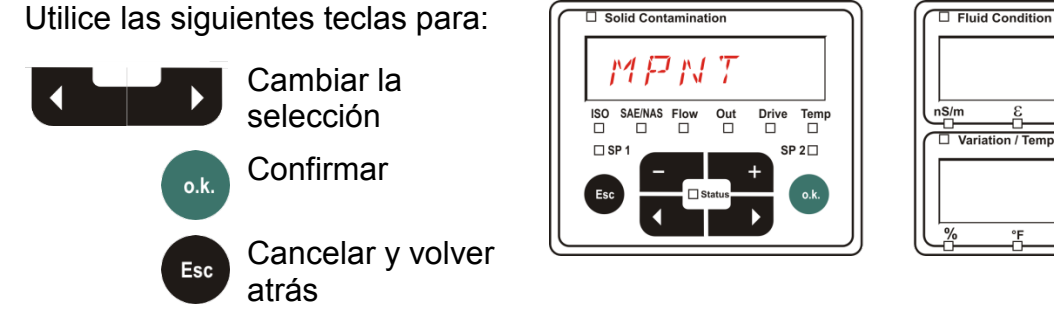

En MNPT tiene disponibles 20 puntos de medición que puede definir libremente. En estado de suministro los puntos de medición están identificados con – .

Puede adaptar esta identificación tal y como se describe en el punto  $E$   $HMNPT$ 

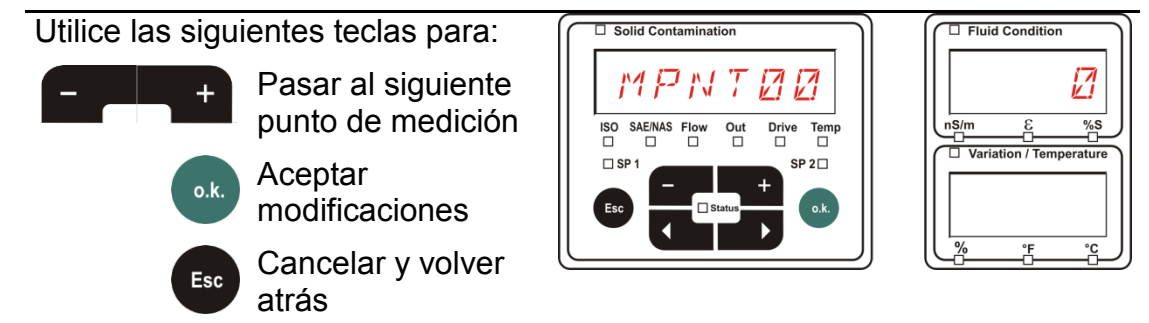

 $%S$ 

Seleccione  $57P.57R$  para crear un nuevo archivo en la memoria interna

de la SMU en el nuevo punto de medición. Al pulsar **o.k.**

, el visualizador

**o.k.** .

cambia a  $5BKE$ . Confirme de nuevo pulsando la tecla

Utilice las siguientes teclas para:

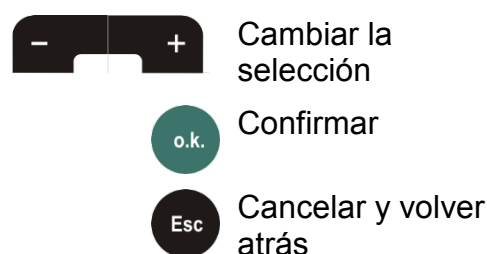

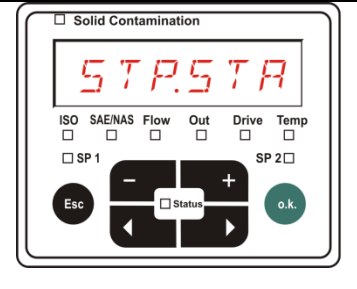

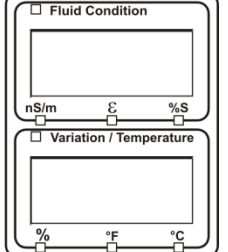

Si en el menú PowerUp, en el punto  $R \n\in \mathbb{CP} R \n\mathbb{Z}$ , está seleccionado el ajuste RING (ajuste de fábrica), no está disponible el submenú  $57P57R$ .

# <span id="page-65-0"></span>**: Visualizar el espacio de memoria libre**

En  $MEMDR$   $Y$  puede comprobar el % del espacio que queda libre en la memoria interna de la SMU.

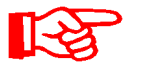

Este punto solo está disponible con el ajuste de memoria  $F/L$  L del submenú  $REDMDB$ . Con el ajuste  $R/NDB$  no aparece el submenú  $M \to M \Box R$   $\lor$  como opción.

Con el ajuste  $F \nmid L, L$  del submenú  $R \nsubseteq L \nmid T$  hay que tener en cuenta que si no queda espacio en la memoria no se pueden guardar más registros de datos de medición.

Ejemplo: 97% de espacio libre en la memoria.

Utilice las siguientes teclas para:

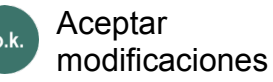

Cancelar y volver Esc atrás

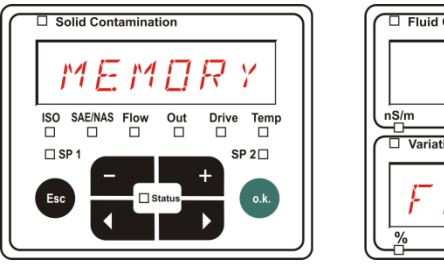

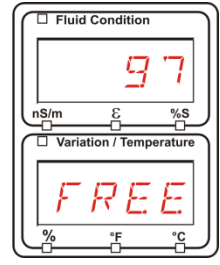

Guarde los datos de la medición ya leídos tal y como se indica en la página [56.](#page-55-0) A continuación borre los datos de la medición de la memoria interna con la opción , tal y como se indica en la página .

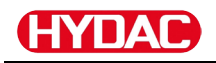

# <span id="page-66-0"></span>**: Ajustar el intervalo de registro**

En  $R \nsubseteq \mathbb{Z}/7$  /  $M$  puede ajustar el intervalo de almacenamiento en la memoria de la SMU del valor de medición actual de los sensores conectados.

Seleccione el tiempo en un rango de 10 ... 3600 segundos.

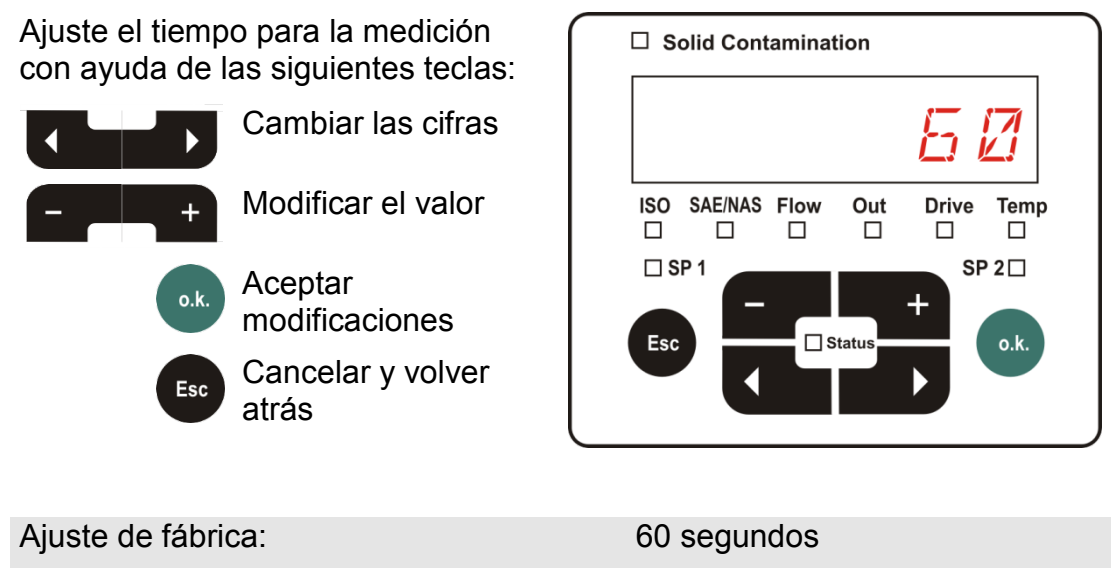

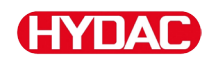

# <span id="page-67-0"></span>**: Cambiar la denominación del punto de medición**

En  $E \mathbb{Z}$   $M N P T$  puede adaptar la denominación del punto de medición en función de sus necesidades.

Dispone de hasta 6 caracteres para la denominación. Por ejemplo: , , etc.

Si en el menú PowerUp, en el punto  $R E L M D T$ , está seleccionado el ajuste  $\overline{R}$  /  $\overline{N}$  G (ajuste de fábrica), solo está disponible  $MPMTTB2$ . La selección de otro punto de medición no es posible en este modo de funcionamiento.

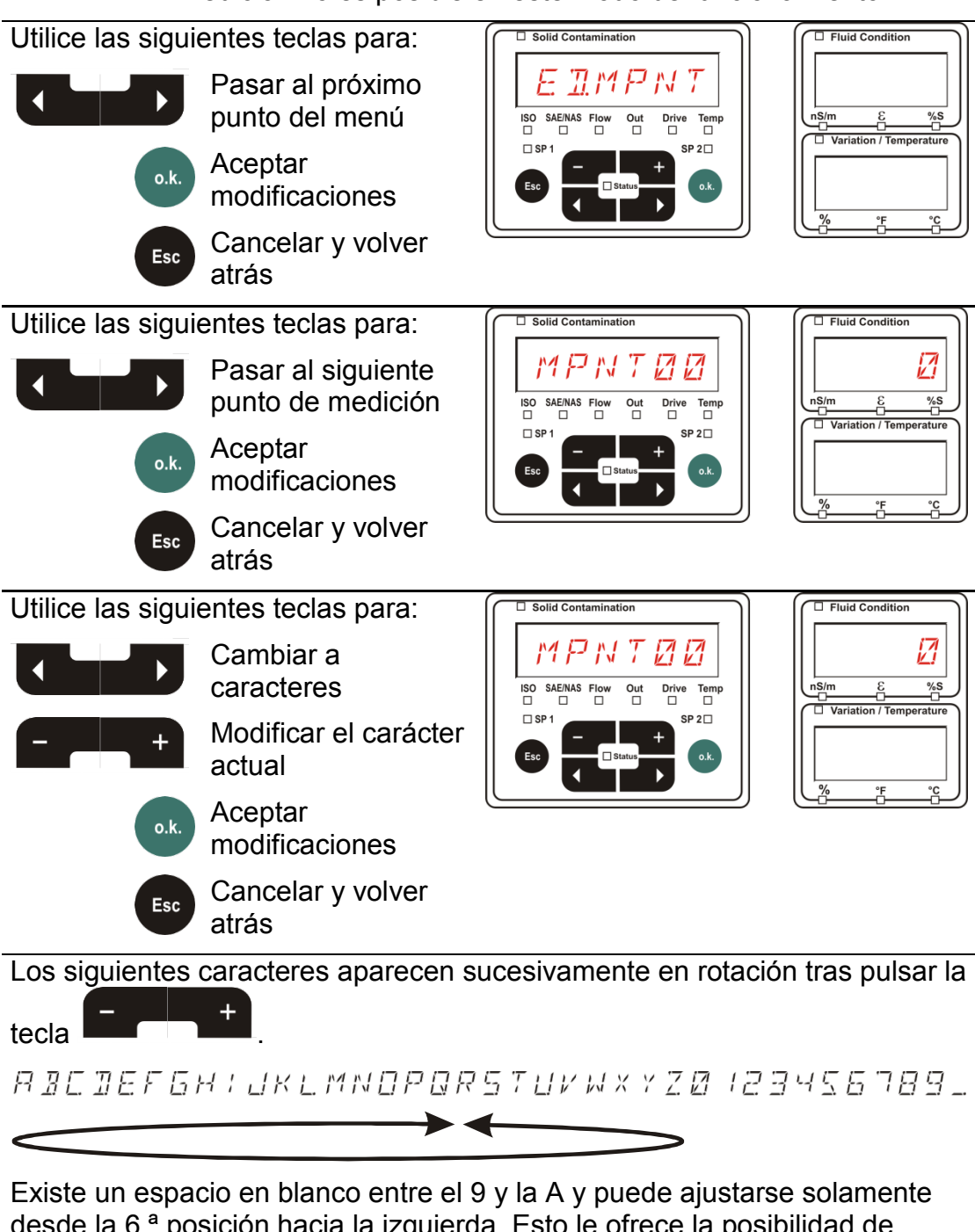

desde la 6.ª posición hacia la izquierda. Esto le ofrece la posibilidad de introducir denominaciones de puntos de medición con menos de 6 caracteres.

# <span id="page-68-0"></span>**: Modificar la unidad de temperatura °C/°F**

**(HYDAC** 

En  $T$   $P$  LFM T T puede ajustar la unidad de la indicación de la temperatura del fluido. Puede escoger entre grados Celsius °C o Fahrenheit °F.

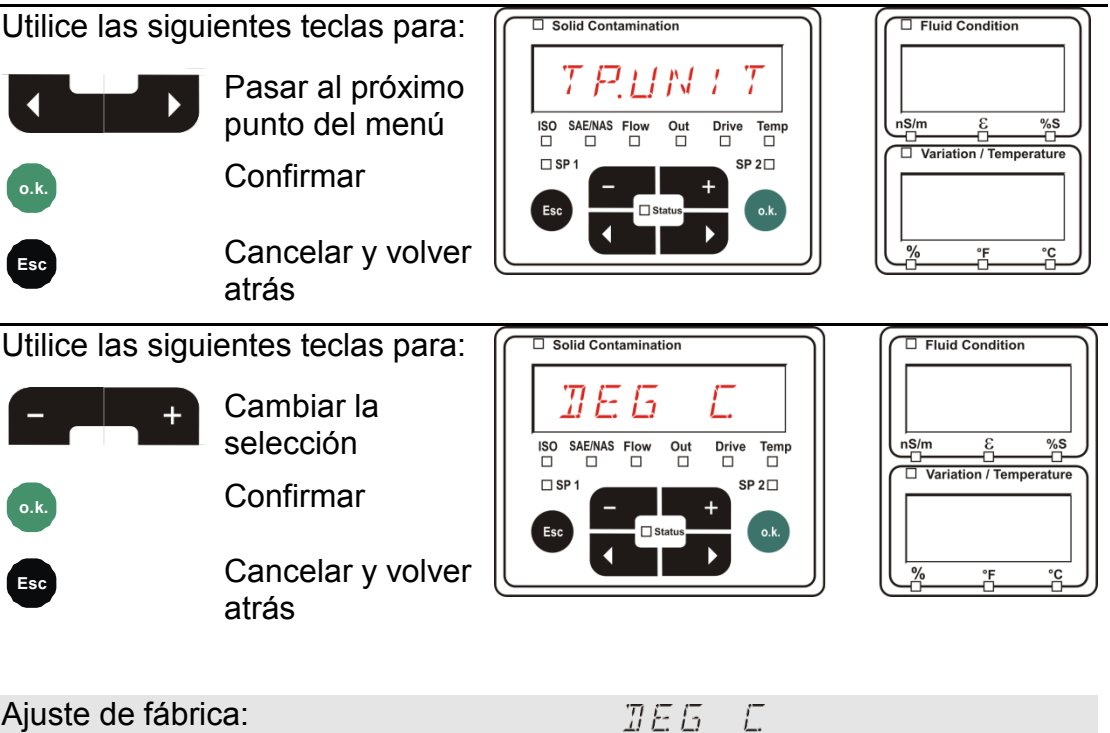

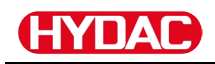

# <span id="page-69-0"></span>**: Menú de medición del sensor A**

En  $5EN5 - B$  tiene la posibilidad de acceder al menú de medición del sensor conectado (CS1000 o MCS100) a la interfaz de sensor A.

Los submenús correspondientes dependen del sensor conectado.

La descripción de los submenús se encuentra en las instrucciones de servicio correspondientes del sensor.

Mientras esté seleccionado el menú de medición del sensor A, aparecen  $5EMBY MENUB$ en el visualizador derecho.

Si el sensor conectado no dispone de menú de medición, aparece el mensaje  $N$ *DMENU* durante ≈ 2 segundos.

Si no hay ningún sensor conectado a la interfaz de sensor A, aparece la indicación  $NQ5ENS$ 

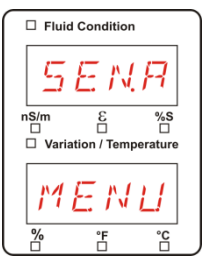

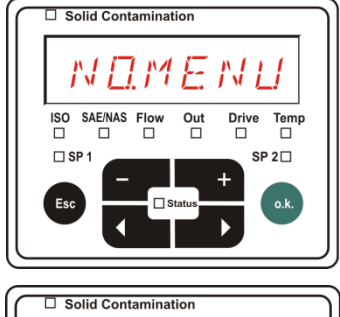

5E

 $rac{Out}{\Box}$ 

Drive Temp<br> $\Box$ 

 $SP 2\square$ 

ISO SAE/NAS Flow

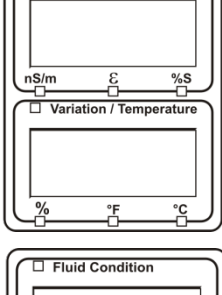

 $\Box$  Fluid Condition

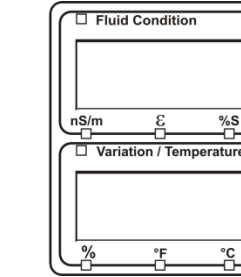

Ajuste los submenús con ayuda de las siguientes teclas:

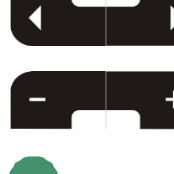

submenús Modificar el valor

Cambiar los

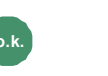

**o.k.** Seleccionar el submenú

**Aceptar** modificaciones

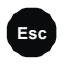

**Esc** Cancelar y volver atrás

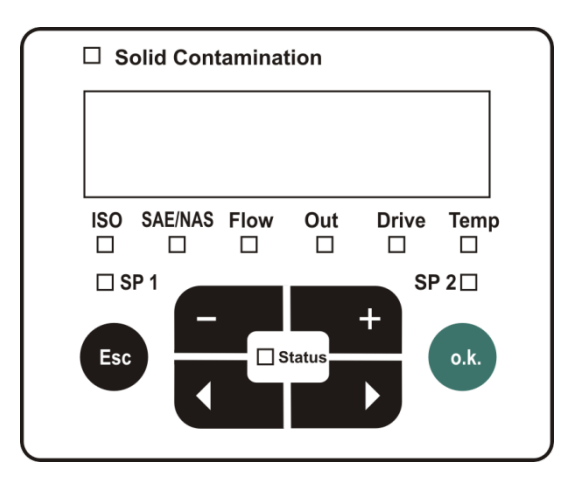

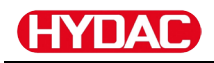

# <span id="page-70-0"></span> $5.5 \times 5$   $\%$  Menú de medición del sensor B

En  $5EN5 - B$  tiene la posibilidad de acceder al menú de medición del sensor conectado a la interfaz de sensor B.

La descripción de los submenús se encuentra en las instrucciones de servicio correspondientes del sensor.

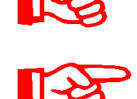

AS no dispone de menú de medición. Este punto cuenta con otros sensores para su posterior utilización.

El menú de medición HLB1400 no se puede manejar a través de la SMU. Es necesario realizar modificaciones en los parámetros a través de HMG o de CMWIN. Para más información, véanse las instrucciones de HLB.

Si el sensor conectado no dispone de menú de medición, aparece el mensaje  $N\Box MEMU$ durante ≈ 2 segundos.

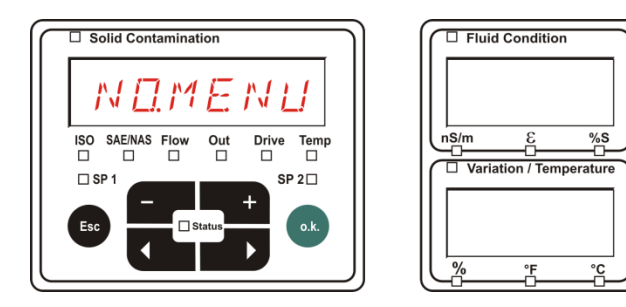

Si no hay ningún sensor conectado a la interfaz de sensor B, aparece la indicación NO5ENS.

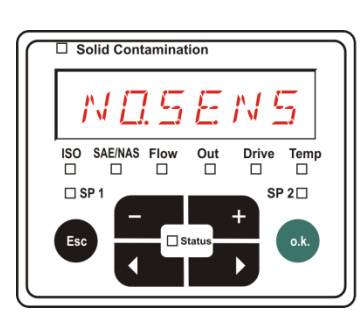

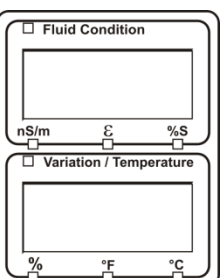

# <span id="page-70-1"></span>**: Cancelar**

Con  $\mathbb{E} H \cap \mathbb{E} E$  L puede rechazar todas las modificaciones y salir del menú de medición.

Utilice las siguientes teclas para:

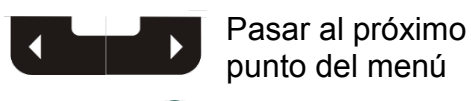

n k

Confirmar

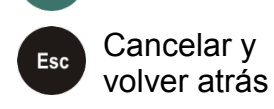

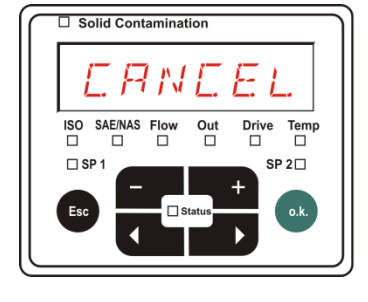

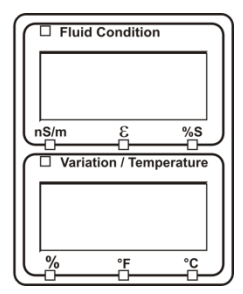

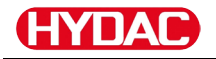

# <span id="page-71-0"></span>**: Guardar datos**

Con  $5BVE$  puede guardar todas las modificaciones y salir del menú de medición.

Utilice las siguientes teclas para:

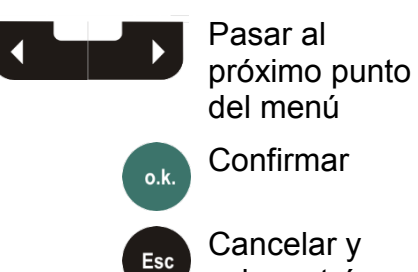

volver atrás

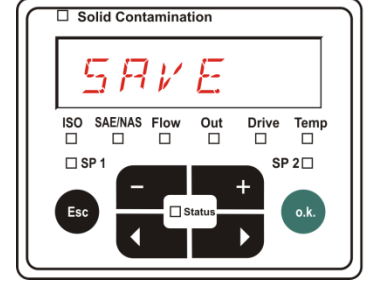

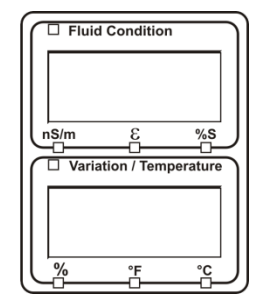
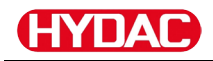

# **Interfaz USB**

## **Copiar los valores de la medición en el lápiz de memoria USB**

No se puede garantizar la compatibilidad con otros lápices de memoria USB, ya que la SMU se comunica directamente con el microprocesador. Esto significa que ningún software, p. ej. en un PC con sistema operativo, detecta posibles errores de transmisión.

Recomendamos el uso del lápiz de memoria USB de Hydac incluido en el volumen de suministro, ya que ha sido probado con resultados satisfactorios en numerosas combinaciones de ordenadores/sistemas operativos.

Para consultar otros lápices de memoria USB comprobados, véase la página [96.](#page-95-0)

**No garantizamos ni asumimos responsabilidad alguna respecto al funcionamiento y la compatibilidad del lápiz de memoria USB con su sistema. Por consiguiente, el usuario no tiene derecho a la prestación de asistencia o repuesto.**

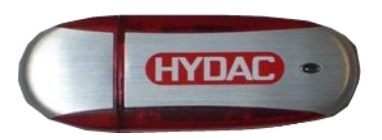

(Figura similar) Nº artículo HYDAC 3442973

Los datos de medición guardados se pueden transferir al lápiz de memoria USB incluido en el volumen de suministro. Asegúrese de copiar todos los datos de la medición de la memoria interna al lápiz de memoria USB. Después de copiar en el lápiz de memoria USB los datos, estos siguen permaneciendo en la memoria interna.

Durante la descarga no se guarda ningún dato de medición en la memoria interna.

Si se vuelve a efectuar una descarga, faltarán los datos del periodo que dura la descarga.

Elimine los datos de la memoria interna, puede consultar más detalles al respecto en el punto de menú  $\mathbb{T}E \Box \mathbb{M}E \Box \mathbb{M}$  en la página [57.](#page-56-0)

Antes de utilizar por primera vez el lápiz de memoria USB, le recomendamos que lo formatee. Para ello, introduzca el lápiz de memoria USB en un puerto libre de su ordenador. A continuación entre en el administrador de archivos (p. ej. en el Explorer) y formatee el lápiz de memoria USB en el formato FAT32. Encontrará información al respecto en la documentación de su sistema operativo.

Necesitará al menos 10 MB de espacio libre en el lápiz de memoria USB.

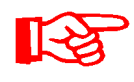

Para poder copiar datos en el lápiz de memoria USB, es necesario configurar el REC.MOD de acuerdo con el ajuste con el que se registraron los datos.

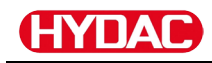

Para guardar los valores de la medición en el lápiz de memoria USB, proceda de la siguiente forma:

1. Abra la capa protección de la conexión USB girándola en el sentido de las agujas del reloj.

> Conecte el lápiz de memoria USB en el puerto. Tenga en cuenta que el lápiz de memoria USB sólo encaja en una posición.

El lápiz de memoria USB debería entrar fácilmente en el puerto.

- 2. Tras insertar el lápiz de memoria USB, la SMU reconoce el medio de almacenamiento y comienza inmediatamente a copiar los datos de medición.
- 3. En el indicador izquierdo aparece el número de registros de medición que se han de copiar (ejemplo: 339)

En el indicador superior derecho aparece el número de protocolos (ejemplo: 4). Con el ajuste  $R \cup N$   $\overline{B}$  solo aparece un 1.

#### 4a. **Ajuste de memorización :**

Si la SMU detecta que en el lápiz de memoria USB ya hay protocolos, en el visualizador aparece el siguiente aviso.

Ejemplo: la SMU ha reconocido el protocolo número 4 en el lápiz de memoria USB.

Esta función es especialmente útil para comparar los datos copiados con la memoria interna de la SMU. Los protocolos ya existentes aparecen en el visualizador.

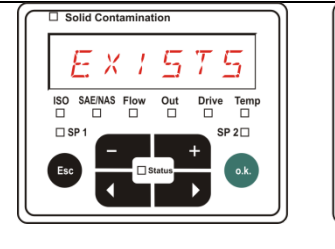

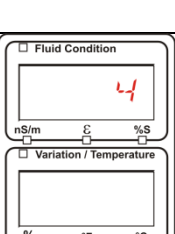

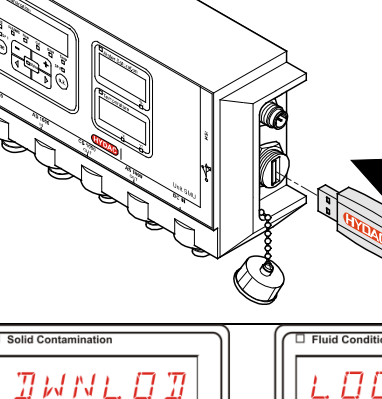

 $Tem$ 

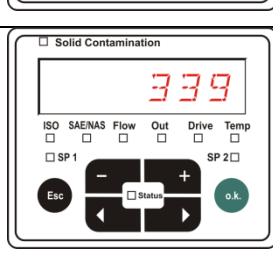

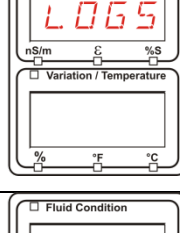

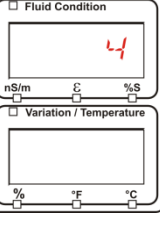

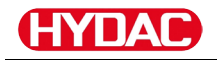

**:**

# 4b. **Ajuste de memorización**

Si la SMU reconoce en el lápiz de memoria USB un archivo con la misma fecha y número del mismo punto de medición, el número de archivo aumenta una cifra.

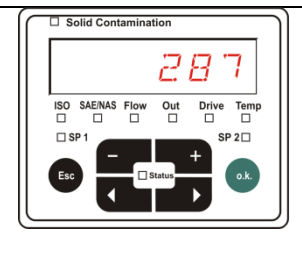

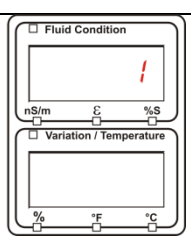

(ejemplo: el archivo 09\_02\_06.001 se convierte en 09\_02\_06.002)

5. Una vez copiados los protocolos, aparece el siguiente aviso en el visualizador.

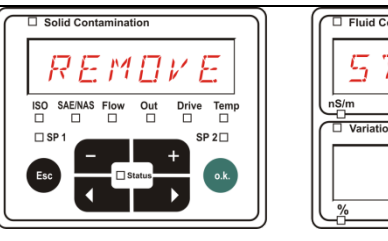

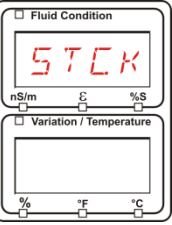

6. Retire el lápiz de memoria USB del puerto tirando de él ligeramente.

> Cierre la tapa de la interfaz USB girando la capa de protección en el sentido de las agujas del reloj.

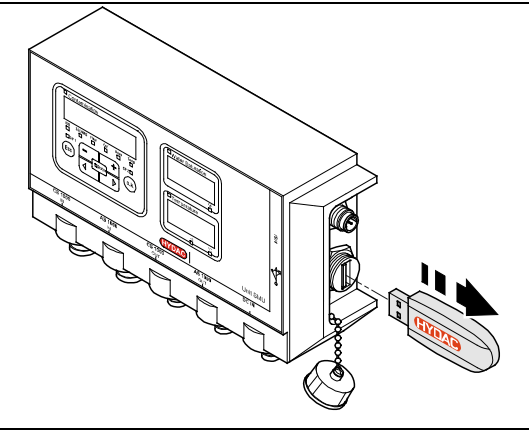

# **Error en la transferencia de datos:**

Si se produce un error durante la copia o si retira el lápiz de memoria USB del puerto antes de que haya finalizado la copia, aparecerá este aviso en el visualizador.

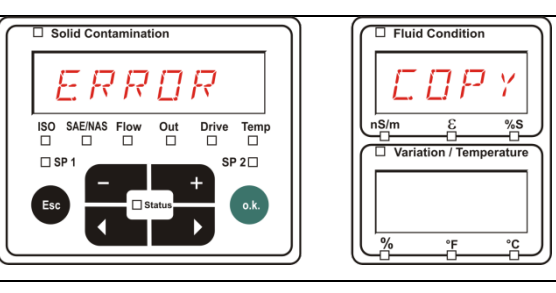

Para subsanar el error, proceda de la siguiente forma:

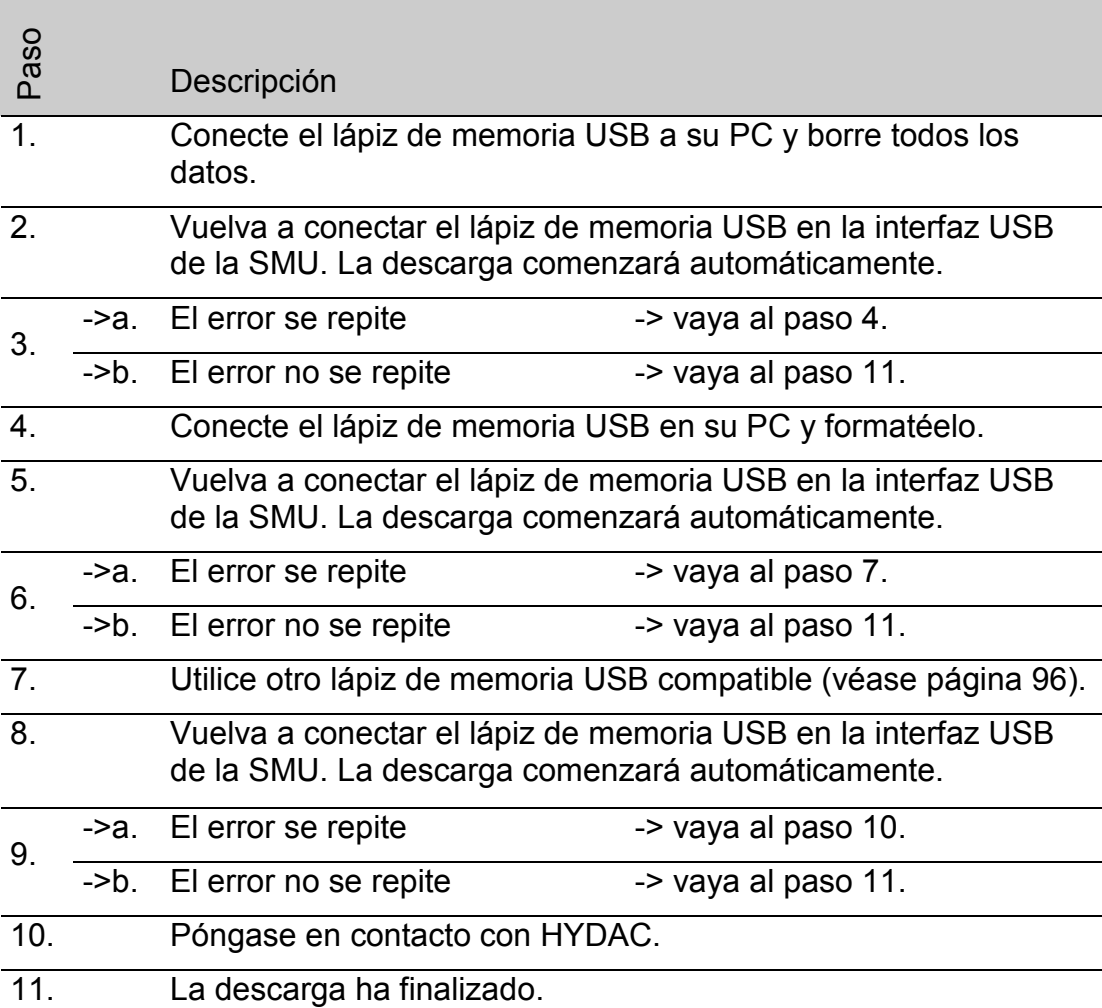

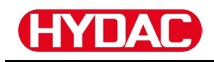

# **Interfaz Bluetooth**

La interfaz Bluetooth de la SMU1200 se basa en el Bluetooth **versión 1.2** y está diseñada en la **clase 3**. Esto significa que:

• **el Bluetooth versión 1.2**:

es menos sensible a los perturbadores (p. ej. WLAN); la cuota máxima de transferencia de datos es de 732,2 kBit/s.

• **Clase 3:**

una potencia máxima de 1 mW ó 0 dBm es suficiente para un alcance de 10 m al aire libre. Este alcance depende en gran medida de las perturbaciones y obstáculos del entorno de la SMU.

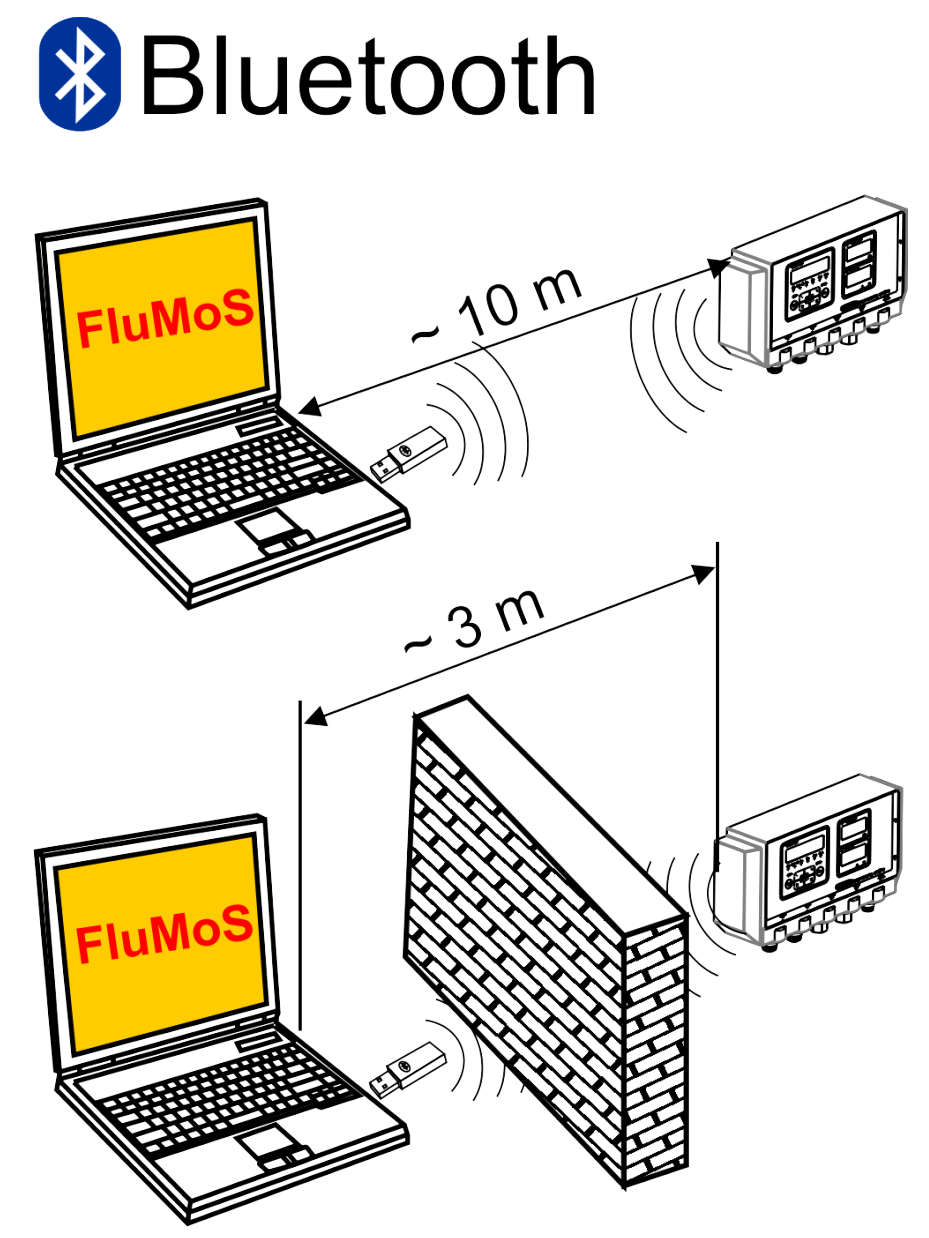

# **Instalación del adaptador USB para Bluetooth**

Si su PC ya dispone de una interfaz Bluetooth, entonces utilice ésta únicamente para establecer una conexión con la SMU.

Antes de instalar un nuevo software de Bluetooth recomendamos urgentemente desinstalar todos los controladores de Bluetooth existentes. Si se utilizaran varias interfaces de Bluetooth se crearían conflictos entre los distintos controladores.

Si surgieran problemas, léase el manual del adaptador USB del Bluetooth o póngase en contacto con el fabricante del hardware de su PC.

Se recomienda el uso del adaptador USB HAMA "nano", ya comprobado por nosotros con resultados satisfactorios en numerosas combinaciones PC/sistemas operativos.

**HYDAC no asume ninguna responsabilidad ni garantía con respecto a la funcionalidad y compatibilidad del adaptador USB para Bluetooth con su sistema. Por consiguiente, el usuario no tiene derecho a la prestación de soporte o sustitución.**

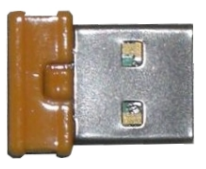

(Figura similar)

N° artículo HYDAC, véase página [93](#page-92-0) del capítulo "Zubehör".

## **Garantía y responsabilidad con respecto al adaptador USB para Bluetooth**

Queda excluida cualquier garantía o responsabilidad con respecto a este artículo, independientemente del motivo legal. Esta exoneración de responsabilidad no es válida en caso de dolo y negligencia grave. Asimismo, tampoco es válida en caso de deficiencia silenciada dolosamente, así como en caso de culpabilidad por lesiones personales, corporales y sanitarias. No nos hacemos responsables de los daños que no afecten directamente al producto suministrado, ni en caso de pérdidas de beneficios o daños patrimoniales.

### **Conexión de la SMU vía Bluetooth**

En un entorno Bluetooth, la SMU1200 aparece como: **SMUxxxx**.

Si se ha establecido la conexión a la SMU por Bluetooth, se pueden leer los valores de la medición, p. ej. mediante FluMoS. El protocolo HSI sirve para la comunicación con la SMU.

La transferencia de datos a través de la conexión Bluetooth depende del hardware de su PC y del software en él instalado. En el mercado existen multitud de módulos Bluetooth y controladores de software que no cumplen al cien por cien los requisitos de la especificación IEEEE 802.15.

#### **El código de la pregunta de seguridad es: 0000**

SensorMonitoring Unit - SMU **es** Página 78 / 100

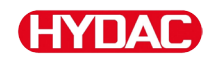

# **Evaluación de los protocolos guardados**

Los protocolos de medición procedentes de la SMU y guardados en el lápiz de memoria USB se definen de la siguiente manera:

# **Directorios de protocolos**

#### **Ajuste de memorización**

Esta memorización se lleva a cabo por submenús cuando en el menú PowerUp, en el ajuste  $R \& L \cap T$ , está seleccionado el ajuste  $F \nmid L \nmid L$ . (véase la página [56\)](#page-55-0)

Si se han guardado datos de medición  $MPMT$  en un punto de medición, la SMU crea automáticamente un directorio para este punto de medición e introduce en él los protocolos.

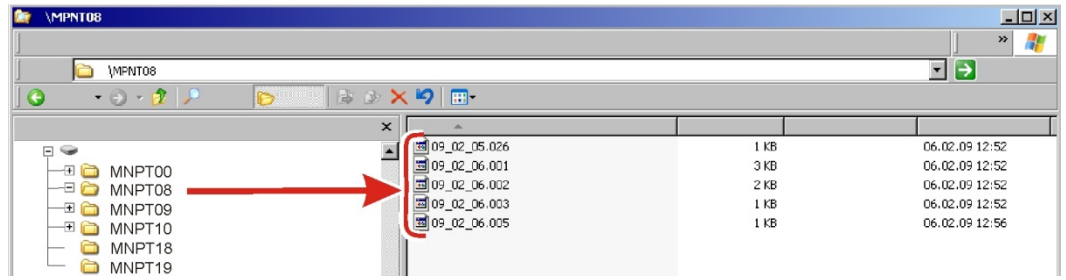

Se crean nuevos archivos de medición en el modo  $\sqrt{2}$  / L L una vez que:

• se desconecta y se conecta nuevamente la SMU,

.

- el lápiz de memoria USB se introduzca en el puerto USB para transmisión de datos,
- en el menú de medición, en  $R \n\in \mathbb{CP}$  , se acciona el punto de menú  $5.7P.57B$  para crear un nuevo archivo de medición

pulsando la tecla **o.k.**

### **Ajuste de memorización**

Esta memorización se lleva a cabo en el directorio del punto de medición  $PPTNTZZ$  cuando en el menú PowerUp, en  $RELMZZ$ , está seleccionado el ajuste  $R \cup N$  5. (véase la página [56\)](#page-55-0)

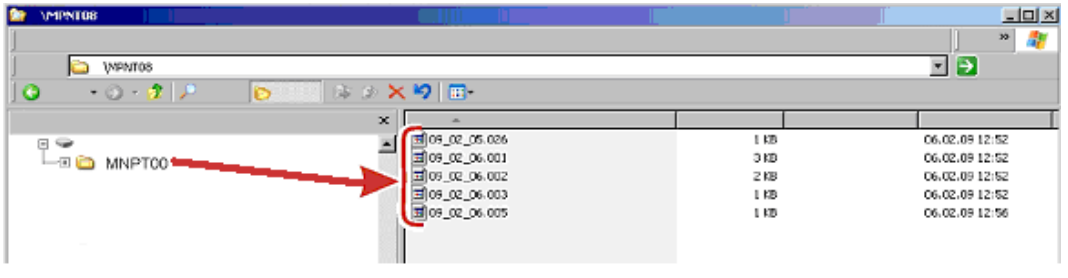

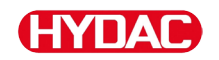

Si al copiar de la SMU se reconoce que el registro ya existe, la terminación del archivo aumenta 1 cifra.

De esta manera, el archivo descargado no se sobrescribe sin autorización. El último archivo que se haya descargado tendrá por lo tanto la terminación de archivo más alta.

El archivo de medición se completa de forma continua en el modo  $R \neq N \bar{L}$ .

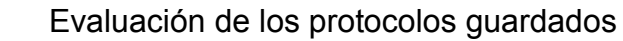

# **Nombres de los archivos de protocolos**

Los nombres de los archivos de protocolos se componen de fecha AA  $\oplus$ año, MM  $\textcircled{1}\,\oplus$  mes, DD  $\textcircled{1}\,\oplus$  día, así como de una cifra correlativa.

09 \_ 02 \_ 05 . 026 AA MM DD . cifra consecutiva

Con  $R \nsubseteq L$   $M \nsubseteq T$  =  $F \nsubseteq L$  se crea un nuevo protocolo después de:

- que se requiera mediante  $57P57R$
- reiniciar,
- descargar datos en el lápiz de memoria USB.

La cifra consecutiva aumenta un número cada vez que se crea un nuevo protocolo.

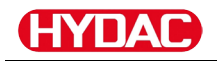

## **Evaluación de los archivos de datos de medición**

Los archivos de datos de medición tienen una extensión tipo ".026". Si la extensión del archivo no es compatible con su ordenador, deberá comunicarle a su ordenador que desea abrir estos archivos con MS-Excel.

Abra el archivo de protocolos con MS-Excel pulsando en el archivo con el botón derecho del ratón y haciendo clic en "Abrir". Aparecerá un cuadro de diálogo en el que se le pedirá que determine el programa con el que quiere abrir el archivo.

Por regla general puede hacer esto con cada extensión de ".000" a ".999" de los archivos de protocolo de la SMU.

Un archivo de datos de medición se compone de dos partes:

Parte Contenido

1 Información general sobre el registro, los sensores y los equipos.

2 Tras la palabra \***Data\*** se representan en filas los datos reales de medición. En la primera línea aparece el título de cada columna.

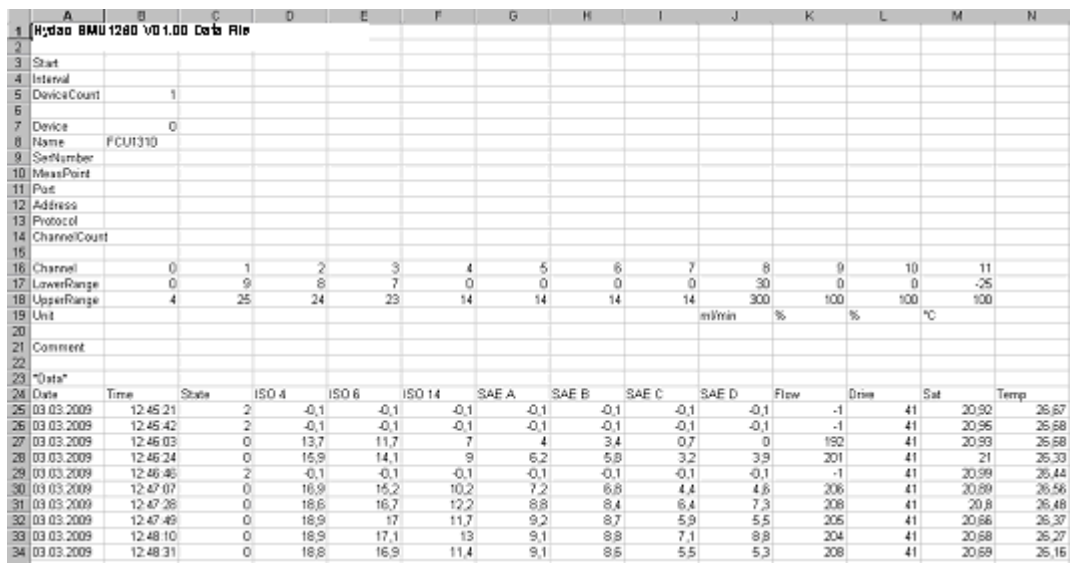

Los errores se representan como valores negativos, p. ej. –0,1 o –1.

El estado puede adoptar los siguientes valores:

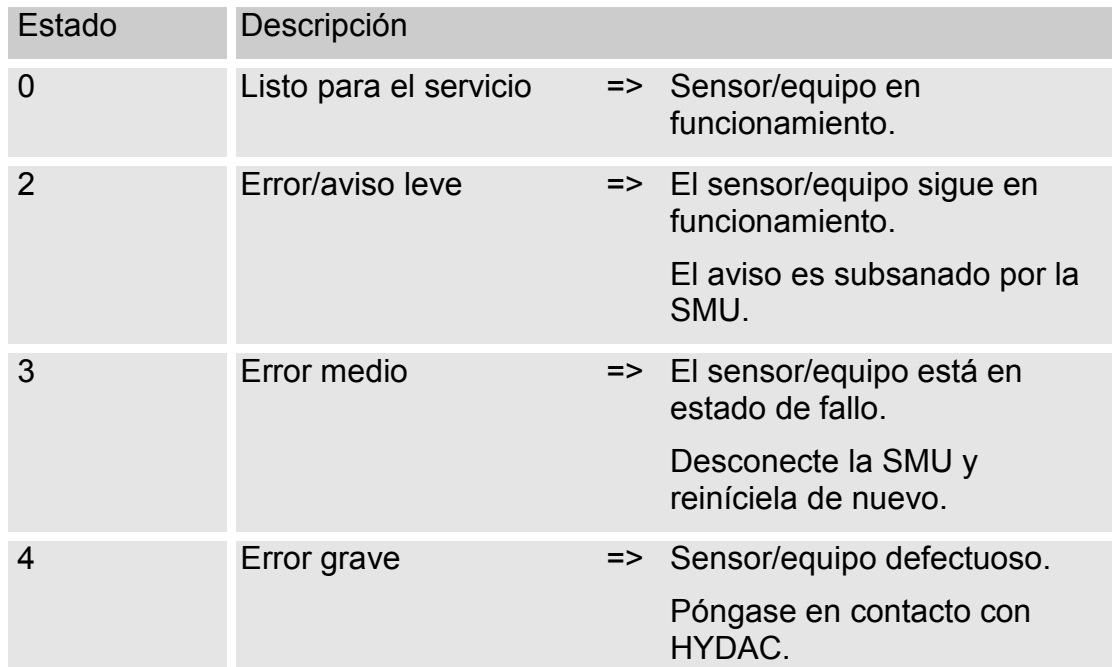

En la página [86](#page-85-0) encontrará más información acerca de los errores.

Los valores de los resultados de medición. así como las unidades, resultan de los ajustes del sensor correspondiente.

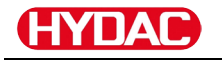

 $2|X|$ 

#### **Representación de los datos de la medición como fechas**

Tras abrir el archivo, aparecen todas las cifras decimales como fechas. Para solucionarlo, proceda de la siguiente manera:

- 1. Abra el programa Excel.
- 2. Seleccione la opción "Abrir" de la barra de menú.

Abra el archivo de datos de medición que desee.

3. Se abrirá la ventana:

Asist paso

Com

Pulse

4. Asist paso Com

Pulse

- 
- 5. Asist paso Pulse

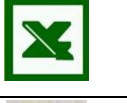

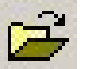

**Asistente para importar texto – paso 1 de 3**

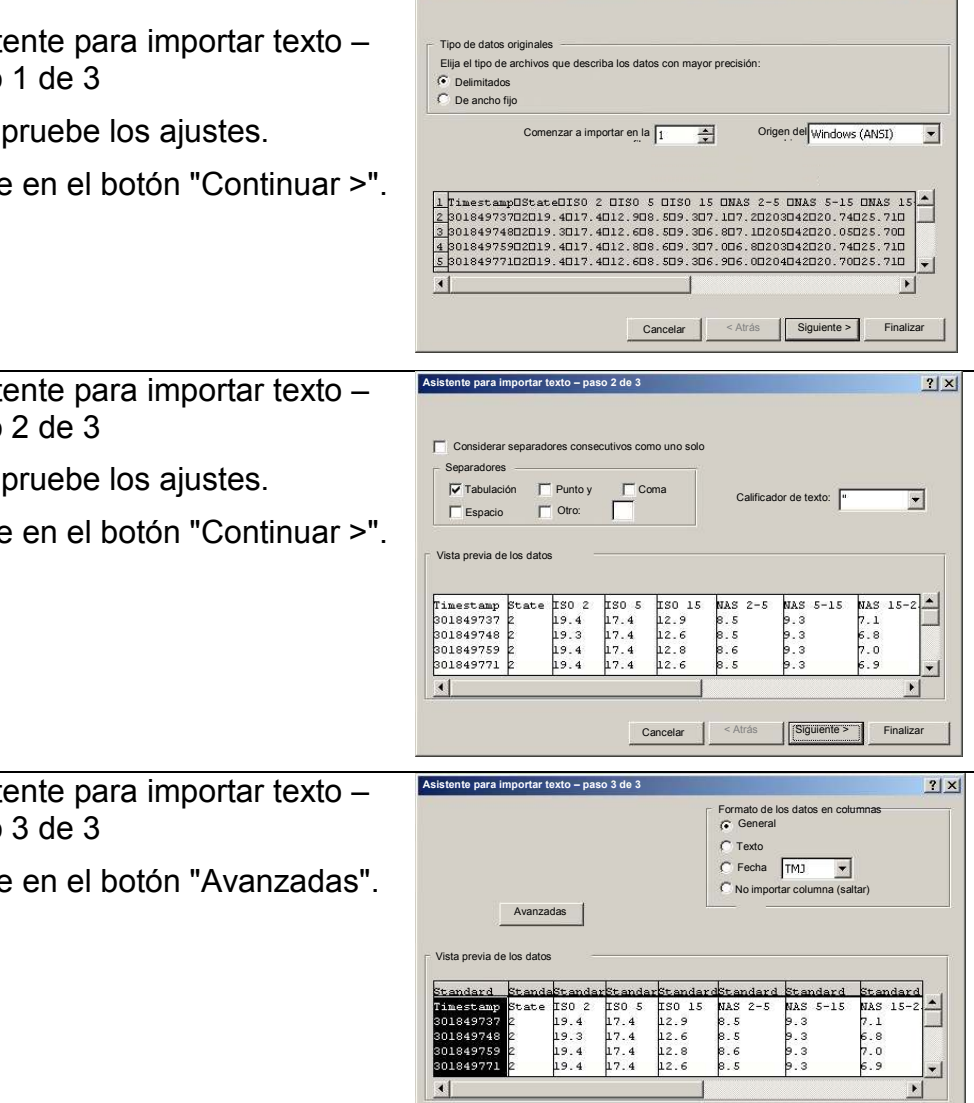

Cancelar < Atrás Siguiente > Finalizar

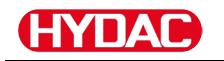

 $\overline{\phantom{a}}$  $\overline{\phantom{0}}$   $|2|X|$ 

**Configuración avanzada de importación de textos**

Valores predeterminados para reconocer datos numéricos:

Separador decimal:

Separador de miles:

6. Cambie los siguientes ajustes:

Especifique el punto como signo separador de decimales y la coma como separador de millares.

Pulse el botón "Aceptar".

7. Pulse el botón "Finalizar" para terminar la importación de los datos de medición.

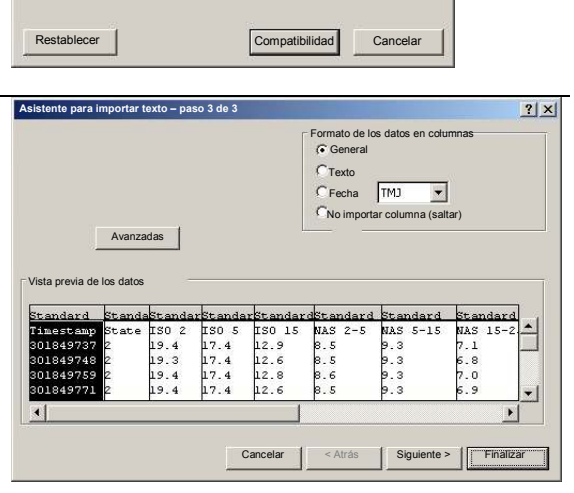

8. La representación de los decimales es correcta.

# **Lectura de los valores de medición con FluMoS**

El software de control de fluidos FluMoS sirve para leer y analizar los valores de medición.

FluMoS Light es un freeware que se incluye en el CD suministrado o que se puede descargar de la página principal de HYDAC [www.hydac.com.](http://www.hydac.com/)

Además, obtendrá FluMoS mobile para su equipo terminal móvil o, con los costes adicionales obligatorios, FluMoS professional para análisis más amplios de varios sensores.

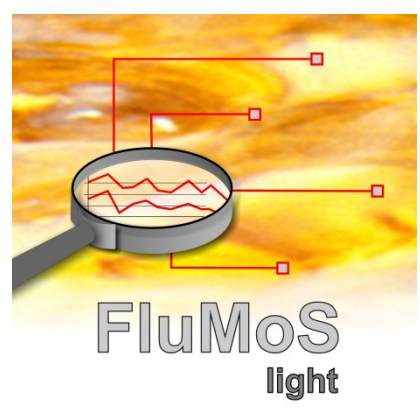

# **HYDAI**

# <span id="page-85-0"></span>**Mensajes de estado/mensajes de fallo**

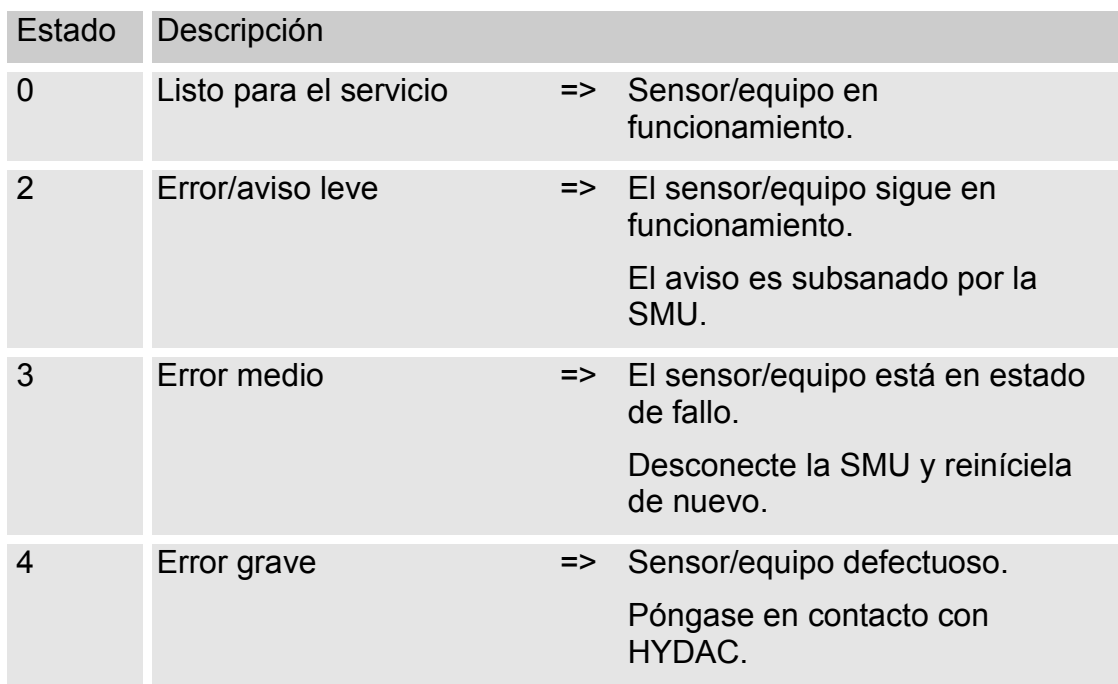

La SMU puede adoptar el siguiente estado:

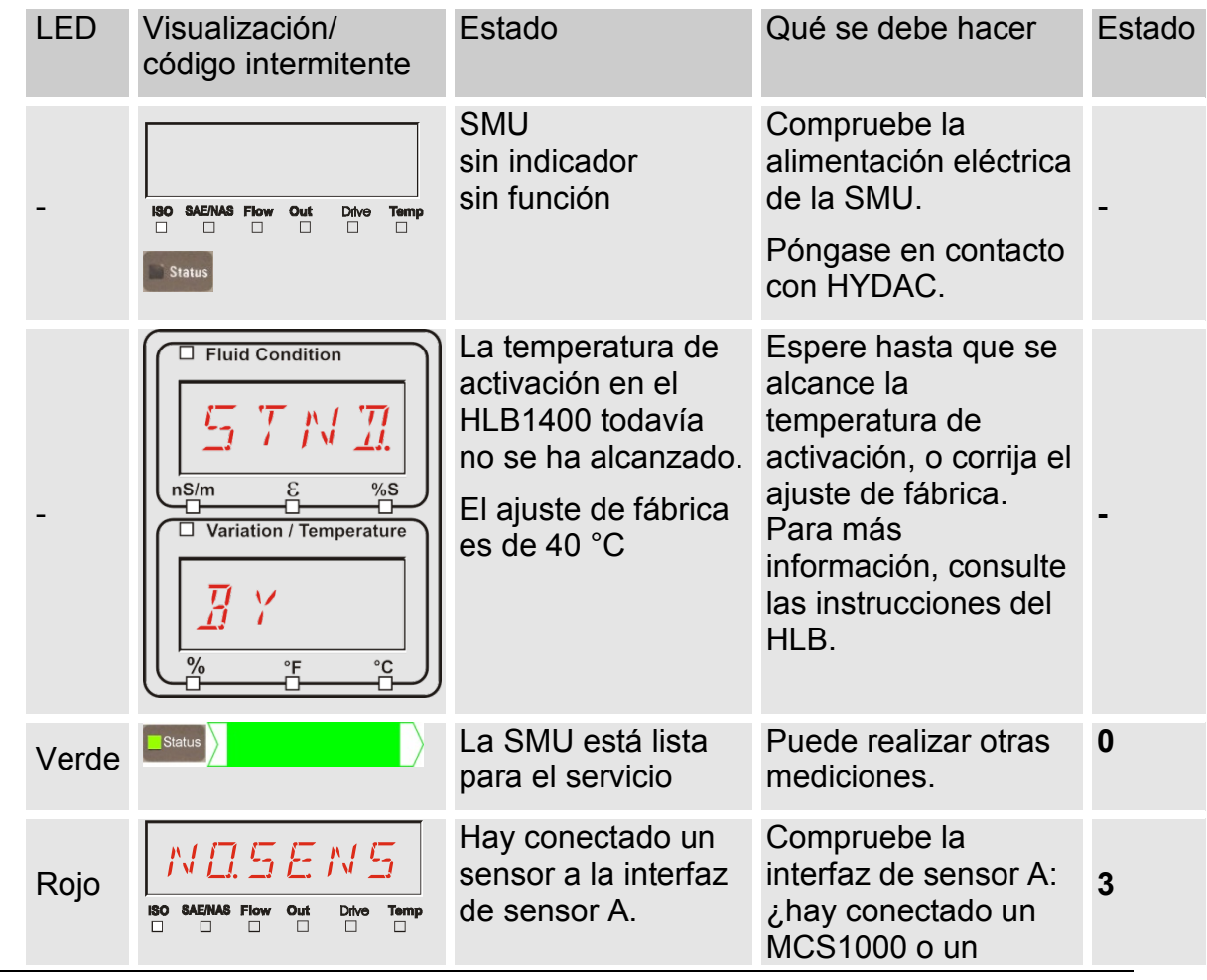

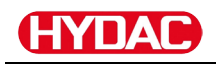

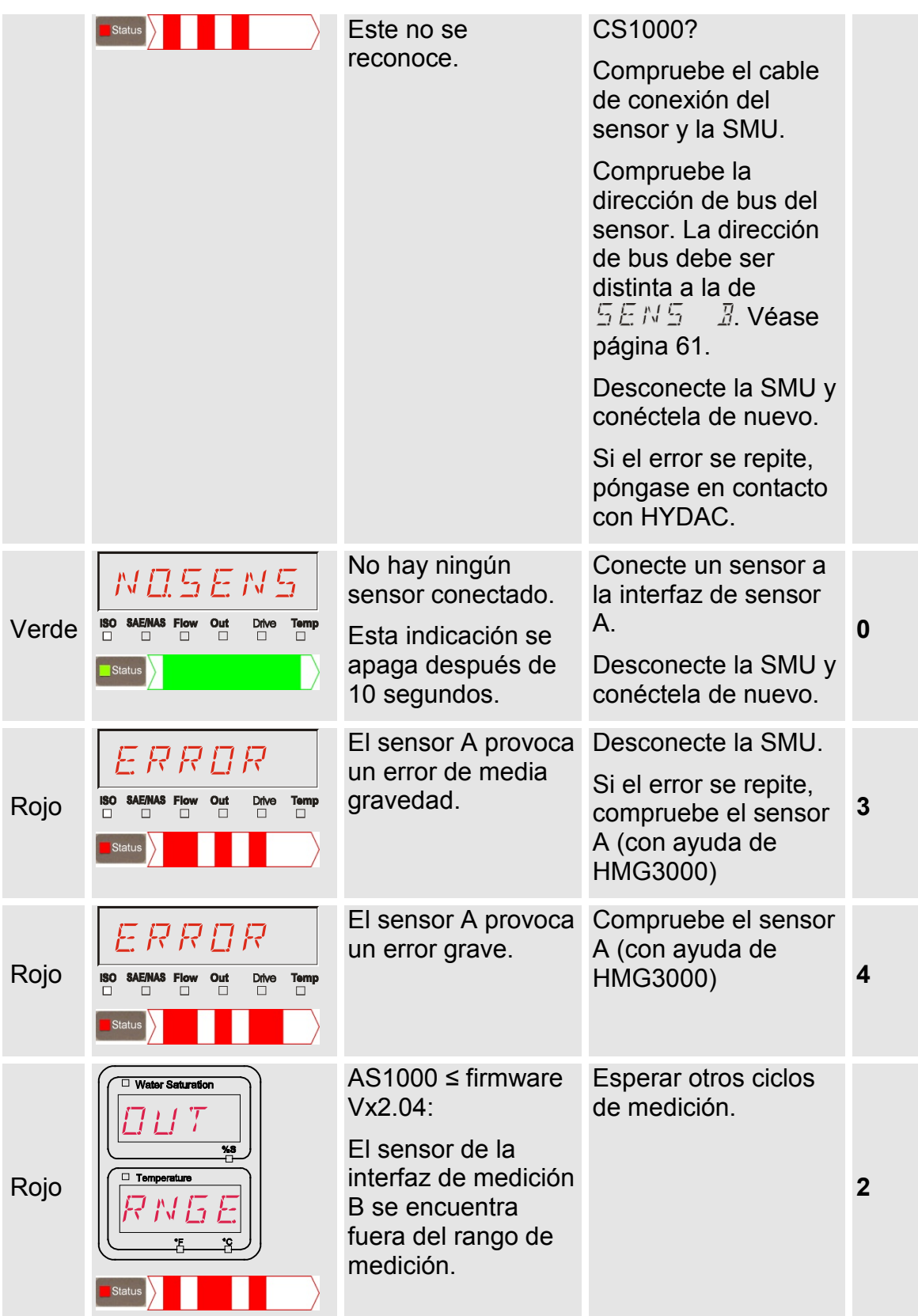

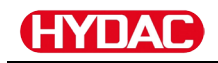

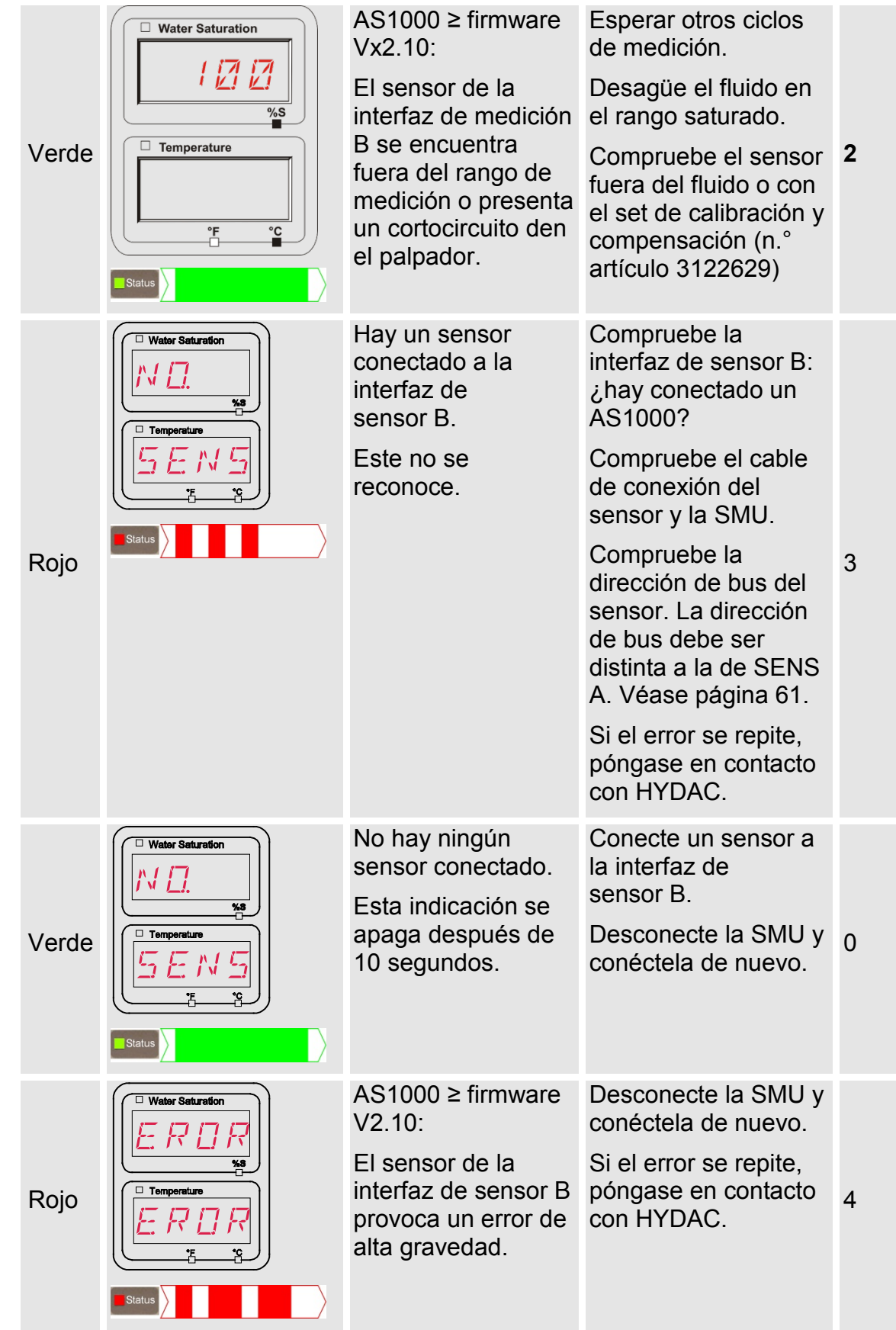

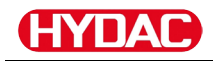

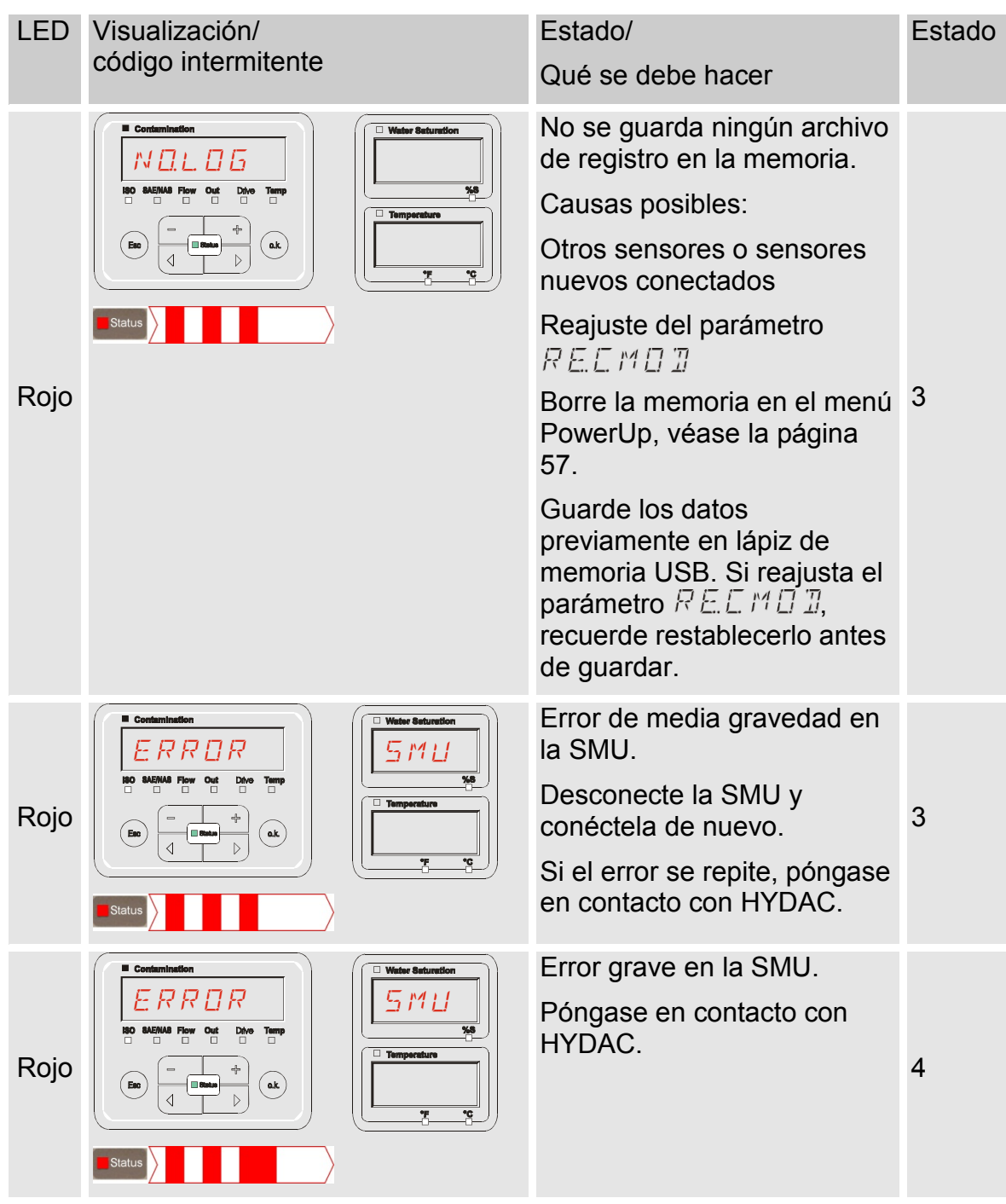

En función de los sensores conectados también se emiten en el visualizador los mensajes de estos sensores.

La descripción de estos mensajes se encuentra en las instrucciones de servicio y mantenimiento del sensor conectado.

# **Cómo desechar la SMU**

Elimine el material de embalaje conforme a las normas de protección del medioambiente.

Tras desmontar y separar correctamente todas las piezas que lo componen, deseche el grupo conforme a las normas de protección del medioambiente.

# **Servicio postventa/servicio técnico**

HYDAC Service GmbH Friedrichstaler Str. 15A, Werk 13 66540 Neunkirchen-Heinitz

Alemania

Teléfono: +49 681 509 883

Telefax: +49 681 509 324

Correo electrónico: service@hydac.com

# **Código del modelo**

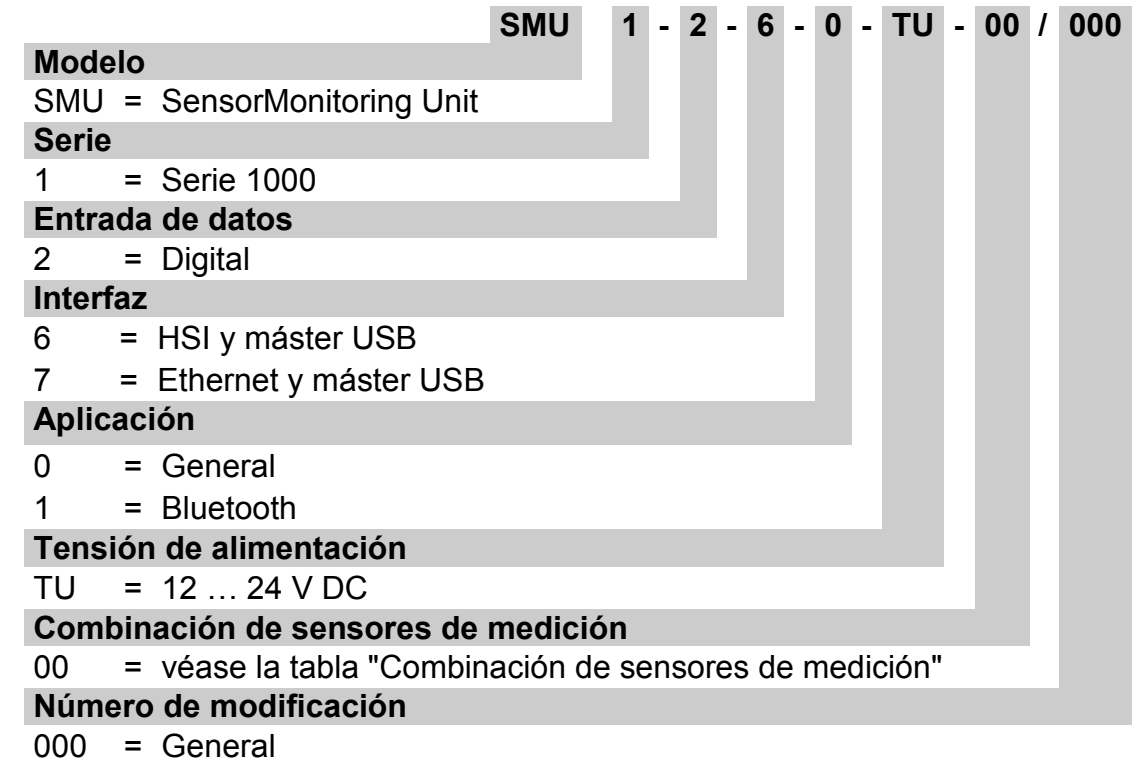

# **Combinación de sensores de medición**

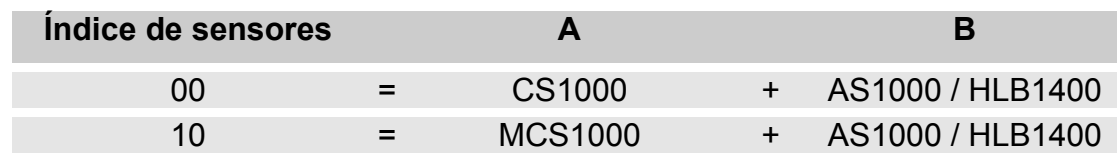

# **Ajustes de fábrica**

Si se restablecen los ajustes con la función  $\mathbb{Z} \to \mathbb{R}$  LI L,  $\mathbb{Z}$ , cambian los siguientes ajustes al valor correspondiente:

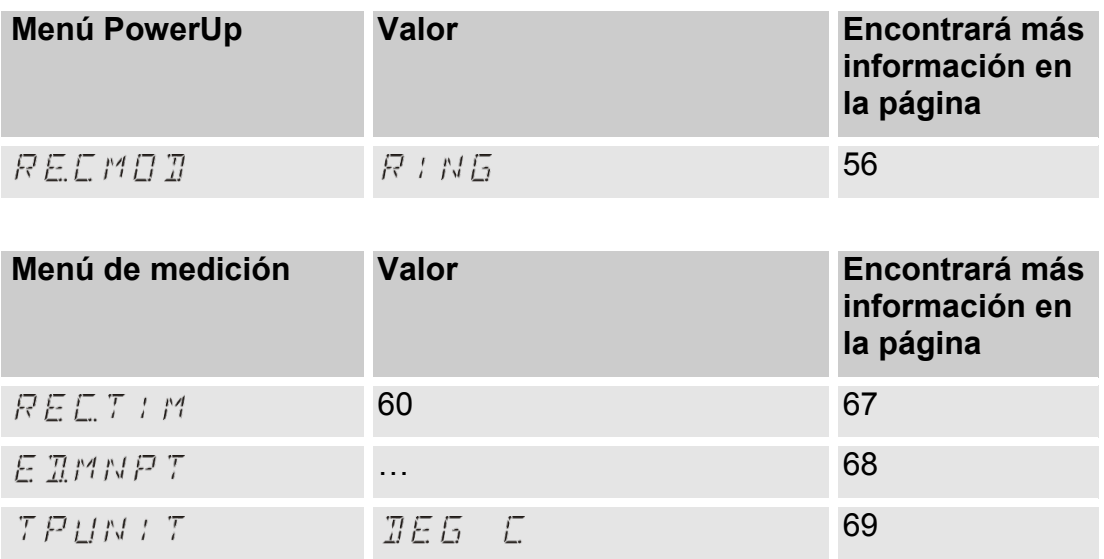

Los demás ajustes no se ven afectados por el restablecimiento  $\overline{\mathcal{I}F}\mathcal{H}\mathcal{L}L\mathcal{T}$ . Del mismo modo, los ajustes de la dirección IP permanecen constantes tras el restablecimiento.

#### 12 ПА

# <span id="page-92-0"></span>**Opciones**

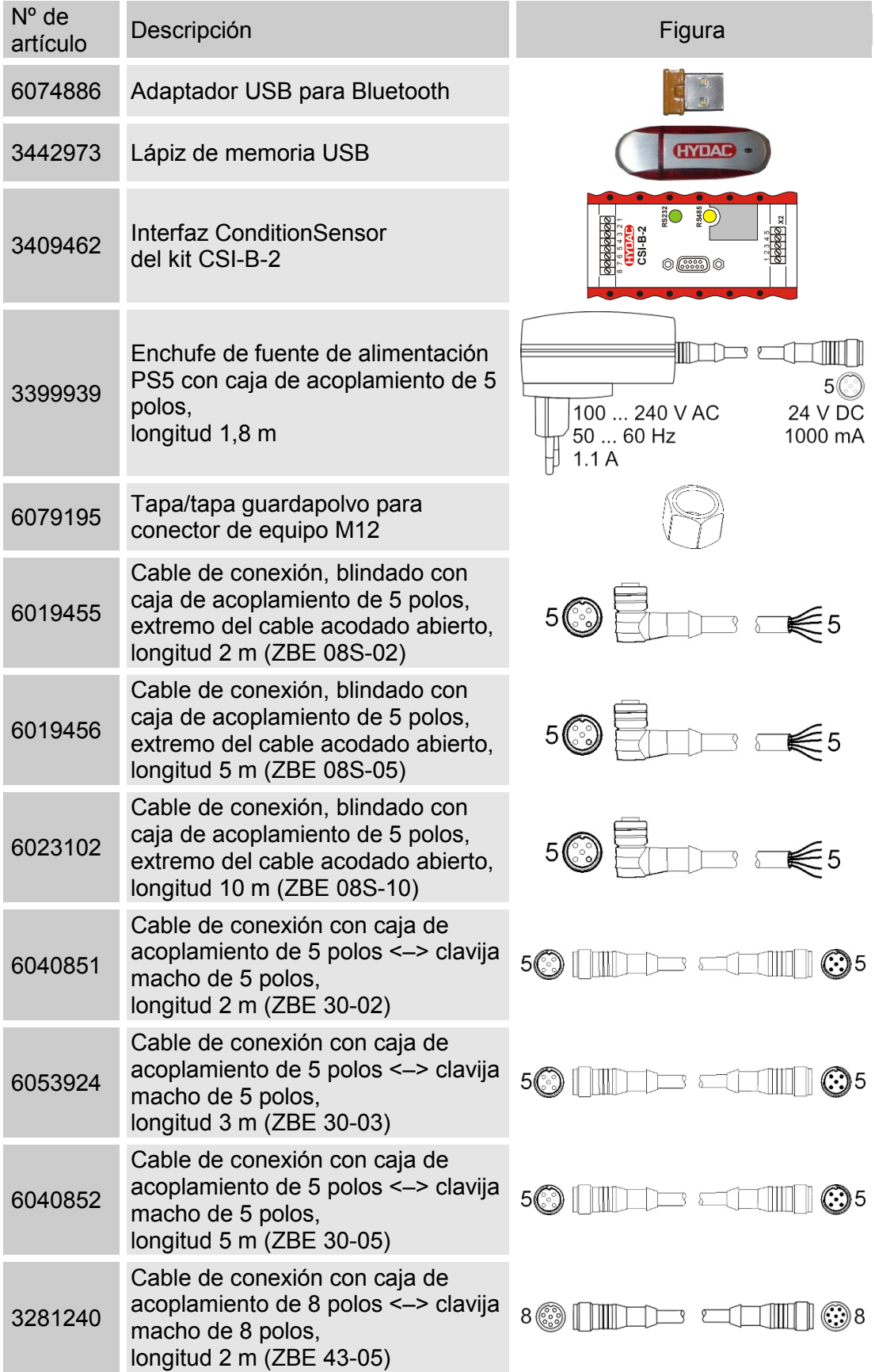

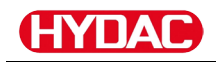

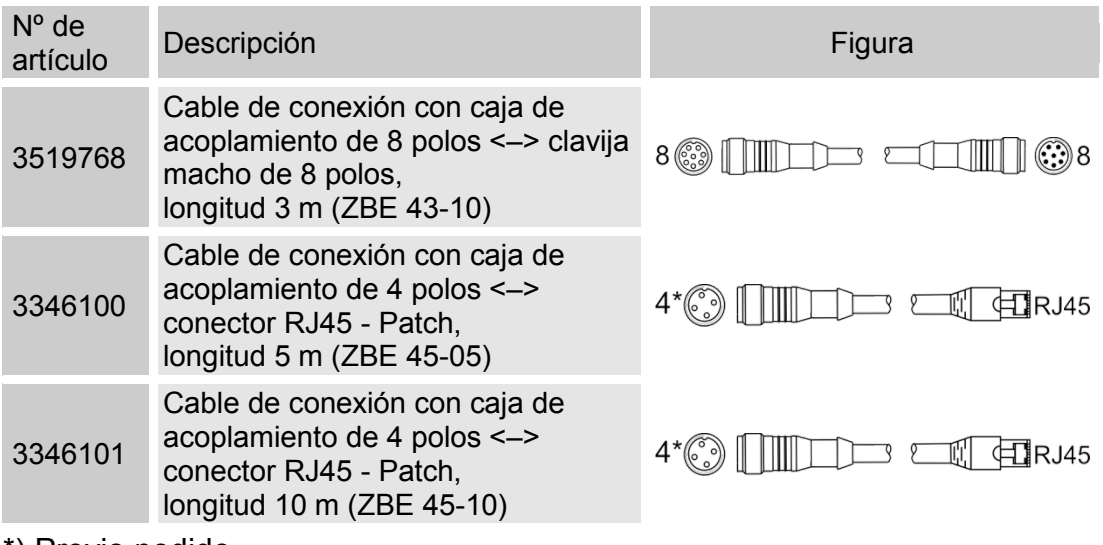

\*) Previo pedido

# **Datos técnicos**

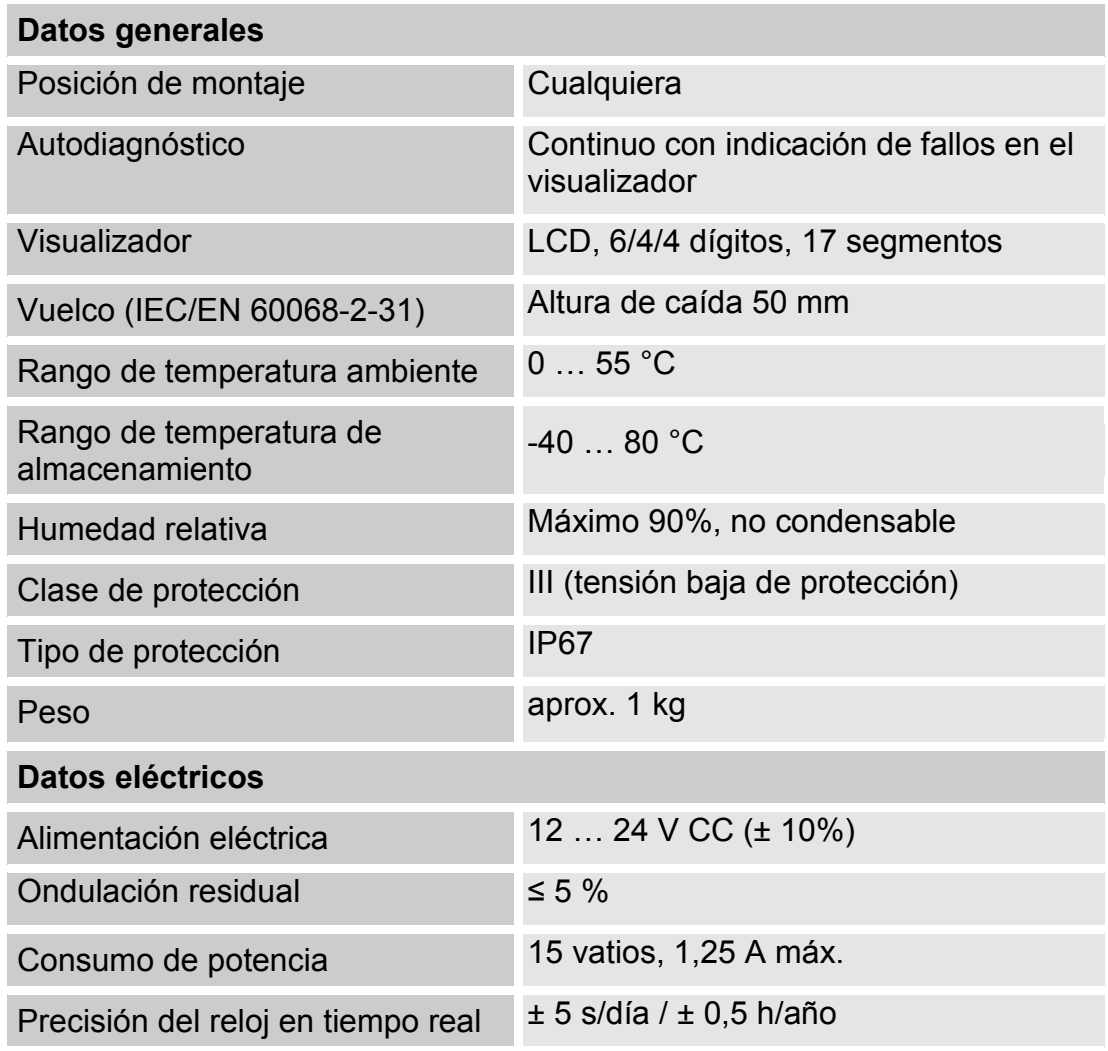

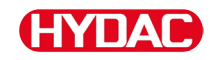

Memoria intermedia del reloj aprox. 20 años

# <span id="page-95-0"></span>**Vista general: lápices de memoria USB compatibles**

A continuación encontrará una vista general de lápices de memoria USB que hemos probado durante el funcionamiento con la SMU 1200 para determinar su compatibilidad, velocidad y estabilidad.

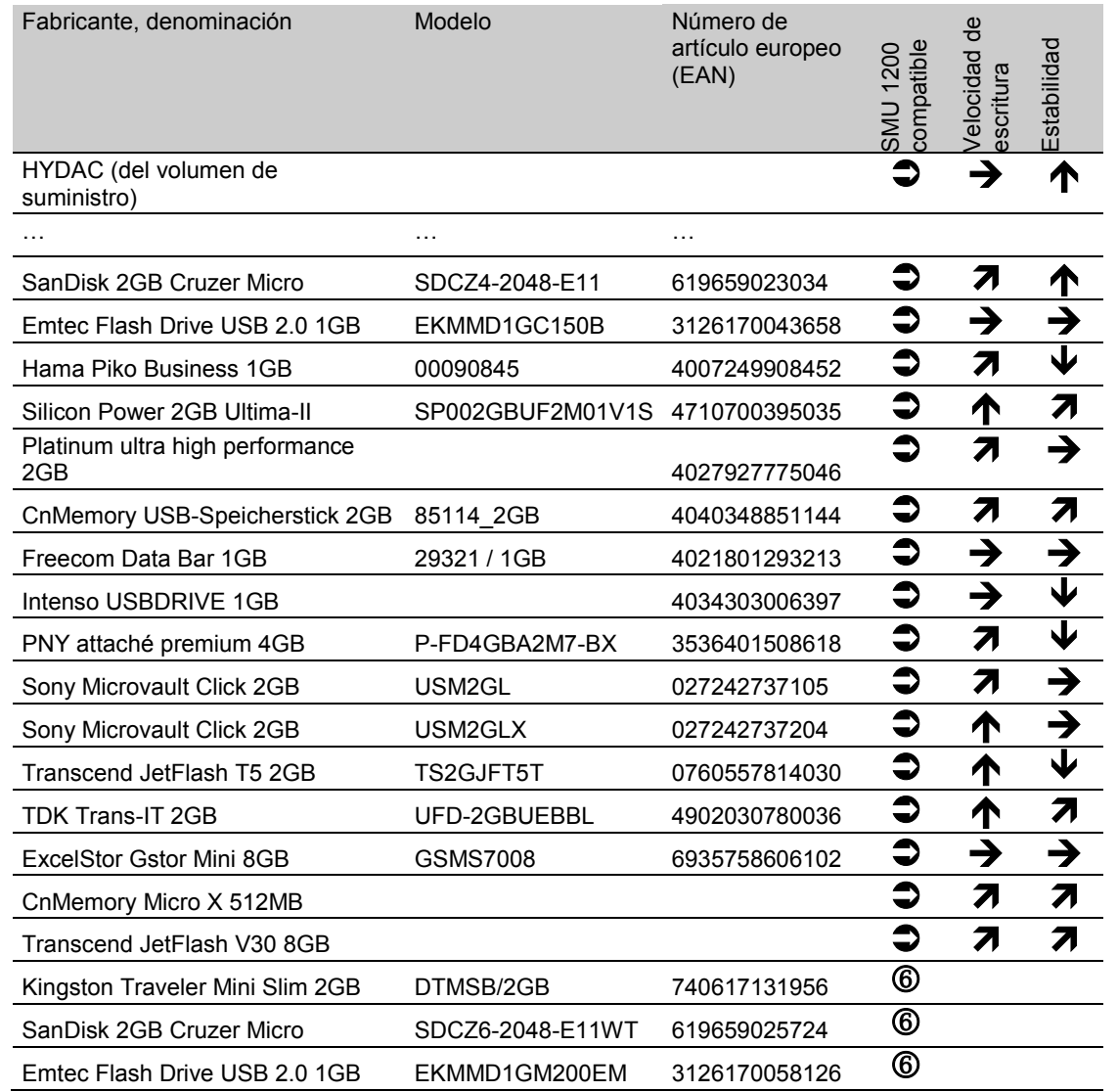

#### Explicación:

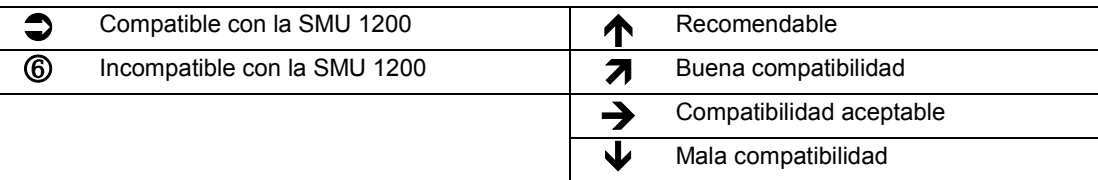

# Índice de palabras clave

#### $\boldsymbol{A}$

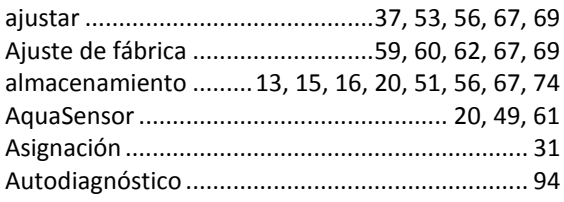

#### $\boldsymbol{B}$

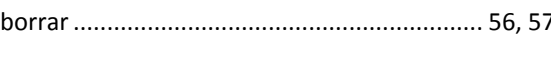

#### $\mathcal{C}$

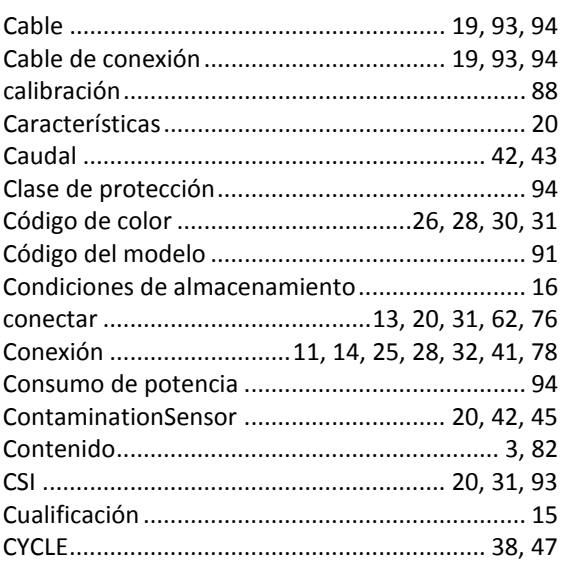

#### D

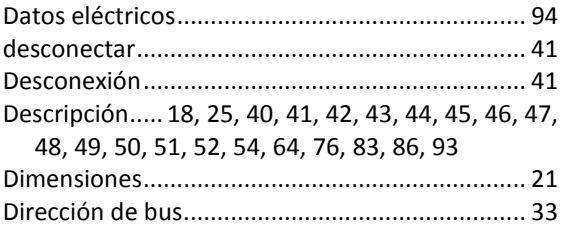

#### $\boldsymbol{E}$

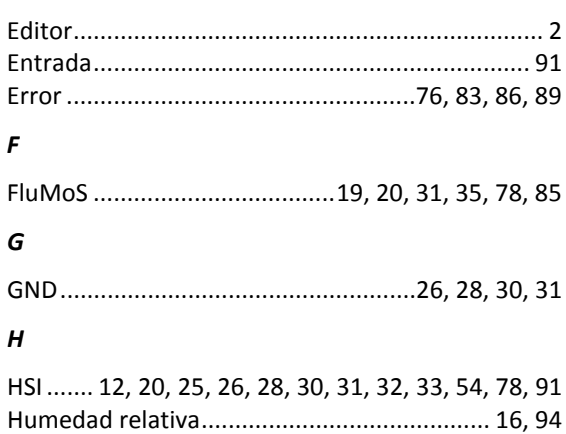

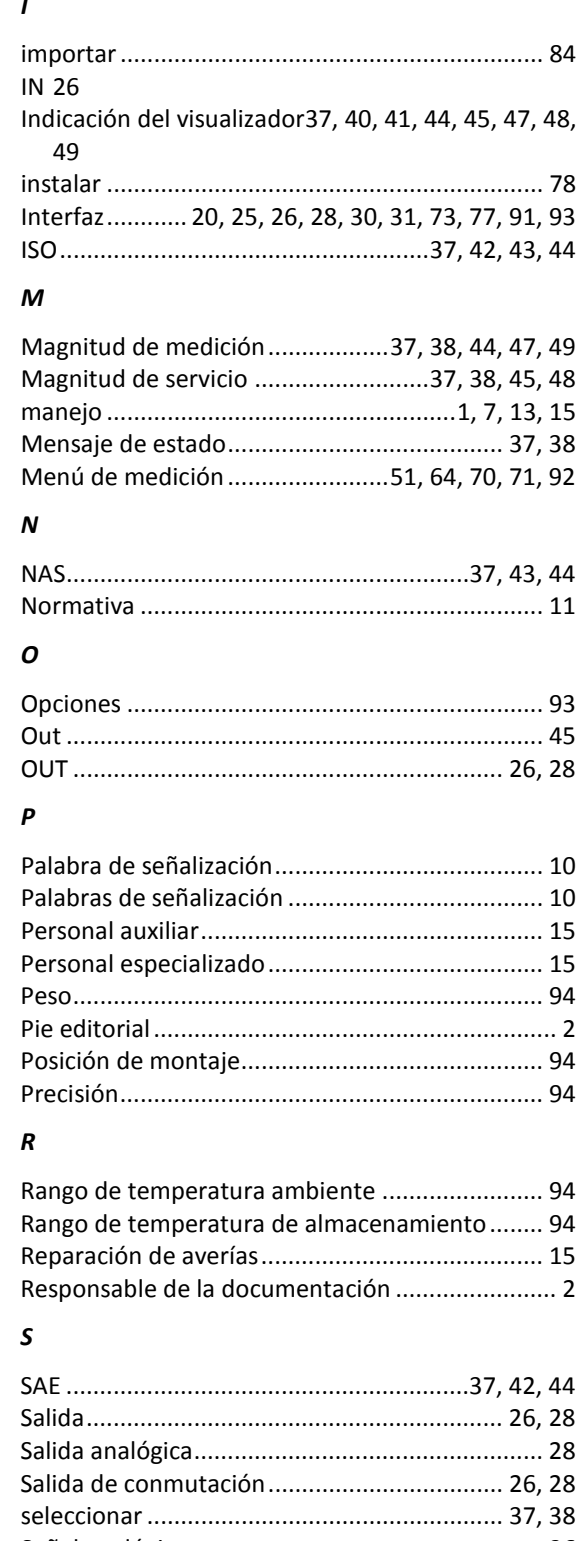

#### *T*

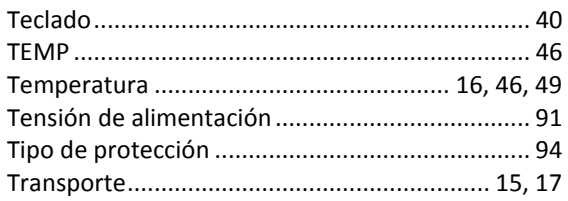

#### *U*

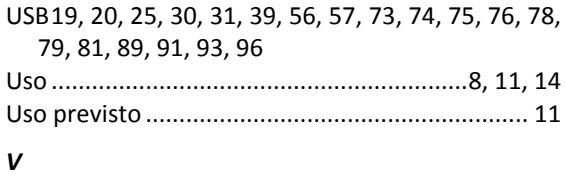

Visualizador.......................37, 38, 42, 43, 46, 50, 94

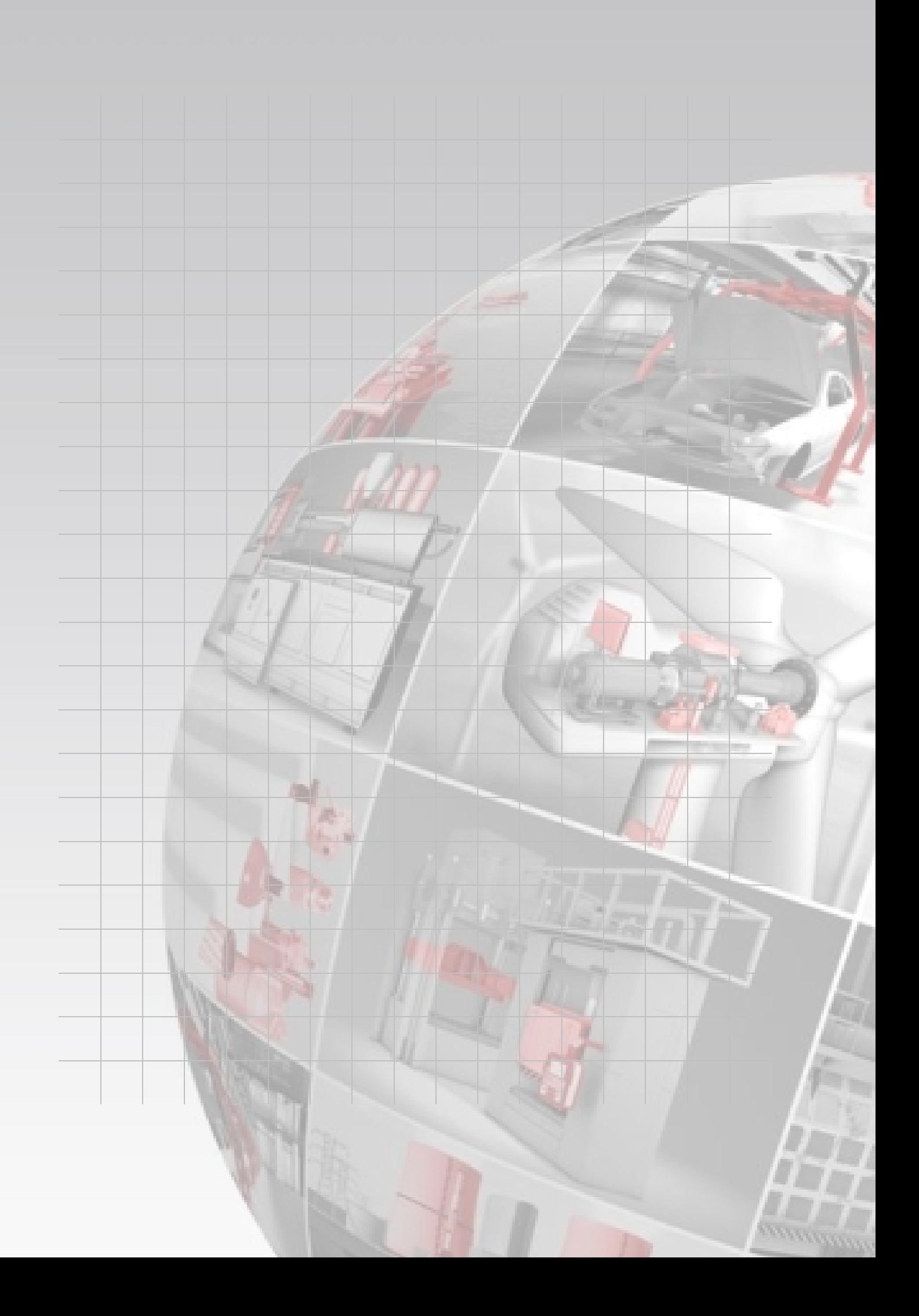

# **CYDAO FILTER SYSTEMS**

HYDAC FILTER SYSTEMS GMBH Industriegebiet Postfach 12 51 66280 Sulzbach/Saar 66273 Sulzbach/Saar Alemania Alemania

Tel: +49 6897 509 01 Central<br>Fax: +49 6897 509 846 Tecnología  $Fax: 496897509846$ Fax: +49 6897 509 577 Ventas

Internet: www.hydac.com E-Mail: filtersystems@hydac.com